MINISTÉRIO DO **TRABALHO E PREVIDÊNCIA** 

Secretaria de Qualificação e Fomento à Geração de Emprego e Renda Departamento de Políticas de Trabalho para a Juventude

# Manual de acesso aos serviços de Aprendizagem Profissional Portal Gov.br

Versão fevereiro de 2023

# Sumário

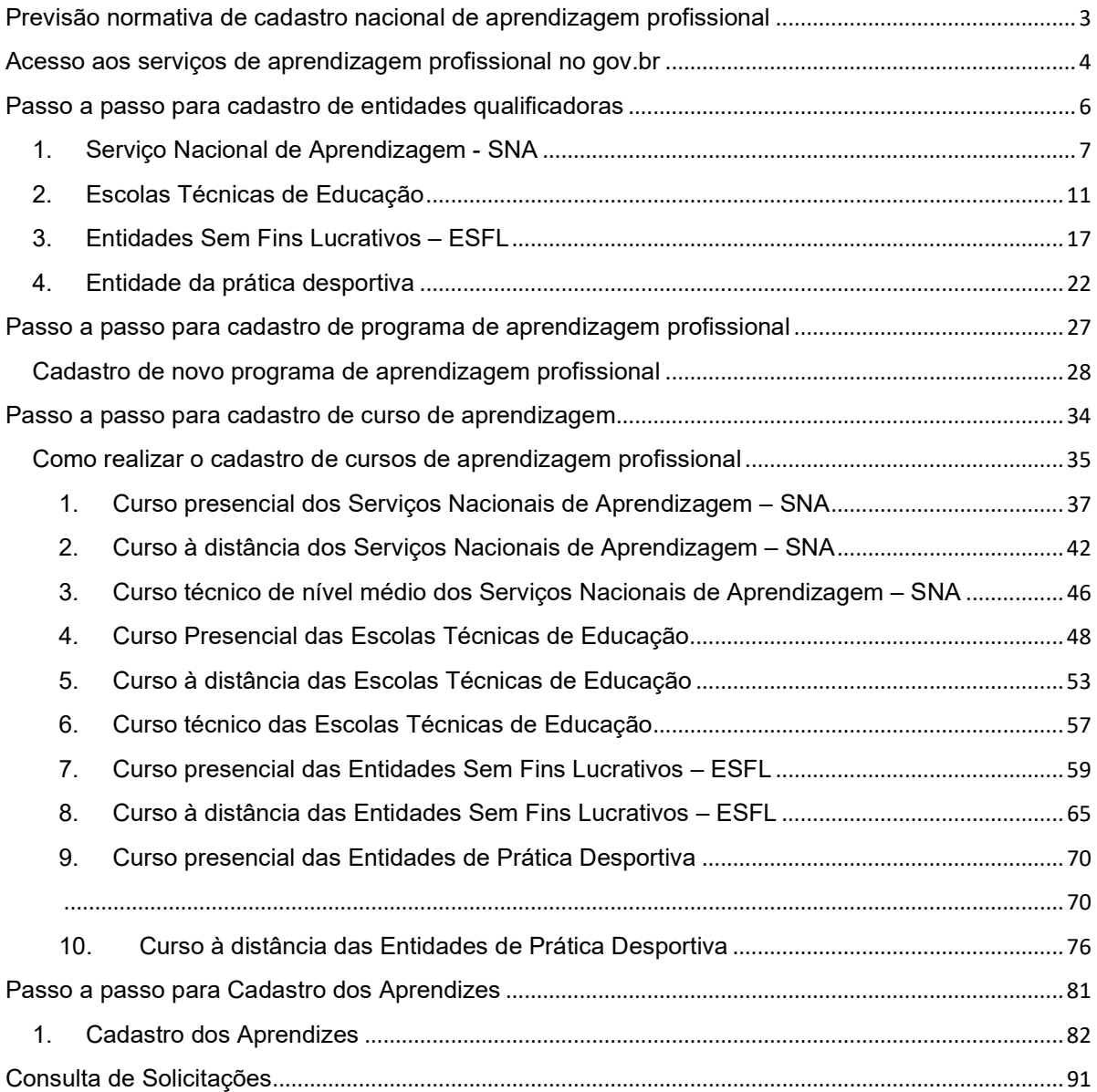

# Previsão normativa de cadastro nacional de aprendizagem profissional

A Aprendizagem Profissional é uma política pública de inclusão de adolescentes, jovens e pessoas com deficiência no mercado de trabalho.

Prevista na Constituição Federal<sup>1</sup> e na Consolidação das Leis do Trabalho - CLT<sup>2</sup>, a aprendizagem profissional determina que empresas de grande e médio porte devem contratar adolescentes e jovens de 14 a 24 anos na condição de aprendizes.

Os adolescentes e jovens devem ser matriculados em cursos de aprendizagem profissional oferecidos pelas seguintes entidades qualificadoras:

- Serviços Nacionais de Aprendizagem;
- Escolas Técnicas de Educação;
- Entidades sem fins lucrativos, que tenham por objetivo a assistência ao adolescente e à educação profissional, registradas no Conselho Municipal dos Direitos da Criança e do Adolescente;
- Entidades de prática desportiva das diversas modalidades filiadas ao Sistema Nacional do Desporto e aos Sistemas de Desporto dos Estados, do Distrito Federal e dos Municípios.

O aperfeiçoamento da aprendizagem profissional se dá com a assinatura de contrato especial de trabalho de até dois anos, no qual o empregador se compromete a assegurar ao aprendiz, inscrito em programa de aprendizagem profissional, formação técnico-profissional metódica compatível com o seu desenvolvimento físico, moral e psicológico e o aprendiz se compromete a executar, com zelo e diligência, as tarefas necessárias à sua formação.

A CLT prevê que as entidades qualificadoras deverão cadastrar seus cursos, turmas e aprendizes neste Ministério, por sua vez o decreto nº 9.579, de 22 de novembro de 2018, determina que cabe a este Ministério instituir e manter cadastro nacional das entidades qualificadas em formação técnico-profissional metódica.

Dessa forma, atendendo aos comandos normativos, o Ministério do Trabalho editou e publicou a Portaria nº 671, de 08 novembro de 2021, por meio da qual estabelece as diretrizes para execução da aprendizagem profissional e para o Cadastro Nacional de Aprendizagem Profissional – CNAP.

Nesse contexto, este manual objetiva apresentar as regras para utilização dos serviços de aprendizagem no Portal Gov.br, com intuito de facilitar, orientar e desburocratizar o acesso ao Cadastro Nacional de Aprendizagem Profissional.

Destaca-se que os serviços previstos neste manual visam atender as regras para habilitação de entidades qualificadoras, aprovação de programas de aprendizagem profissional e cadastro e aprovação de cursos de aprendizagem.

O presente manual será atualizado sempre que houver atualizações nos serviços aqui tratados.

Subsecretaria de Capital Humano

(61) 2031-6915/6264/6929

Email: cgpr@economia.gov.br

<sup>1</sup>Art. 7, XXXIII da Constituição Federal

 $^2$  Arts. 428 a 433 do Decreto-Lei nº 5.4252, de 1º de maio de 1943 – Consolidação das Leis do Trabalho

# Acesso aos serviços de aprendizagem profissional no gov.br

- 1. O acesso aos serviços de aprendizagem profissional no gov.br será feito por meio dos links abaixo, de acordo com o seguinte passo a passo:
	- a) Habilitar Entidades na Aprendizagem Profissional https://www.gov.br/ptbr/servicos/habilitar-entidades-na-aprendizagem-profissional
	- b) Solicitar Novo Programa de Aprendizagem Profissional https://www.gov.br/ptbr/servicos/solicitar-novo-programa-de-aprendizagem-profissional
	- c) Cadastrar Curso de Aprendizagem Profissional https://www.gov.br/ptbr/servicos/cadastrar-curso-de-aprendizagem-profissional
	- d) Cadastro dos Aprendizes -
- 1.1. Após acessar os links listados o usuário deverá clicar no botão

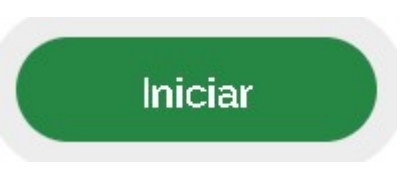

1.2. Em seguida, deve ser informado os dados de acesso ao serviço:

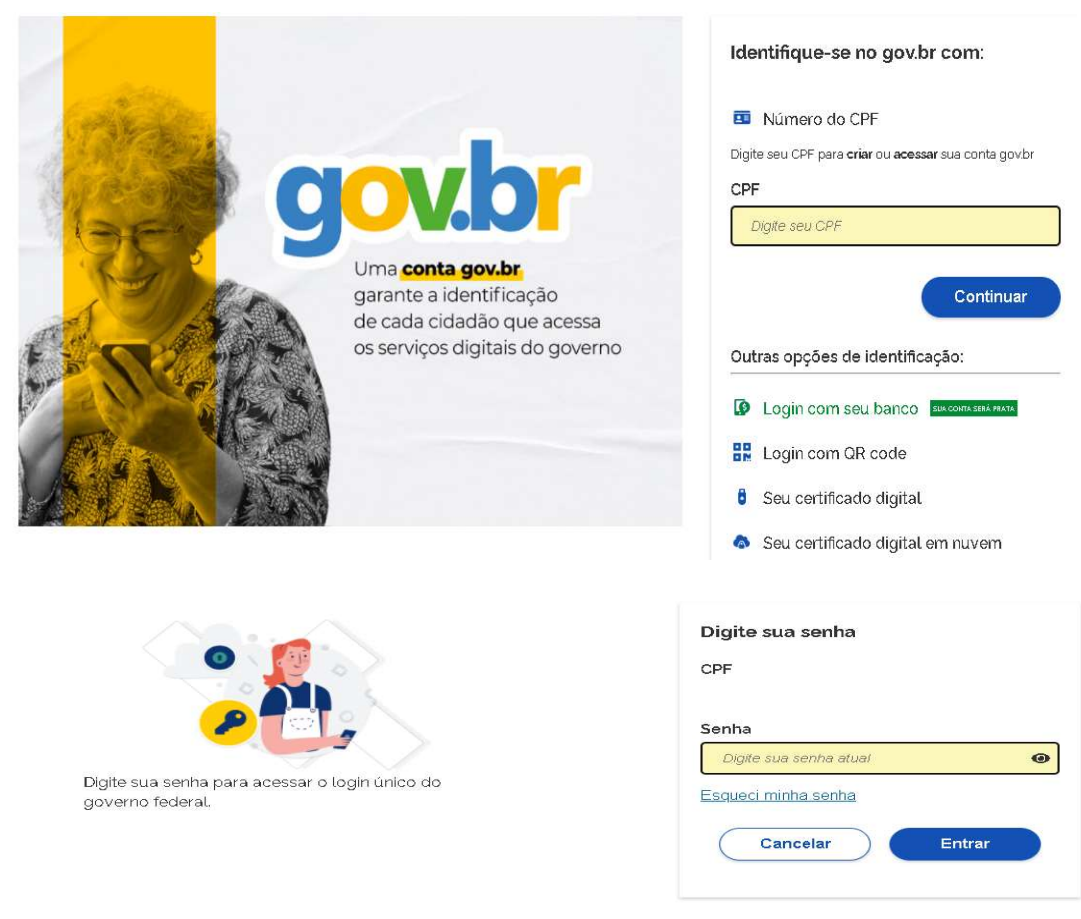

Ficou com dúvidas?

1.3. Após realizar o acesso, o usuário deverá selecionar o "Tipo de Pessoa" que irá incluir o cadastro no sistema:

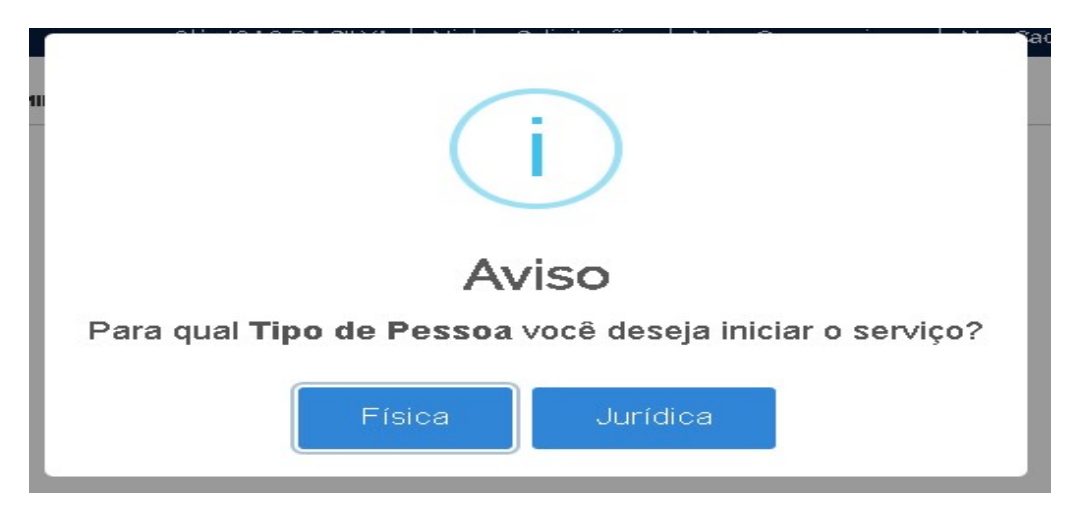

- 1.4. O acesso aos serviços poderá ser feito de duas formas:
- Pessoa Jurídica via token do TipoA1–máquina ou Tipo A3– Token;
- Pessoa Física devendo obrigatoriamente ser anexada uma procuração para abertura da solicitação, tal documento deverá demonstrar o vínculo entre o CPF de acesso e o CNPJ de cadastro, conforme imagem abaixo:

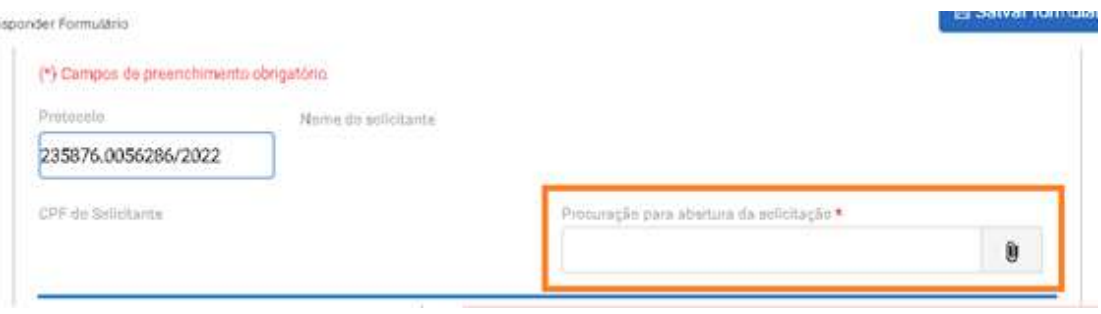

1.5. Após a realização do login poderão ser iniciados os cadastros na plataforma.

# Passo a passo para cadastro de entidades qualificadoras

As informações solicitadas para a habilitação da entidade qualificadora irão variar de acordo com o tipo de entidade a ser cadastrada, devendo ser realizado o cadastro dos seguintes tipos de entidades:

1. Serviços Nacionais de Aprendizagem;

2. Escolas Técnicas de Educação;

3. Entidades sem fins lucrativos, que tenham por objetivo a assistência ao adolescente e a educação profissional, registradas no Conselho Municipal dos Direitos da Criança e do Adolescente;

4. Entidades de prática desportiva das diversas modalidades filiadas ao Sistema Nacional do Desporto e aos Sistemas de Desporto dos Estados, do Distrito Federal e dos Municípios.

O pedido de habilitação das entidades qualificadoras deverá atender ao disposto na Subseção I da Portaria MTP 671/2021.

# 1. Serviço Nacional de Aprendizagem - SNA

1.1. O cadastro se inicia com a identificação do tipo de entidade qualificadora.

 $\bar{\rm{r}}$ 

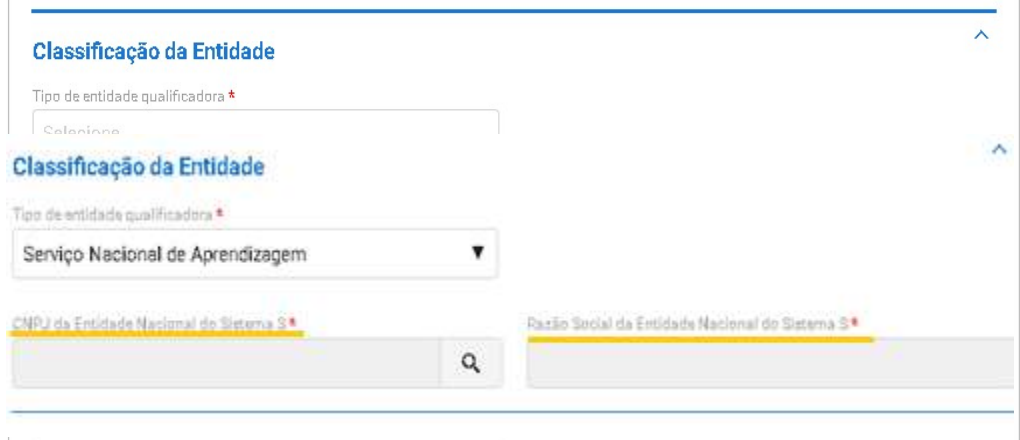

- 1.2. Após se identificar como **Serviço Nacional de Aprendizagem**, deverão ser informados o CNPJ e a Razão Social da Entidade Nacional do Sistema S de vinculação.
- 1.3. Em seguida, caberá ao usuário informar se a entidade cadastrada é Matriz ou Filial e indicar os seguintes dados: CNPJ da Entidade, Razão Social, Nome Fantasia e E-mail institucional.

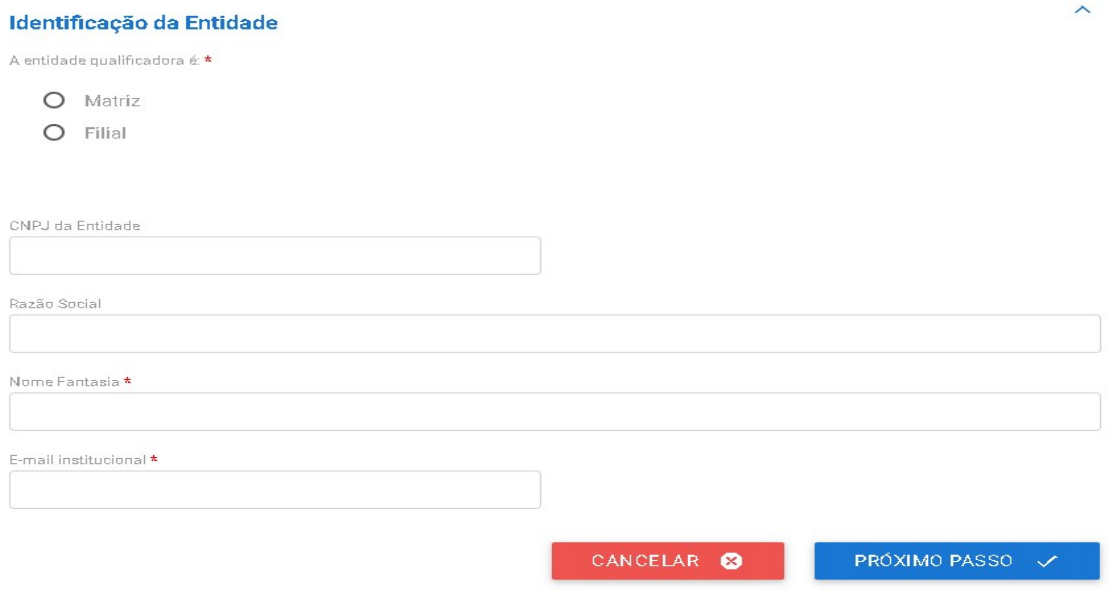

Obs.: Ressalta-se que o nome fantasia será buscado diretamente do site da Receita Federal.

1.4. Caso a entidade seja classificada como Filial, o usuário deverá indicar o CNPJ e razão social da entidade matriz de vinculação.

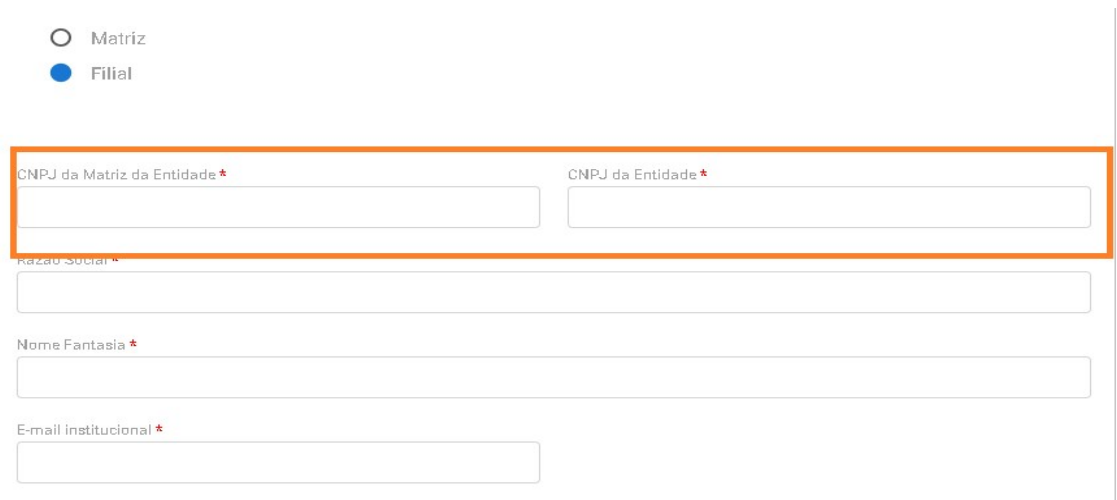

1.5. Em seguida, deverá ser clicado no botão "Próximo Passo" para que entidade continue o preenchimento dos dados:

PRÓXIMO PASSO  $\checkmark$ 

1.6. Na próxima tela, o usuário irá informar endereço da entidade e descrever brevemente a estrutura física disponibilizada para a oferta dos cursos de aprendizagem profissional.

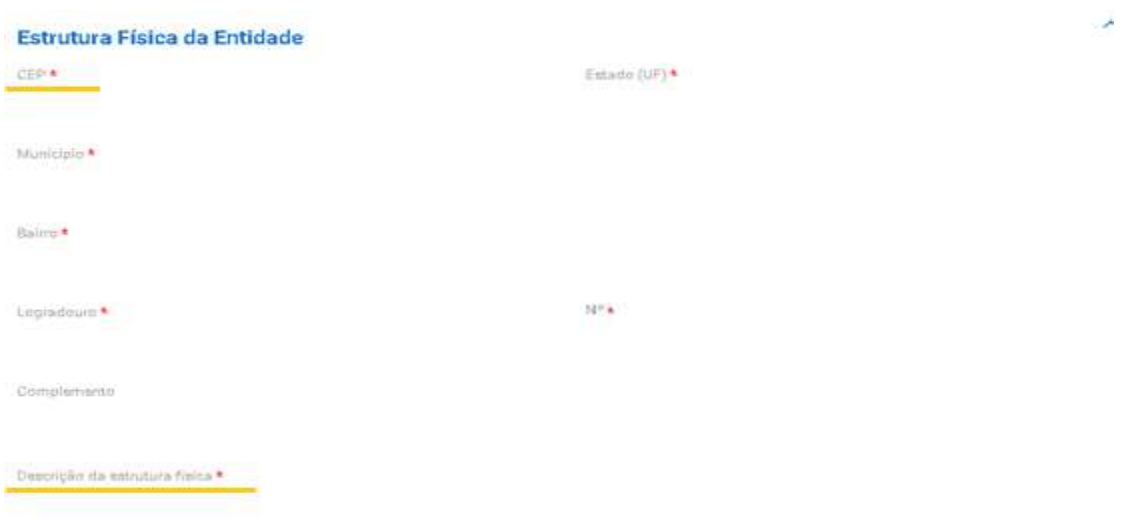

- Obs.: Ressalta-se que ao informar o CEP, o sistema buscará as informações de endereço conforme site dos Correios.
- 1.7. Novamente, deve ser clicado o botão "Próximo Passo" para que entidade consiga prosseguir seu cadastro.

1.8. Em nova página, o usuário deverá informar os dados do responsável pela entidade qualificadora.

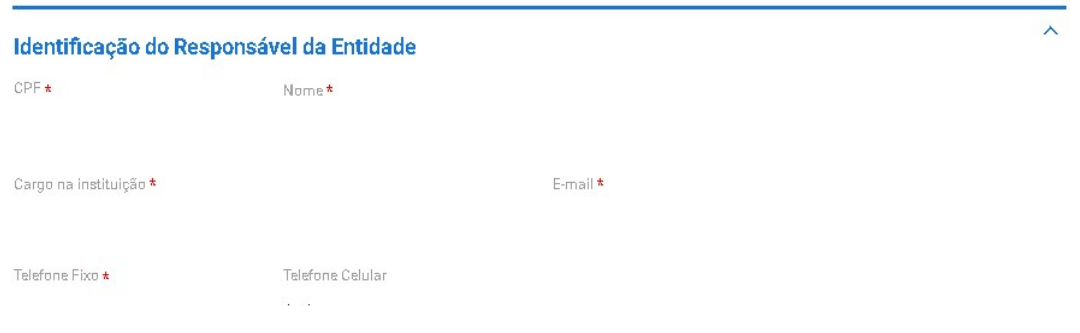

1.9. Por fim, o usuário deverá concordar com o Termo de Compromisso, conforme tela abaixo para finalizar o cadastro.

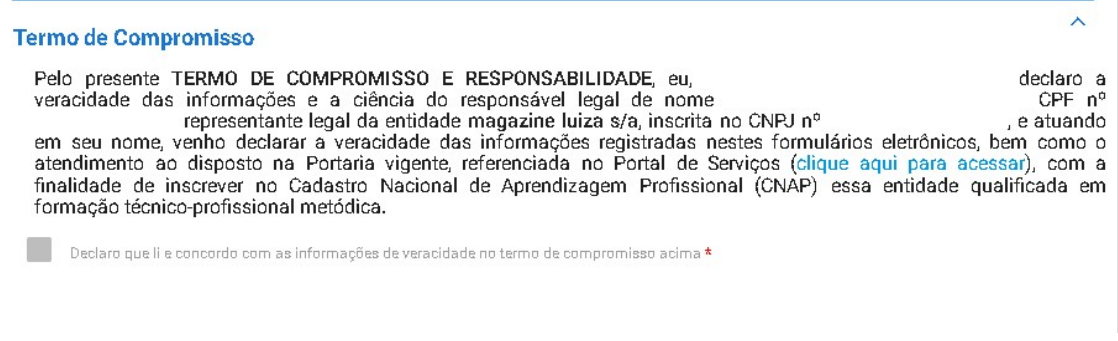

- 1.10. Ressalta-se que após finalização do cadastro a entidade do SNA já poderá inserir os programas e cursos de aprendizagem que deseja oferecer.
- 1.11. Destaca-se que a entidade sempre deverá guardar o número de protocolo gerado pelo sistema, pois ele será utilizado nos demais serviços de aprendizagem no gov.br e também servirá como chave para consultas futuras.
- 1.12. O número do protocolo aparecerá logo na primeira tela de cadastro, na qual é feita a identificação da entidade, conforme se vê abaixo.

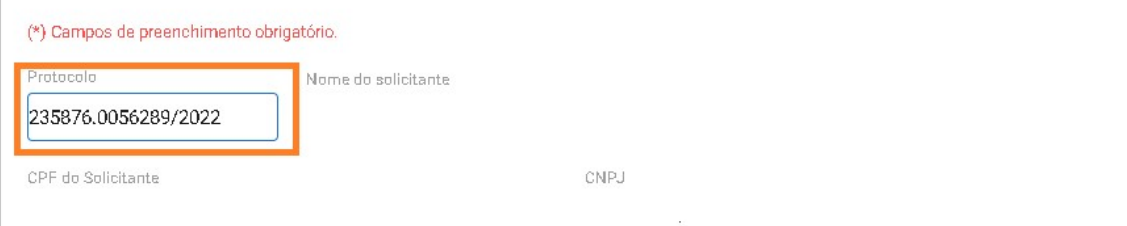

1.13. Ao finalizar o cadastro, o usuário deverá acessar o sistema para receber a habilitação e imprimir o Certificado de Habilitação da Entidade, conforme se vê abaixo:

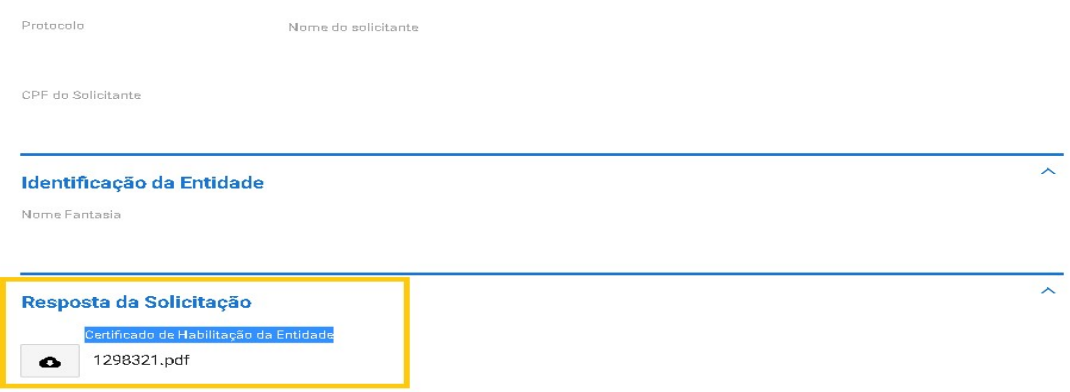

1.14. Mostra-se abaixo modelo do Certificado de Habilitação da Entidade:

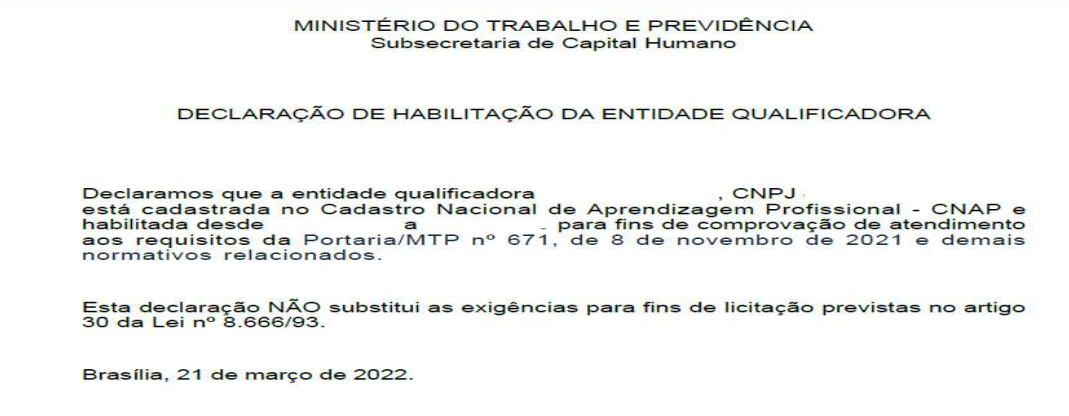

Subsecretaria de Capital Humano

# 2. Escolas Técnicas de Educação

2.1. O cadastro se inicia com a identificação do tipo de entidade qualificadora.

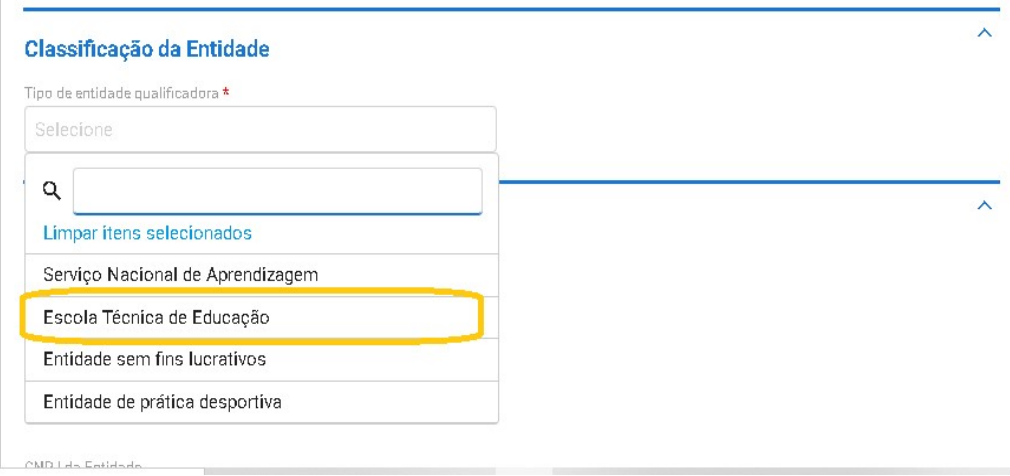

2.2. Após se identificar como escola técnica de educação, deverá ser selecionado o Tipo de Escola Técnica e logo em seguida o regime jurídico dessa escola, caso se aplique.

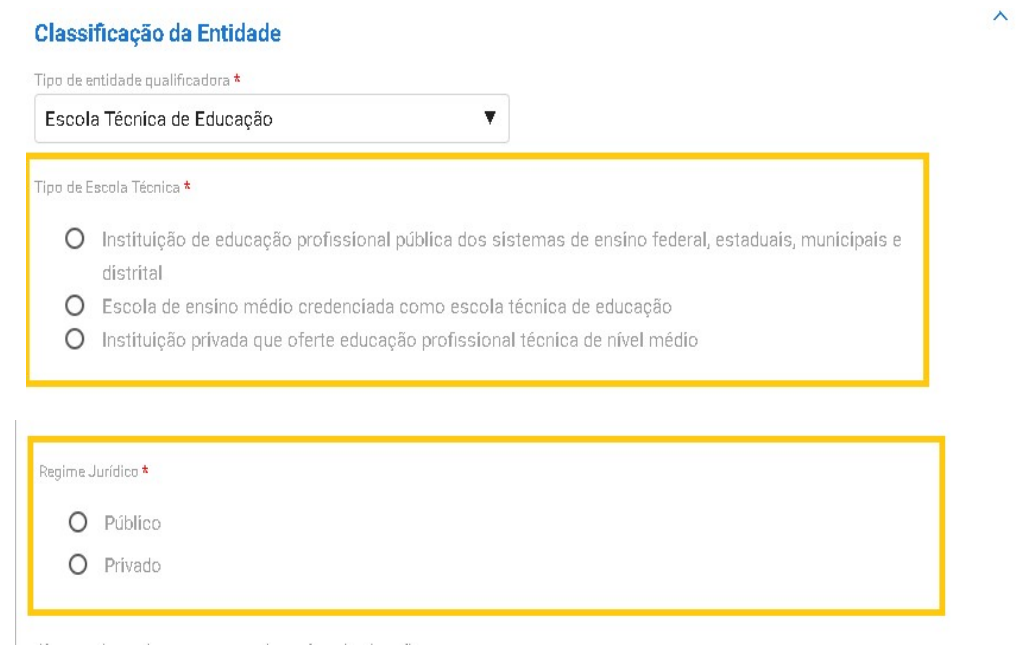

2.3. Caso a escola seja pública, além da opção de cadastrar a matriz e filial ela poderá ainda cadastrar uma unidade vinculada, conforme se vê abaixo:

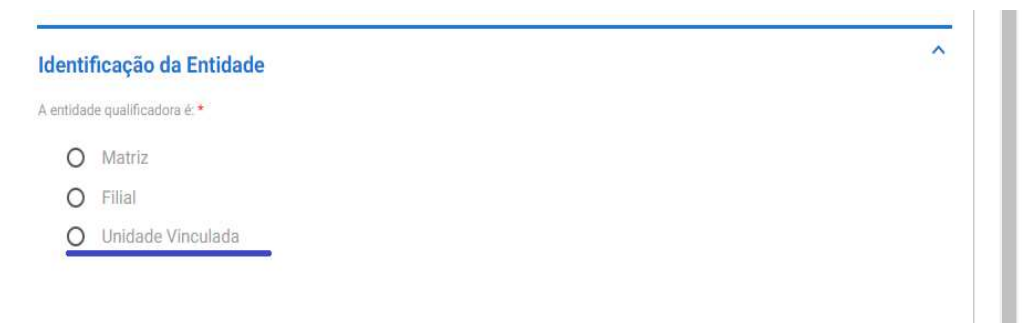

2.4. Em seguida, o usuário deverá informar o nome e número da norma que autoriza a oferta da educação profissional técnica de nível médio.

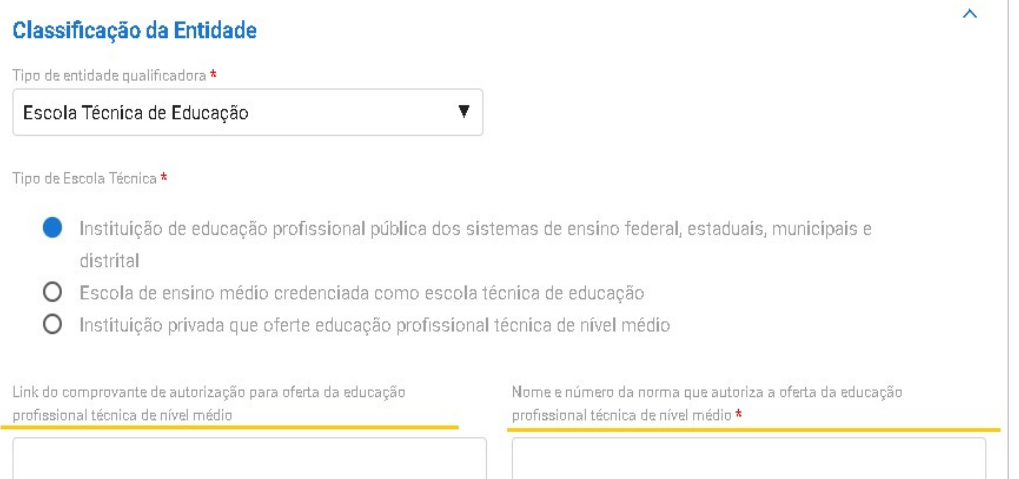

Obs.: Sempre que se tratar de escola técnica de educação enquadrada no regime jurídico "privado", deverá ser anexado comprovante dessa autorização.

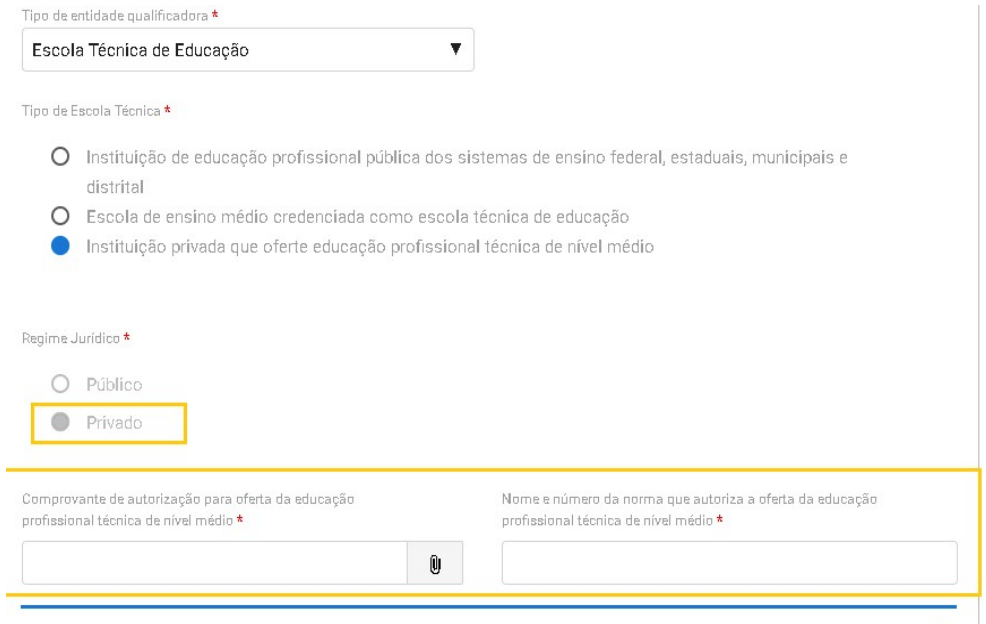

- 2.5. Em seguida, caberá ao usuário informar se a entidade é classificada como Matriz ou Filial e indicar os seguintes dados:
	- a) CNPJ da Entidade;
	- b) Razão Social;
	- c) Nome Fantasia;
	- d) E-mail institucional; e
	- e) Link da página web.

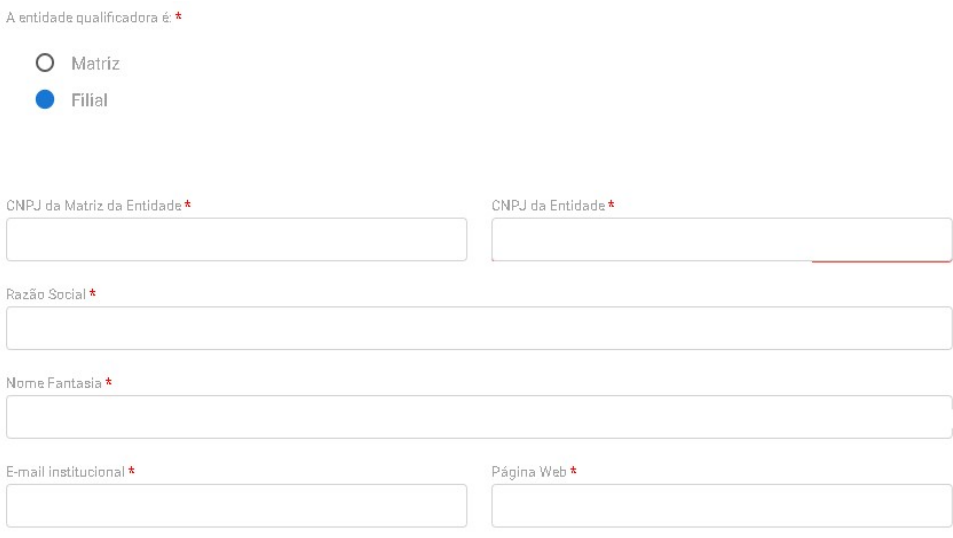

Obs.: Ressalta-se que o nome fantasia será buscado diretamente do site da Receita Federal.

2.6. Caso a entidade seja classificada como Filial, haverá ainda a necessidade de indicar o CNPJ e razão social da matriz de vinculação.

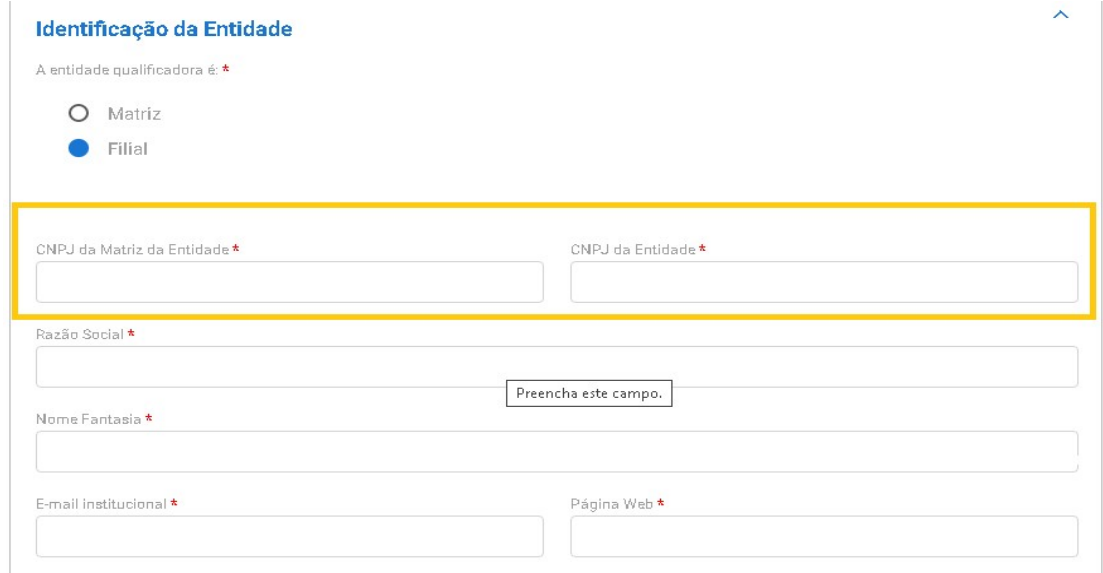

2.7. Acrescenta-se que sempre que a entidade se classificar como escola técnica privada, haverá a necessidade de incluir o Estatuto ou Contrato Social da Entidade.

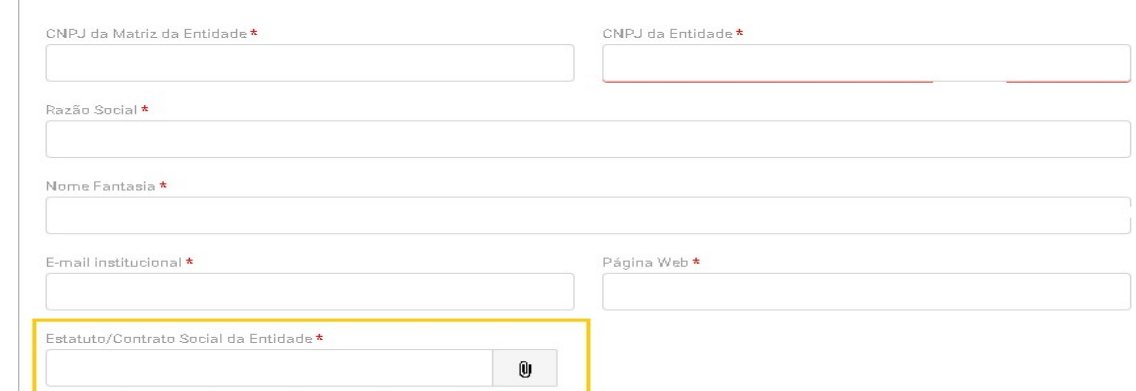

 $\begin{array}{c} \hline \end{array}$ 

- 2.8. Em seguida, deverá ser clicado no botão "Próximo Passo" para que a entidade consiga prosseguir seu cadastro.
- 2.9. Na próxima tela, o usuário irá informar o endereço da entidade e descrever brevemente a estrutura física a ser disponibilizada pela entidade.

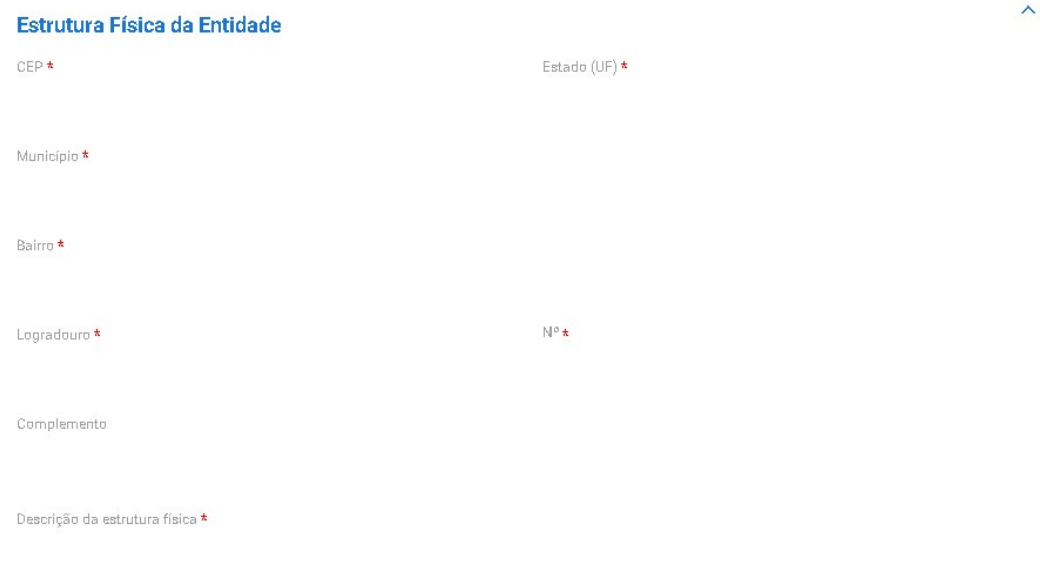

Obs.: Ressalta-se que ao informar o CEP, o sistema buscará as informações de endereço conforme site dos Correios.

- 2.10. Novamente, deve ser clicado o botão "Próximo Passo" para que entidade consiga prosseguir o cadastro.
- 2.11. Em nova página deverão ser informados os dados do responsável pela entidade.

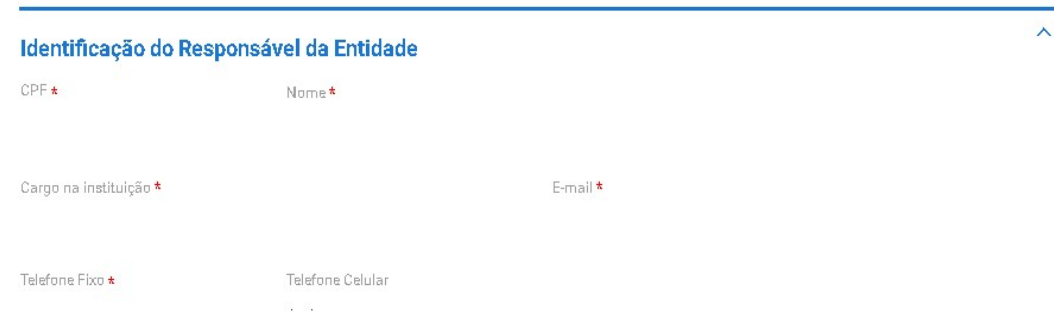

2.12. Por fim, a entidade deverá concordar com o Termo de Compromisso para finalizar o cadastro.

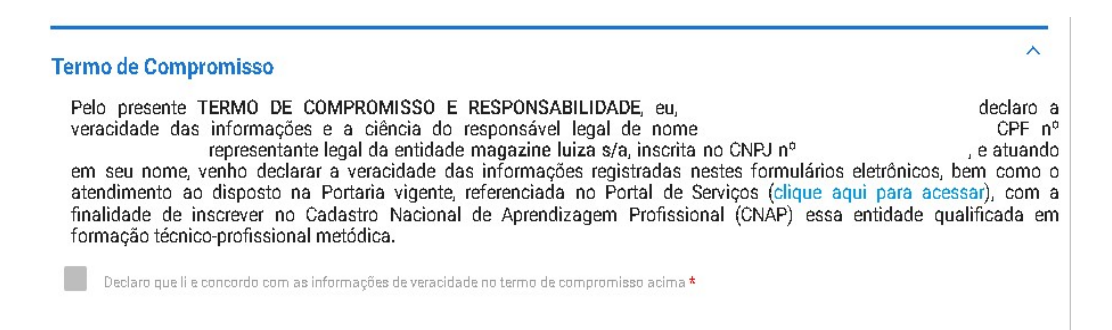

- 2.13. Ressalta-se que após finalizar o cadastro, o processo será enviado para análise da SUCAP, que terá um prazo de 45 dias para finalização da análise.
- 2.14. Destaca-se que a entidade sempre deverá guardar o número de protocolo gerado pelo sistema, pois ele será utilizado nos demais serviços de aprendizagem no gov.br e também servirá como chave para consultas futuras.

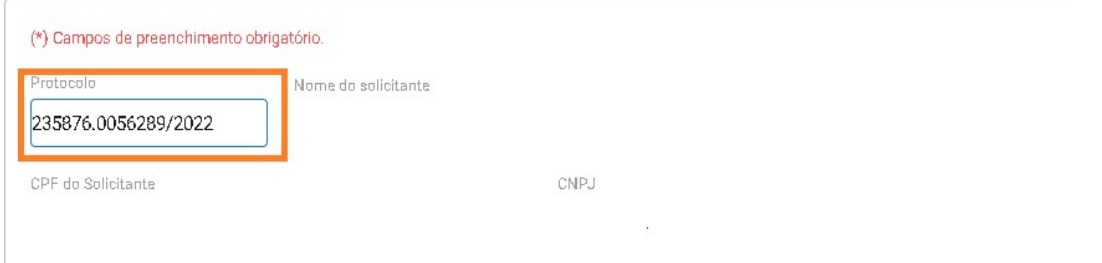

Obs.: O protocolo aparecerá logo na primeira tela de cadastro, onde é feita a identificação da entidade.

2.15. Após análise e deferimento do cadastro, a entidade deverá receber a habilitação para imprimir o Certificado de Habilitação da Entidade, conforme se vê abaixo:

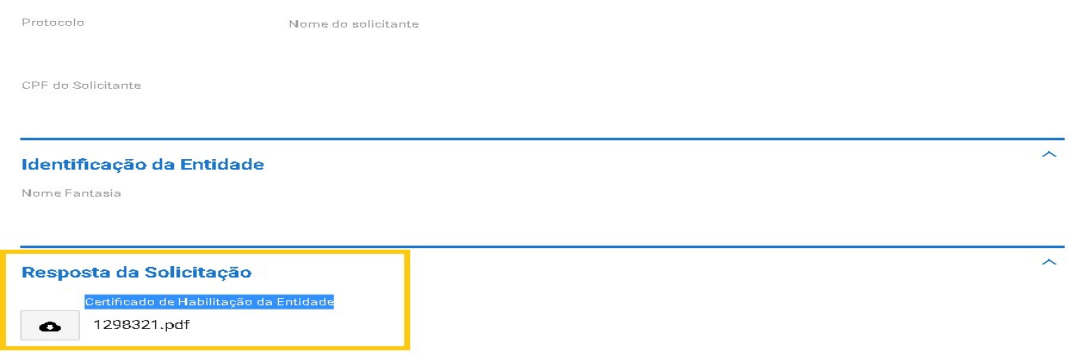

2.16. Mostra-se abaixo modelo do Certificado de Habilitação da Entidade:

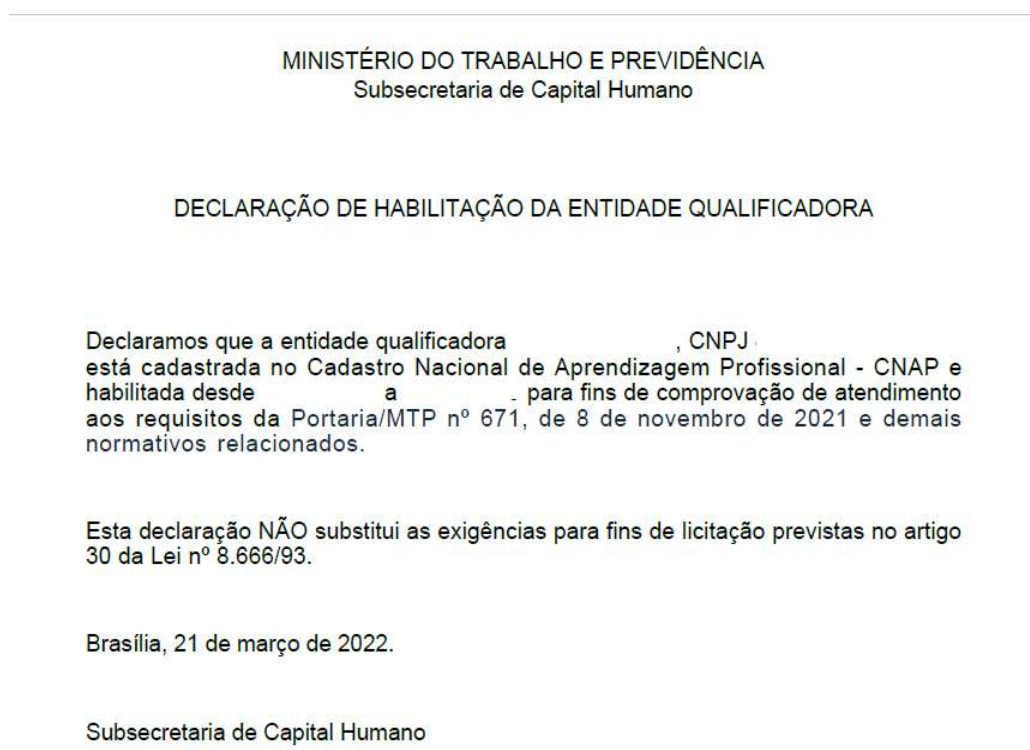

# 3. Entidades Sem Fins Lucrativos – ESFL

3.1. O cadastro se inicia com a identificação do tipo de entidade qualificadora.

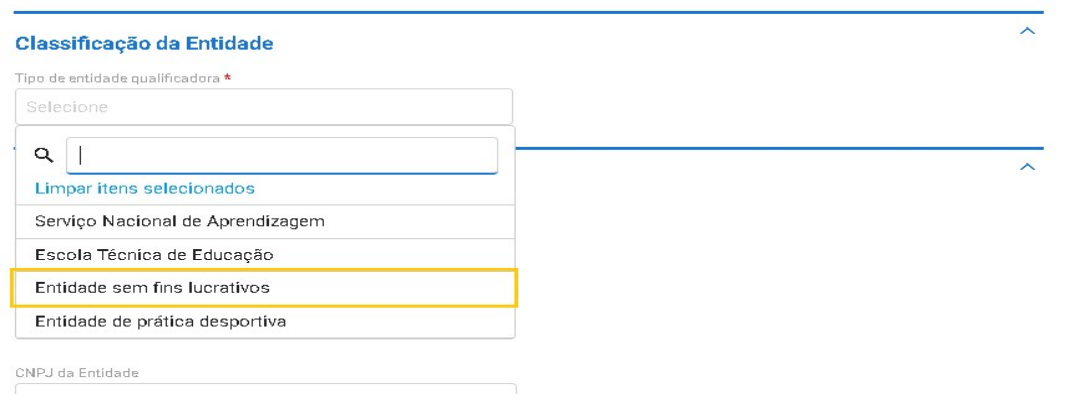

- 3.2. Ao se classificar como ESFL,o usuário deverá informar os seguintes dados:
	- a) Nº do Registro do CMDCA;
	- b) Validade do Registro do CMDCA; e
	- c) Anexar o Registro válido da entidade no Conselho Municipal dos Direitos da Criança e do Adolescente – CMDCA.

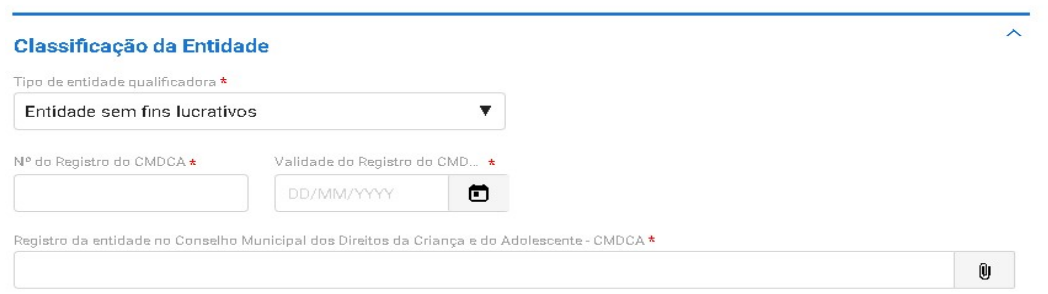

3.3. Em seguida, caberá ao usuário informar se a entidade é Matriz ou Filial e indicar os seguintes dados: CNPJ da Entidade, Razão Social, Nome Fantasia, E-mail institucional, link da página web e anexar o Estatuto/Contrato Social da Entidade.

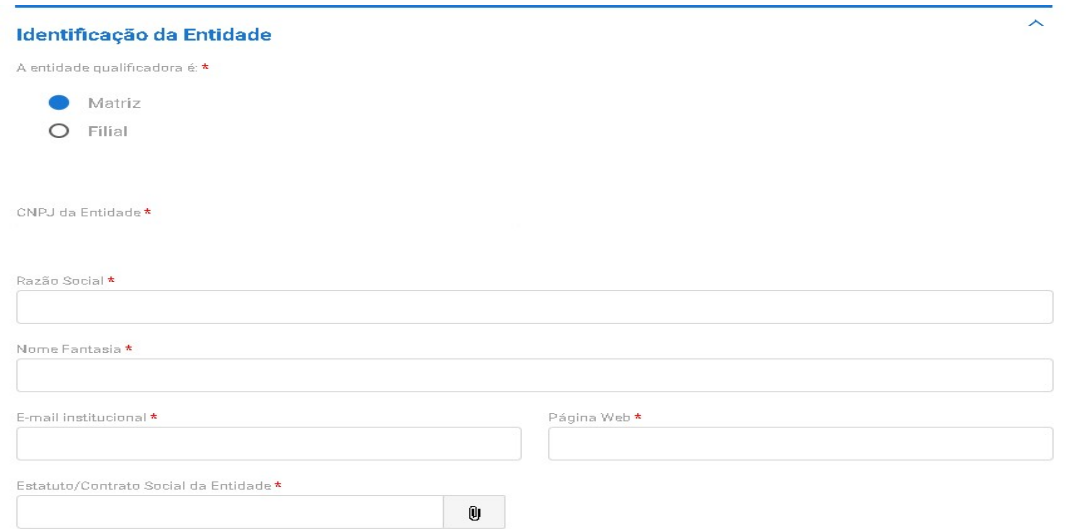

Obs.: Ressalta que o nome fantasia será buscado diretamente do site da Receita Federal.

3.4. Caso, a entidade seja classificada como Filial, haverá ainda a necessidade de indicar o CNPJ e razão social da matriz de vinculação.

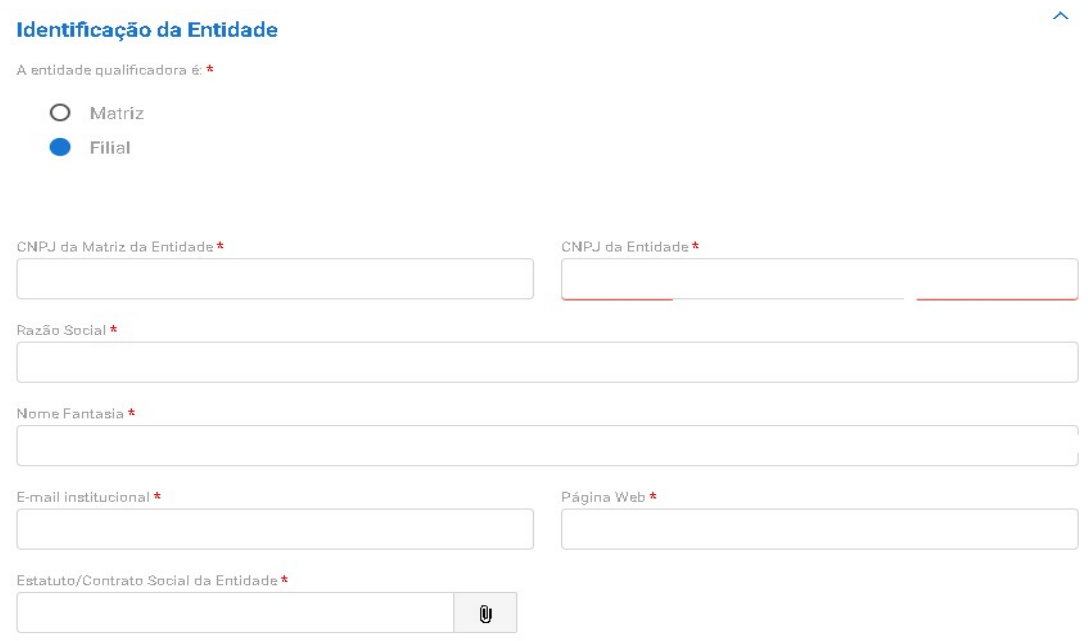

3.5. Em seguida deverá ser clicado no botão "Próximo Passo" para que entidade consiga prosseguir com o cadastro.

3.6. Na próxima tela o usuário irá informar o endereço da entidade e anexar Comprovante do Tipo de Local que poderá ser próprio, alugado ou cedido.

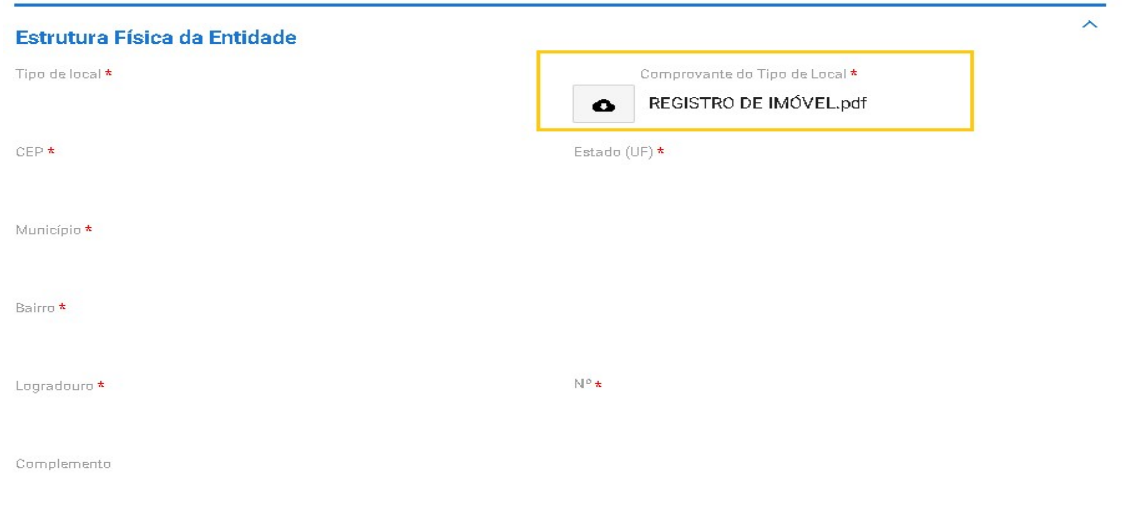

Obs. Ressalta-se que ao informar o CEP, o sistema buscará as informações de endereço conforme site dos Correios.

3.7. Em seguida, o usuário deverá cadastrar a "Descrição do Espaço Físico", anexando até duas fotos para cada espaço indicado.

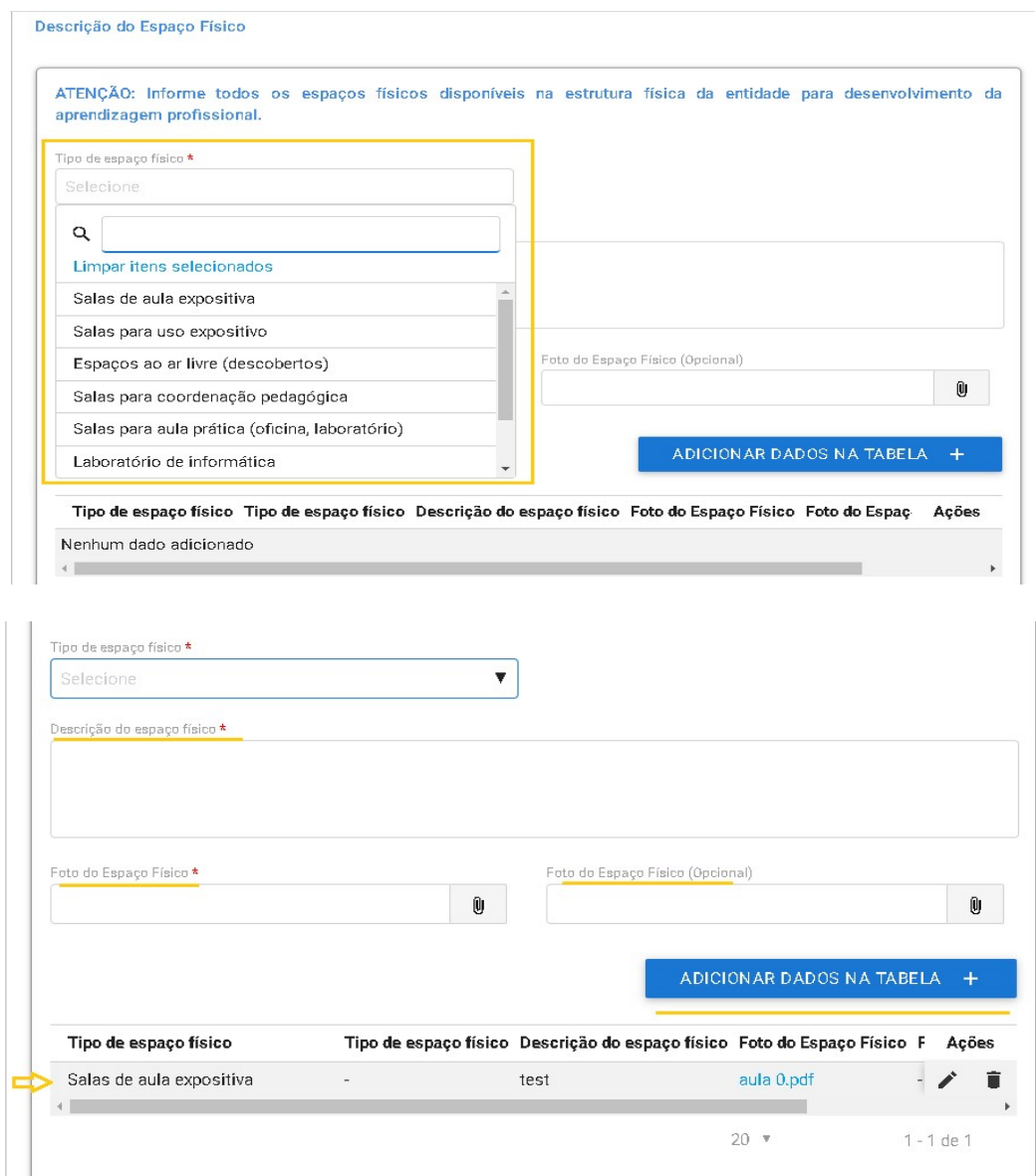

3.8. Novamente, deve ser clicado o botão "Próximo Passo", para que a entidade consiga prosseguir o cadastro e inserir as informações do responsável pela entidade.

3.9. Na próxima tela deverá ser informado os dados do responsável pela entidade qualificadora.

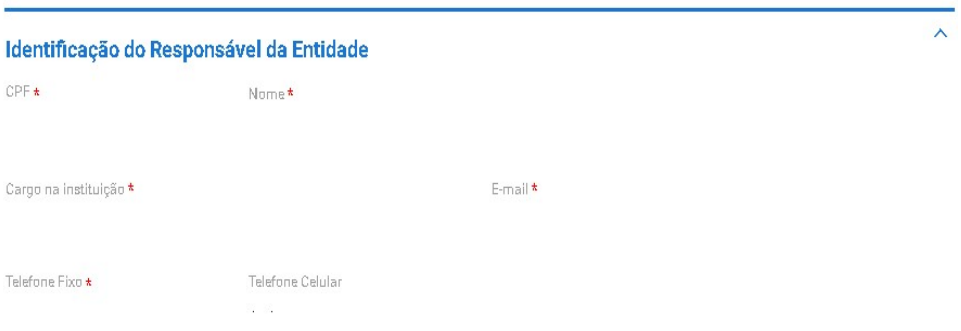

3.10. Por fim, a entidade deverá concordar com o Termo de Compromisso para finalizar o cadastro.

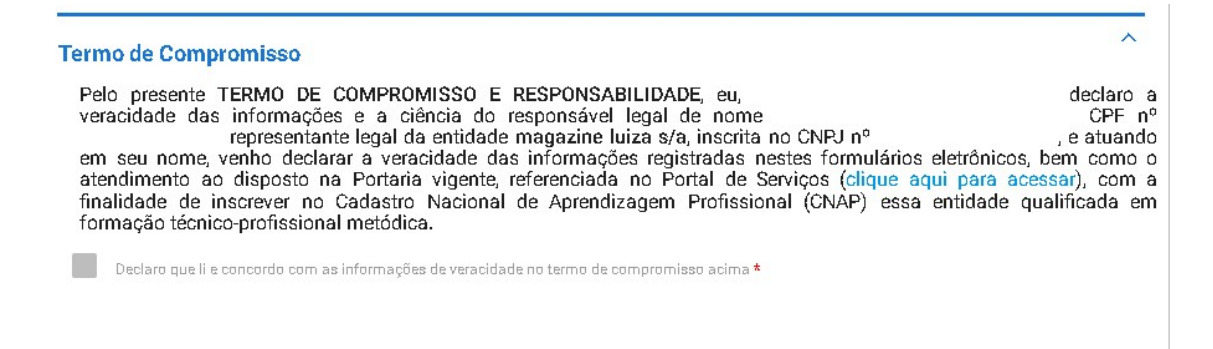

- 3.11. Ressalta-se que após finalizar o cadastro, o processo será enviado para análise da SUCAP, que terá um prazo de 45 dias para realização da análise.
- 3.12. Destaca-se que a entidade sempre deverá guardar o número de protocolo gerado pelo sistema, pois ele será utilizado nos demais serviços de aprendizagem no gov.br e também servirá como chave para consultas futuras.

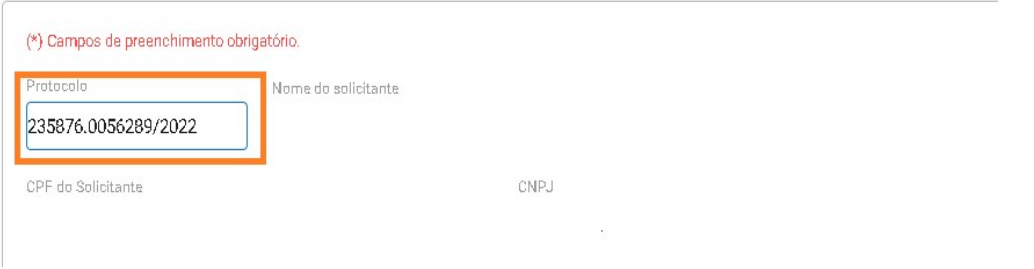

Obs.: O protocolo aparecerá logo na primeira tela de cadastro, onde é feita a identificação da entidade.

3.13. Após análise e deferimento do cadastro, a entidade deverá receber a habilitação para imprimir o Certificado de Habilitação da Entidade, conforme se vê abaixo:

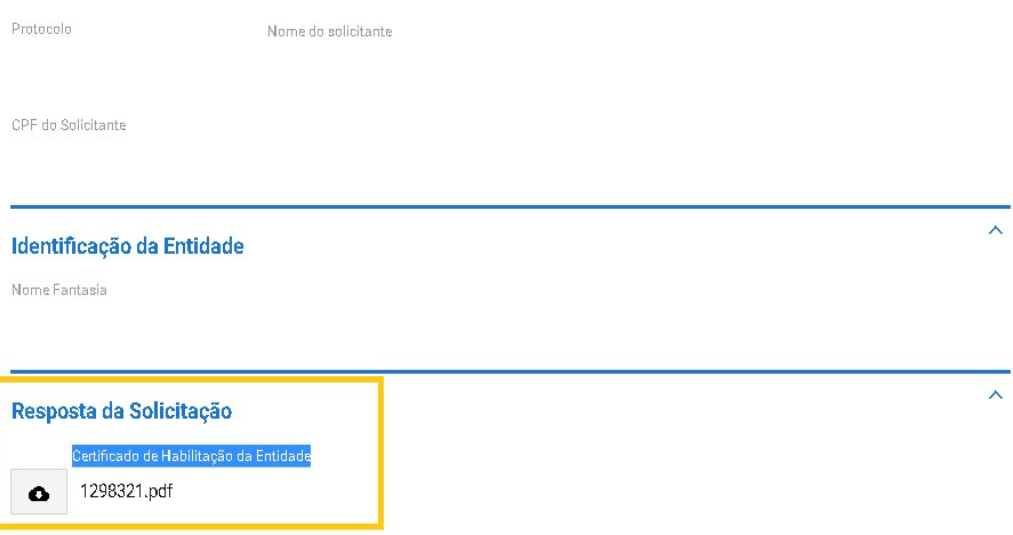

# 3.14. Mostra-se abaixo modelo do Certificado de Habilitação da Entidade:

MINISTÉRIO DO TRABALHO E PREVIDÊNCIA Subsecretaria de Capital Humano

# DECLARAÇÃO DE HABILITAÇÃO DA ENTIDADE QUALIFICADORA

, CNPJ Declaramos que a entidade qualificadora está cadastrada no Cadastro Nacional de Aprendizagem Profissional - CNAP e habilitada desde a prima fins de comprovação de atendimento<br>aos requisitos da Portaria/MTP nº 671, de 8 de novembro de 2021 e demais normativos relacionados.

Esta declaração NÃO substitui as exigências para fins de licitação previstas no artigo<br>30 da Lei nº 8.666/93.

Brasília, 21 de março de 2022.

Subsecretaria de Capital Humano

# 4. Entidade da prática desportiva

4.1. O cadastro se inicia com a identificação do tipo da entidade qualificadora.

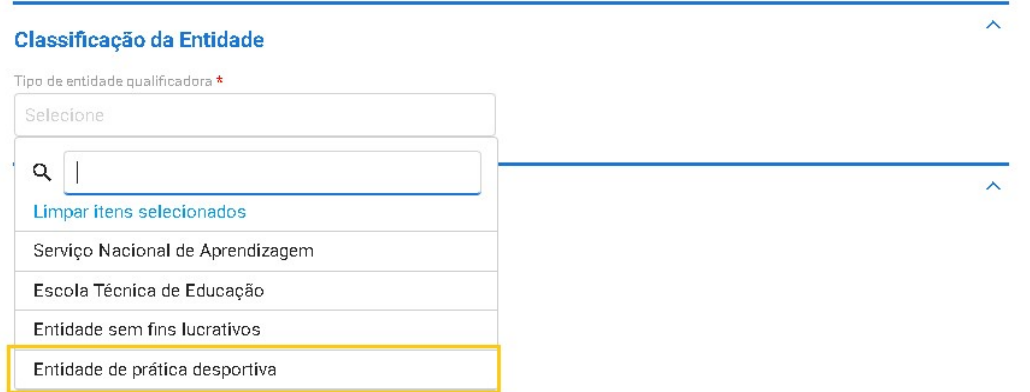

4.2. Ao selecionar a opção de Entidade de prática desportiva, obrigatoriamente deverá ser inserido o anexo que comprove a Filiação ao Sistema do Desporto.

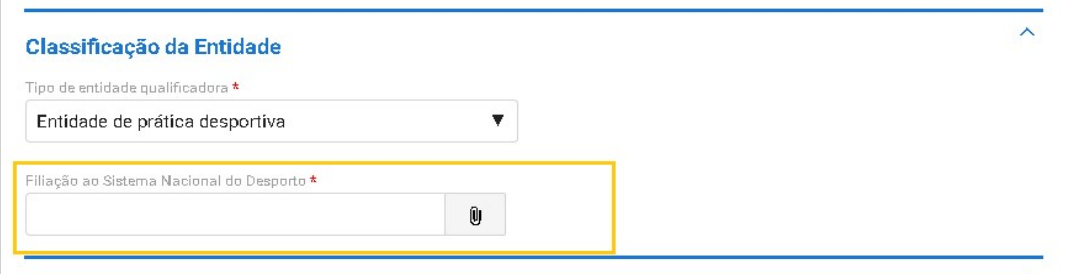

4.3. Em seguida, caberá ao usuário informar se a entidade é Matriz ou Filial e indicar os seguintes dados: CNPJ da Entidade, Razão Social, Nome Fantasia, E-mail institucional, Página Web e anexar Estatuto/Contrato Social da Entidade.

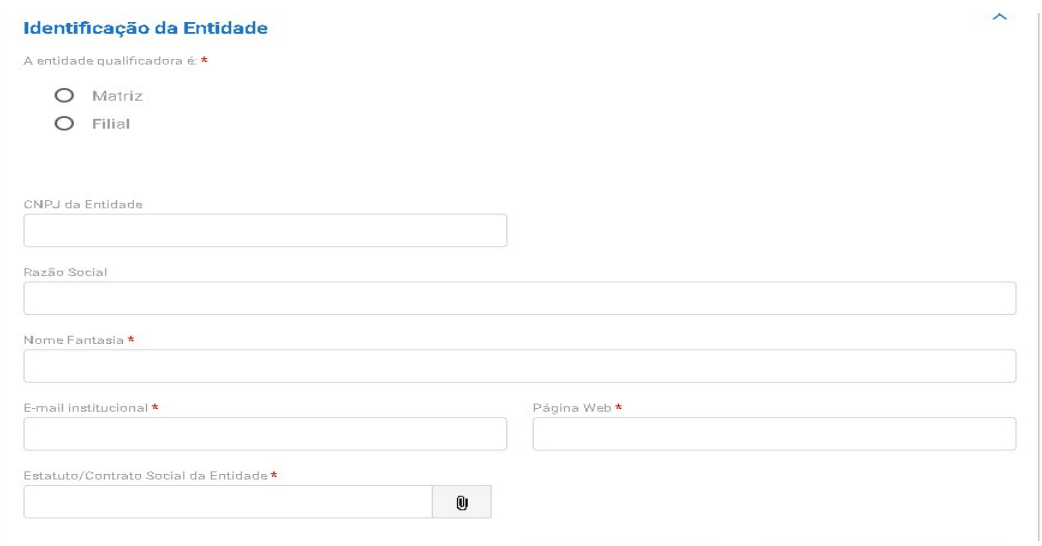

Obs.: Ressalta-se que o nome fantasia será buscado diretamente do site da Receita Federal.

4.4. Caso a entidade seja classificada como Filial, haverá ainda a necessidade de indicar o CNPJ e razão social da matriz de vinculação.

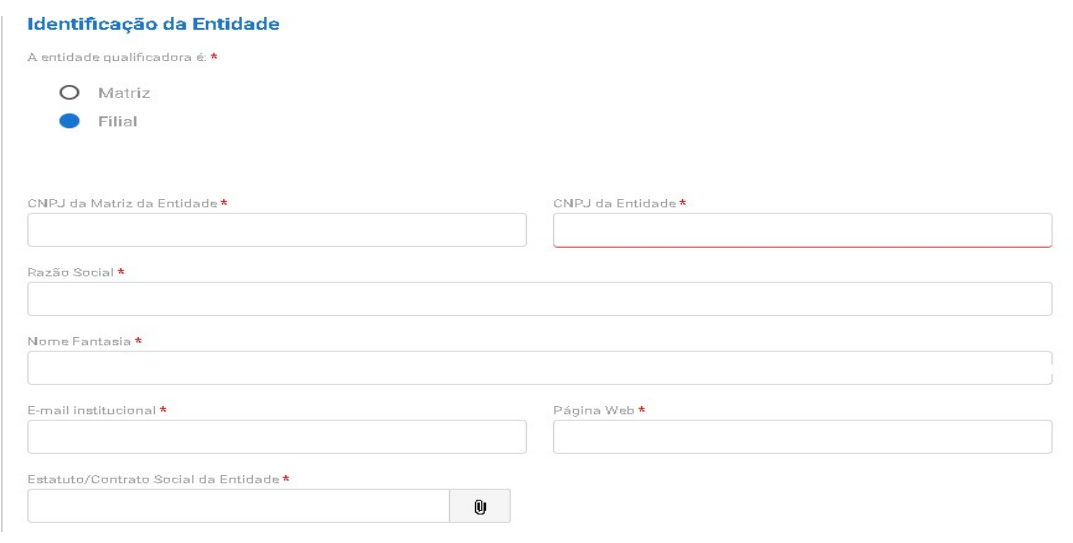

- 4.5. Em seguida, deverá ser clicado no botão "Próximo Passo" para que entidade consiga prosseguir o cadastro.
- 4.6. Na próxima tela o usuário irá informar o endereço da entidade e anexar Comprovante do Tipo de Local, que poderá ser próprio, cedido ou alugado.

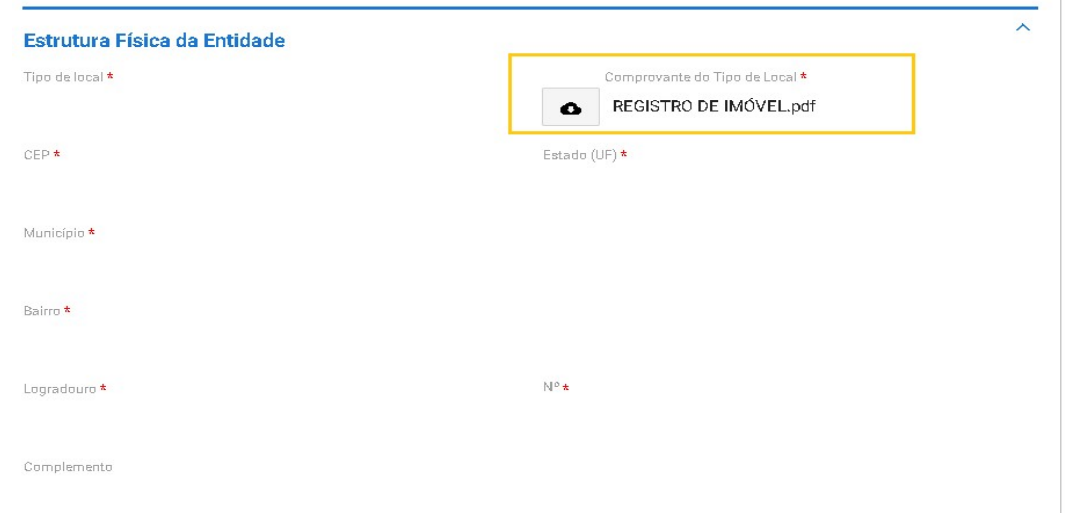

Obs.: Ressalta-se que ao informar o CEP, o sistema buscará as informações de endereço conforme site dos Correios.

4.7. Em seguida, a entidade deverá descrever o Espaço Físico da entidade.

4.8. Após selecionar o tipo de espaço, deverá ser feita uma Descrição do espaço físico e anexadas até duas fotos para cada tipo de espaço físico. Após preencher essa informação, deve-se clicar no botão "Adicionar Dados na Tabela".

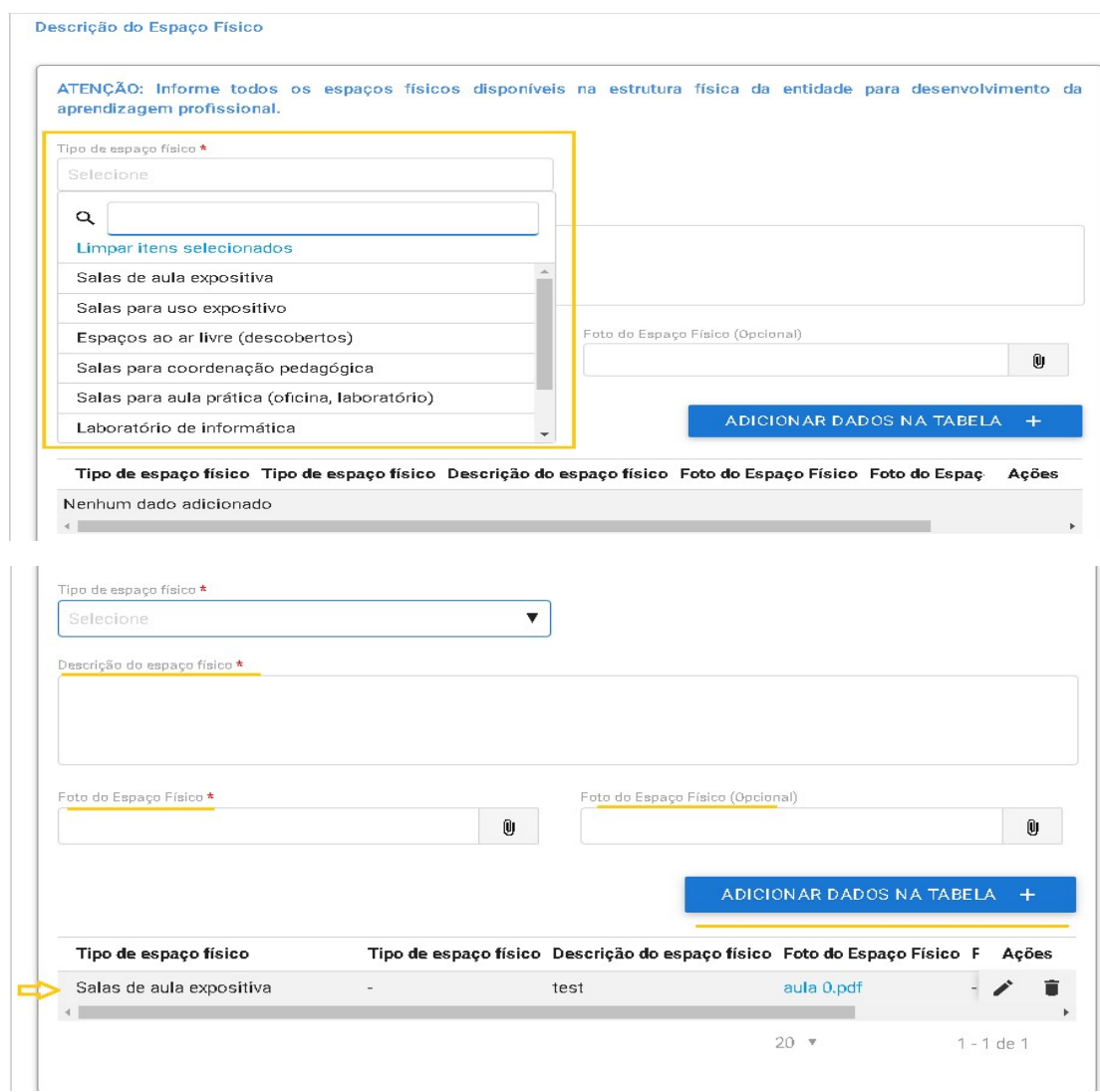

- 4.9. Novamente, deve ser clicado o botão "Próximo Passo" para que a entidade consiga prosseguir o cadastro e inserir as demais informações.
- 4.10. Na tela abaixo devem ser informados os dados do responsável pela entidade:

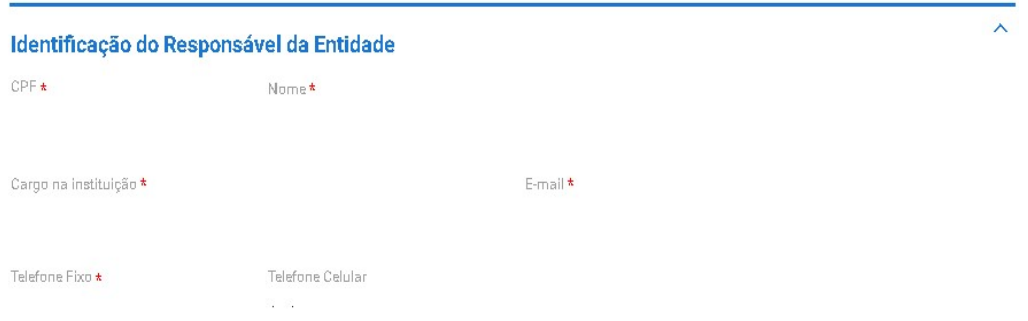

4.11. Por fim, a entidade deverá concordar com o Termo de Compromisso para finalizar o cadastro.

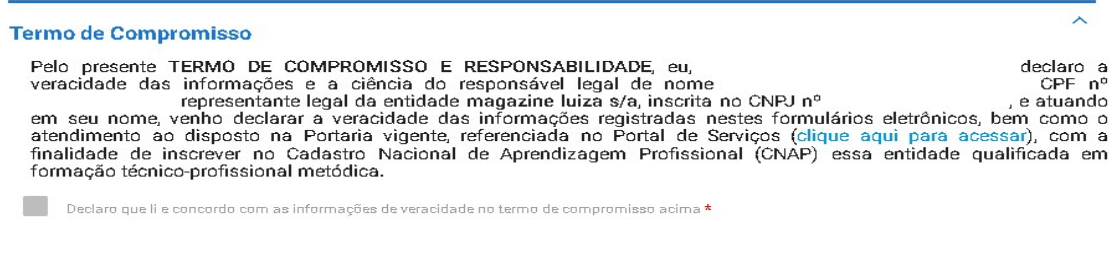

- 4.12. Ressalta-se que após finalizar o cadastro, o processo será enviado para análise da SUCAP, que terá um prazo de 45 dias para realização da análise.
- 4.13. Destaca-se que a entidade sempre deverá guardar o número de protocolo gerado pelo sistema, pois ele será utilizado nos demais serviços de aprendizagem no gov.br e também servirá como chave para consultas futuras.

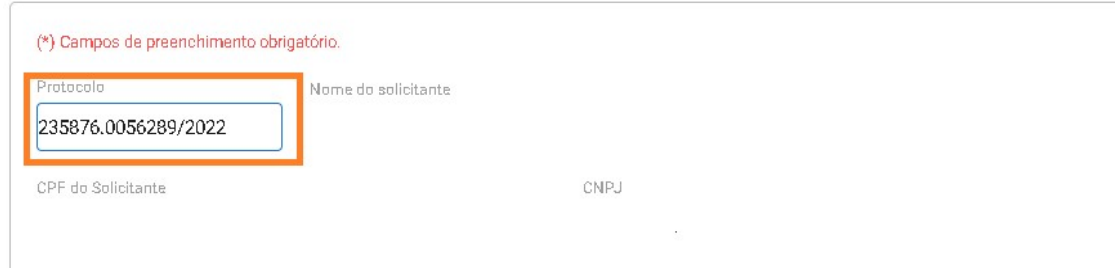

Obs.: O protocolo aparecerá logo na primeira tela de cadastro, onde é feita a identificação da entidade.

4.14. Após análise e deferimento do cadastro, a entidade deverá receber a habilitação para imprimir o Certificado de Habilitação da Entidade, conforme se vê abaixo:

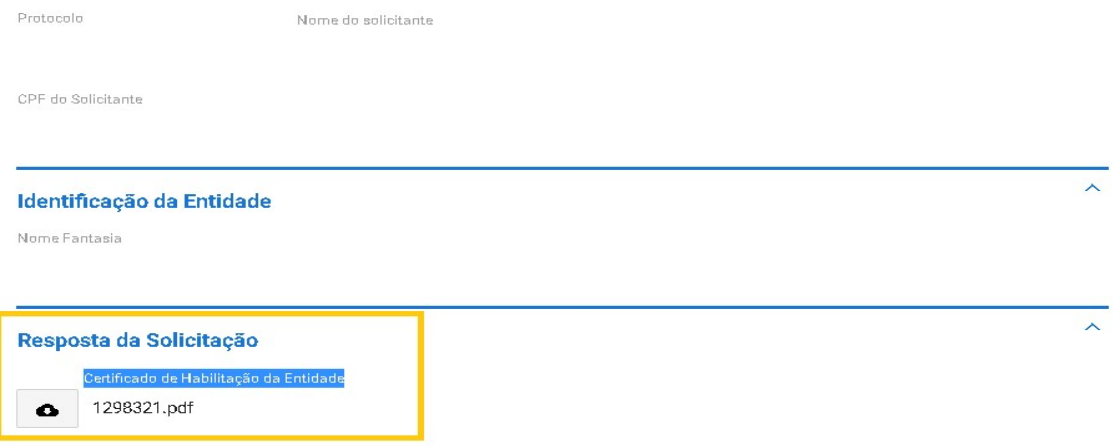

# 4.15. Mostra-se abaixo modelo do Certificado de Habilitação da Entidade:

#### MINISTÉRIO DO TRABALHO E PREVIDÊNCIA Subsecretaria de Capital Humano

# DECLARAÇÃO DE HABILITAÇÃO DA ENTIDADE QUALIFICADORA

Declaramos que a entidade qualificadora de Aprendizagem Profissional - CNAP e<br>está cadastrada no Cadastro Nacional de Aprendizagem Profissional - CNAP e habilitada desde<br>a a para fins de comprovação de atendimento<br>aos requisitos da Portaria/MTP nº 671, de 8 de novembro de 2021 e demais normativos relacionados.

Esta declaração NÃO substitui as exigências para fins de licitação previstas no artigo<br>30 da Lei nº 8.666/93.

Brasília, 21 de março de 2022.

Subsecretaria de Capital Humano

# Passo a passo para cadastro de programa de aprendizagem profissional

# Para a proposição de novos programas de aprendizagem profissional devem ser observados os seguintes requisitos:

- A entidade qualificadora já deve estar habilitada e essa habilitação deve estar válida;
- A proposição deve ser somente para programas diferentes dos já publicados no Catálogo Nacional de Programas de Aprendizagem – CONAP;
- O acesso ao CONAP pode ser feito no link: https://www.gov.br/produtividade-e-comercioexterior/pt-br/assuntos/aprendizagem-profissional
- A carga horária do programa de aprendizagem deverá seguir as regras da Subseção II Das atividades teóricas e práticas, da Portaria MTP 671, de 08 de novembro de 2021;
- Poderão ser propostos programas dos seguintes tipos:
	- a) tipo ocupação: programa de aprendizagem destinado a qualificar o aprendiz em determinada e específica ocupação;
	- b) tipo arco ocupacional: programa de aprendizagem destinado a qualificar o aprendiz para um determinado agrupamento de ocupações que possuam base técnica próxima e características complementares;
	- c) tipo múltiplas ocupações: programa destinado a qualificar o aprendiz em determinado agrupamento de ocupações variadas.
- O cadastro dos programas deverá atender à Seção IV da Portaria MTP 671, de 08 de novembro de 2021;
- Apenas entidades do tipo "matriz" conseguem solicitar novos programas de aprendizagem profissional, que quando aprovados poderão ser vinculados aos cursos de aprendizagem profissional da própria matriz, filial ou unidade vinculada às escolas técnicas de educação públicas.

## Cadastro de novo programa de aprendizagem profissional

1. A entidade matriz deverá acessar o link https://www.gov.br/pt-br/servicos/solicitar-novoprograma-de-aprendizagem-profissional e clicar no botão "Solicitar".

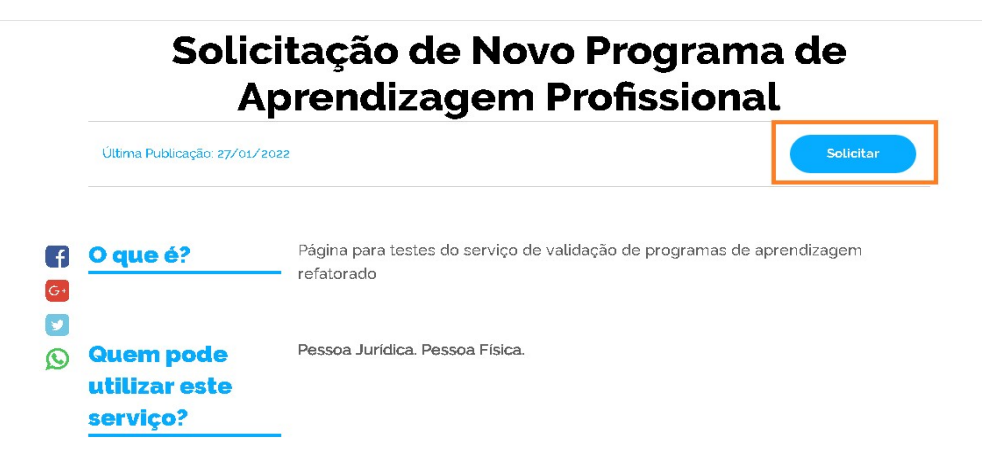

1.2. Em seguida, o usuário deverá informar se a solicitação será vinculada a uma pessoa física ou jurídica.

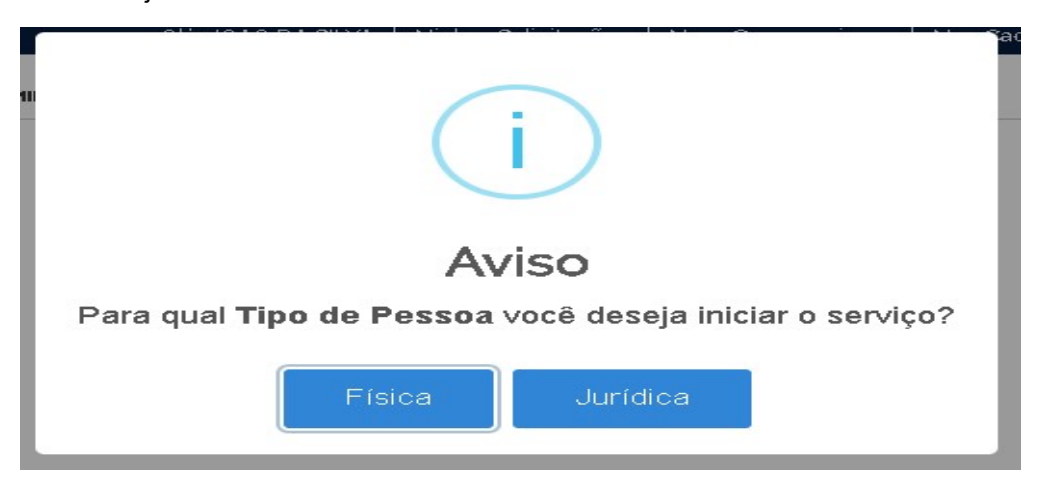

1.3. O sistema mostrará os dados de acesso do solicitante e o usuário deverá clicar na lupa para selecionar os dados da entidade qualificadora.

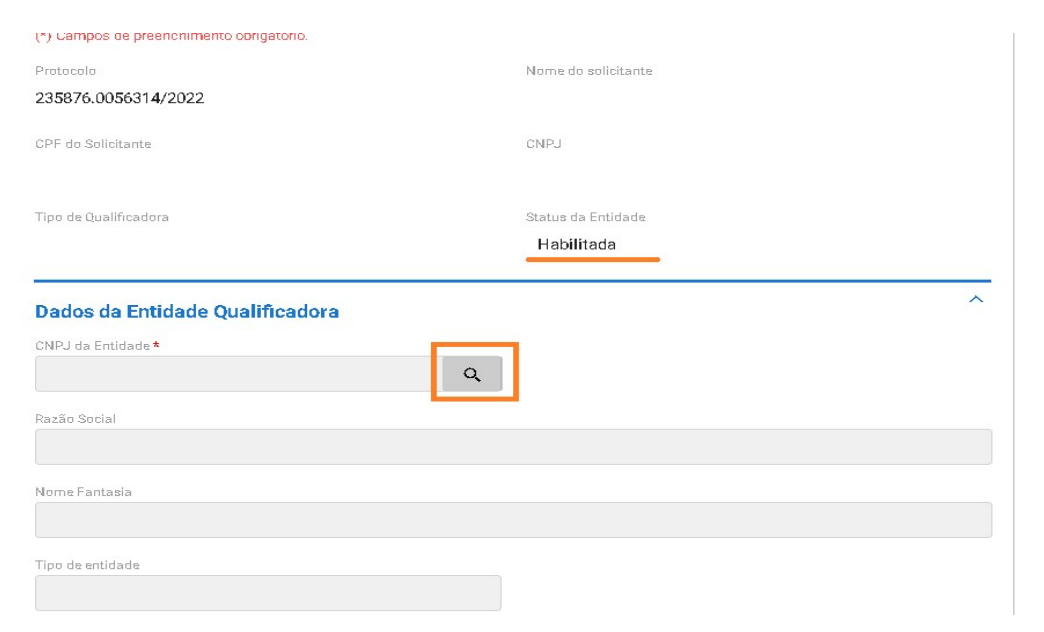

- 1.4. Ao clicar na lupa, o sistema irá mostrar a entidade que está habilitada e o solicitante deverá clicar no nome da entidade para iniciar o cadastro do programa.
- 1.5. Ao clicar no nome da entidade qualificadora, serão carregadas as seguintes informações, de acordo com o informado no pedido de habilitação da entidade:
	- a) CNPJ da Entidade;
	- b) Razão Social;
	- c) Nome Fantasia;
	- d) Tipo de entidade;
	- e) Endereço da entidade.

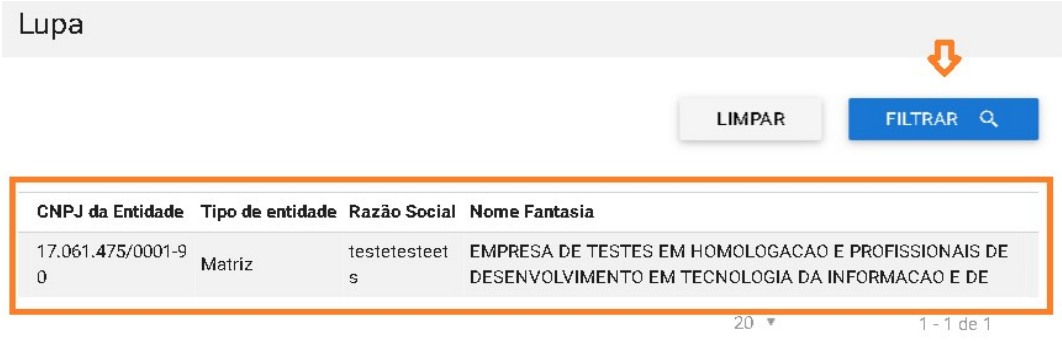

- 1.6. Em seguida, deve-se clicar no botão "Ir Para o Próximo Passo" para iniciar o preenchimento dos dados dos programa de aprendizagem.
- 1.7. O usuário deverá identificar o Tipo do programa a ser cadastrado e o o nome do programa.

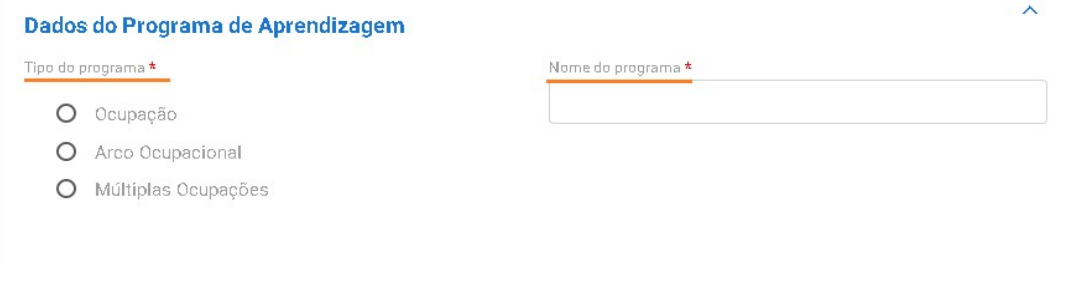

Obs.: É importante observar que os programas do tipo "arco ocupacional e múltiplas ocupações" deverão ter no mínimo 2 CBO's. Enquanto o programa ocupação deverá ter apenas 1 CBO.

1.8. Em seguida, deverá ser indicada a faixa etária de atendimento do programa em um intervalo de mínimo e máximo.

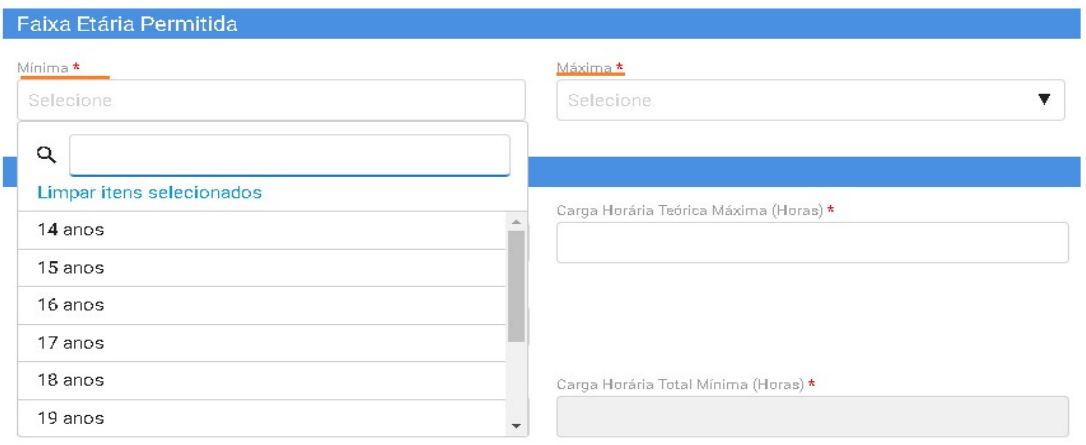

- 1.9. O próximo passo será o preenchimento das informações de carga horária do programa, que deverá conter os seguintes dados:
	- a) Carga Horária Teórica mínima e máxima;
	- b) Carga Horária Prática mínima e máxima;
	- c) Carga Horária Total Mínima e máxima.

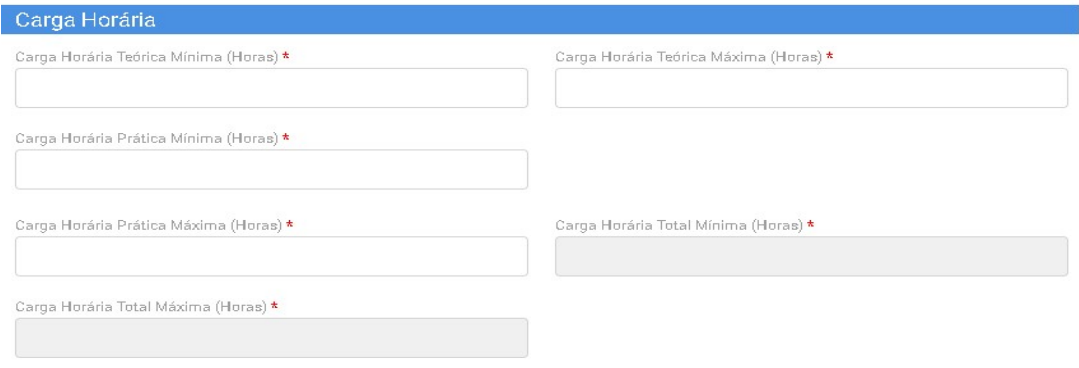

- 1.10. Logo após, deverá ser informada a CBO ou CBO's de formação do programa.
- 1.11. Após clicar na lupa, a entidade irá identificar o código da CBO do programa e selecionar o título de interesse.

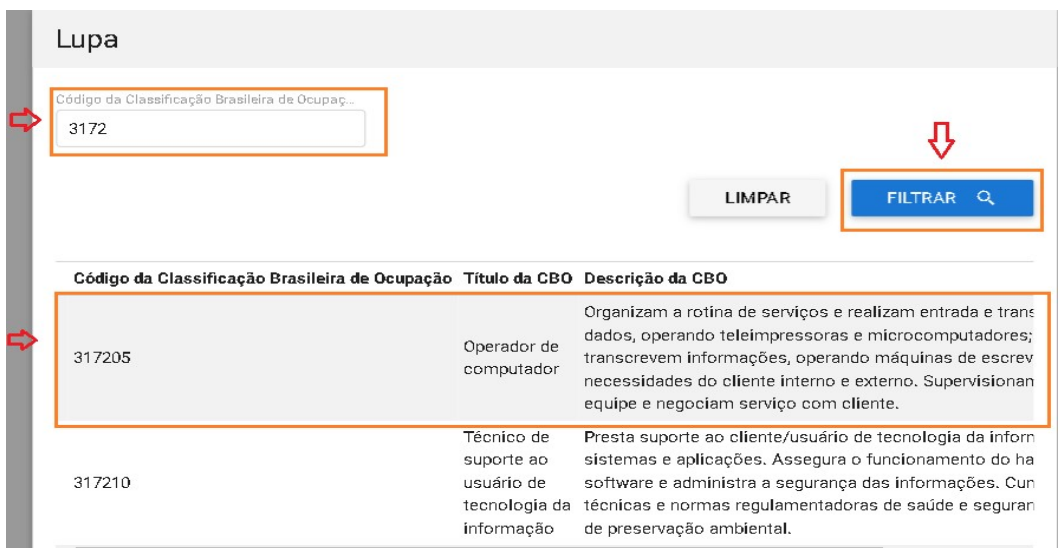

1.12. Para incluir a CBO no programa, a entidade deverá clicar no botão ADICIONAR DADOS NA TABELA +

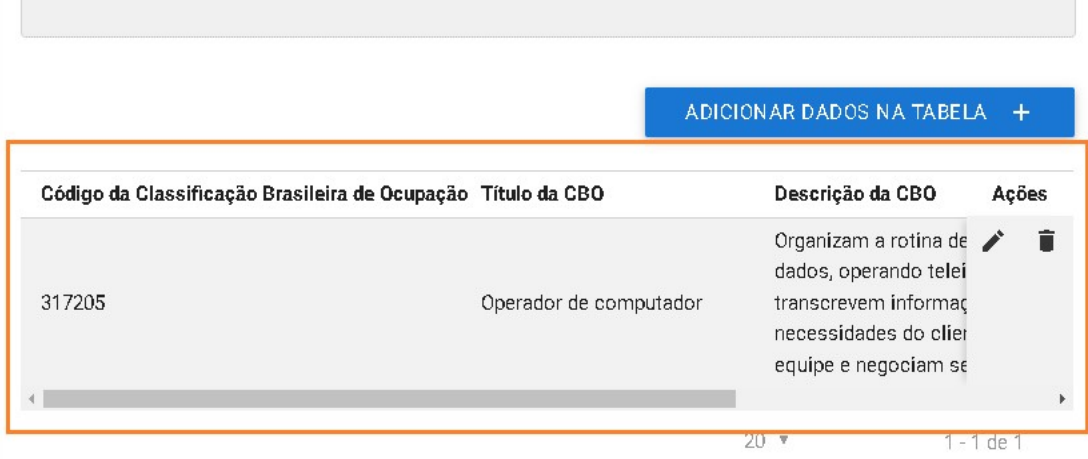

1.13. Após a seleção da CBO, o usuário deverá identificar as Competências profissionais que serão desenvolvidas no programa, devendo selecionar os conhecimentos, as habilidades e atitudes, conforme telas abaixo:

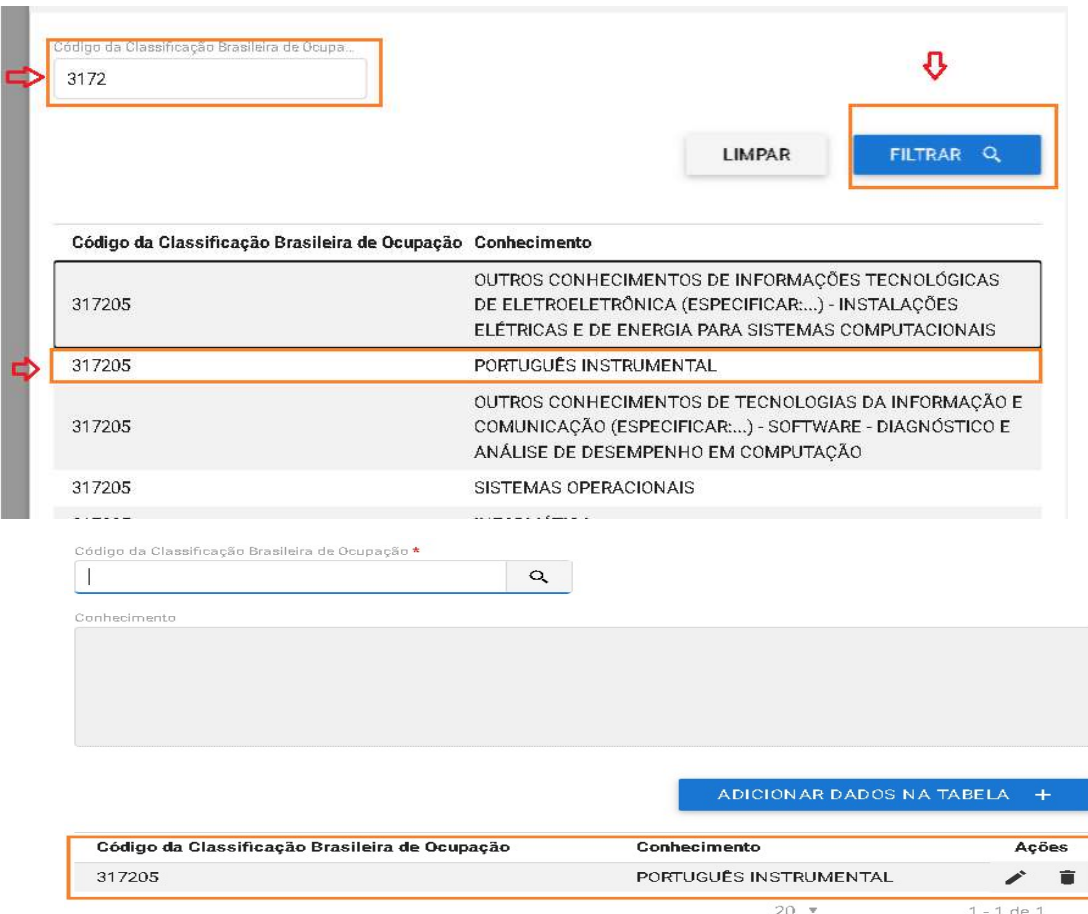

a) Identificação dos conhecimentos

- 1.14. O procedimento acima deverá ser seguido para indicar as habilidades e atitudes que serão geradas pelo programa.
- 1.15. Após a indicação dos conhecimentos profissionais, o usuário deverá informar a síntese do perfil profissional e a justificativa do requerimento do programa de aprendizagem.

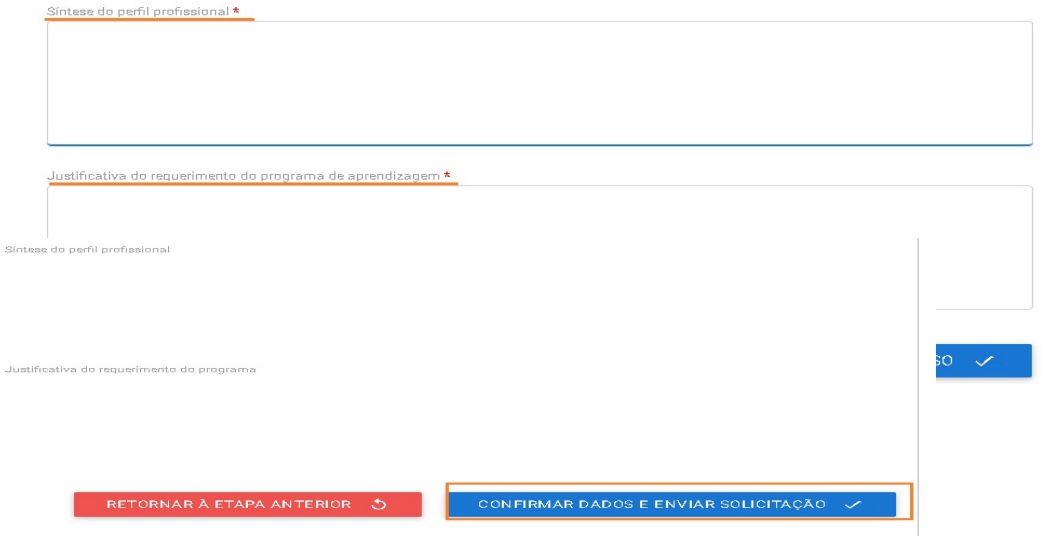

1.16. Para finalizar o cadastro, o usuário deverá clicar no botão "Ir Para o Próximo Passo" e na próxima tela será exibido um resumo das informações cadastradas. Caso todas estejam corretas, a entidade deverá selecionar o botão

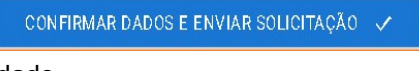

ou clicar em retornar, caso queira corrigir algum

dado.

1.17. Após a confirmação dos dados, a solicitação irá para análise técnica da SUCAP, que terá até 45 dias para analisar as informações.

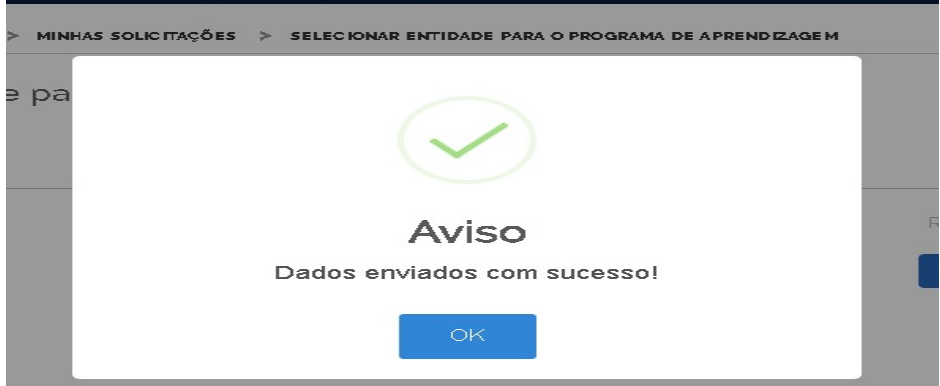

1.18. Destaca-se que a entidade sempre deverá guardar o número de protocolo gerado pelo sistema, pois ele será utilizado nos demais serviços de aprendizagem no gov.br e também servirá como chave para consultas futuras.

# Passo a passo para cadastro de curso de aprendizagem

# Para a proposição de novos cursos de aprendizagem profissional deverão ser observados os seguintes requisitos:

- $\triangleright$  A entidade qualificadora já deve estar habilitada e essa habilitação deve estar válida;
- A proposição deve ser sempre vinculada a um programa de aprendizagem profissional previsto no Catálogo Nacional de Programas de Aprendizagem Profissional – CONAP;
- Poderão ser propostos cursos de aprendizagem profissional na modalidade presencial ou a distância;
- $\triangleright$  A carga horária teórica mínima dos cursos de aprendizagem profissional deverá ser 400 horas ou, no mínimo, 20% da carga horária total do curso, o que for maior;
- A carga horária teórica poderá variar entre 20% a 50% do total do curso;
- Os cursos presenciais poderão ter até 20% de sua carga horária teórica desenvolvida em atividades de qualificação complementares;
- ▶ Os cursos de aprendizagem profissional deverão seguir as diretrizes da Subseção I da Portaria MTP 671/2021;
- Poderão ser reconhecidos como atividade teórica do curso de aprendizagem profissional os cursos ou partes de cursos da educação profissional técnica de nível médio ou do itinerário da formação técnica e profissional do ensino médio;
- $\triangleright$  Os cursos de aprendizagem profissional deverão ser cadastrados por município, e caso haja no mesmo município dois ou mais endereços, esses deverão ser inseridos individualmente;
- Os cursos deverão sempre serem cadastrados com 45 dias antes do início das turmas, nesse período a SUCAP poderá realizar as seguintes ações:

# Monitoramento dos cursos presenciais, podendo:

a) Solicitar ajustes - caso as informações inseridas no cadastro estejam em desacordo com a legislação;

b) Encaminhar para ativação - caso as informações inseridas estejam de acordo com a legislação.

# Análise dos cursos à distância:

a) Solicitar ajustes - caso as informações inseridas no cadastro estejam em desacordo com a legislação;

b) Aprovar e encaminhar para ativação - caso as informações inseridas estejam de acordo com a legislação;

c) Rejeitar a solicitação - caso a inadequação seja incorrigível.

- $\triangleright$  O curso de aprendizagem profissional apenas estará ativo após 45 dias de seu cadastro. Ex: o curso foi encaminhado para ativação após 10 dias do cadastro, a entidade deverá aguardar mais 35 dias para que ocorra a ativação do curso e ela possa iniciar as atividades das turmas;
- A entidade apenas poderá iniciar suas turmas após a ativação ou aprovação do curso de aprendizagem profissional.

# Como realizar o cadastro de cursos de aprendizagem profissional

1. A entidade qualificadora habilitada deverá acessar o serviço: Cadastrar curso de aprendizagem profissional no link https://www.gov.br/pt-br/servicos/cadastrar-curso-deaprendizagem-profissional e clicar no botão "Iniciar".

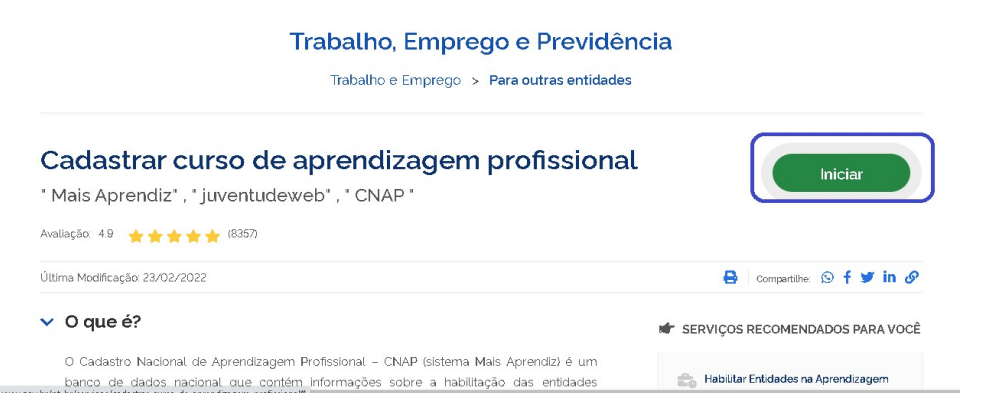

2. Após preencher as informações de login, o usuário deverá indicar se a solicitação está vinculada à uma pessoa física ou jurídica.

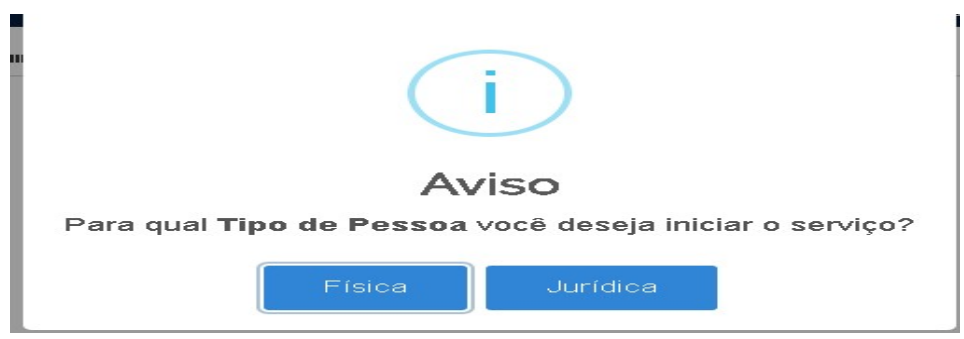

3. Em seguida, o usuário deverá selecionar o CNPJ da entidade qualificadora para a qual o curso será oferecido.

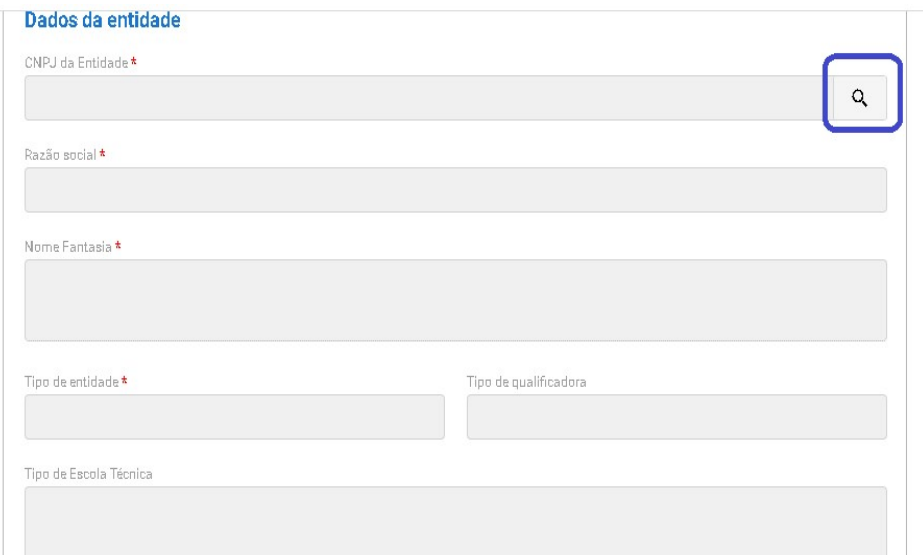

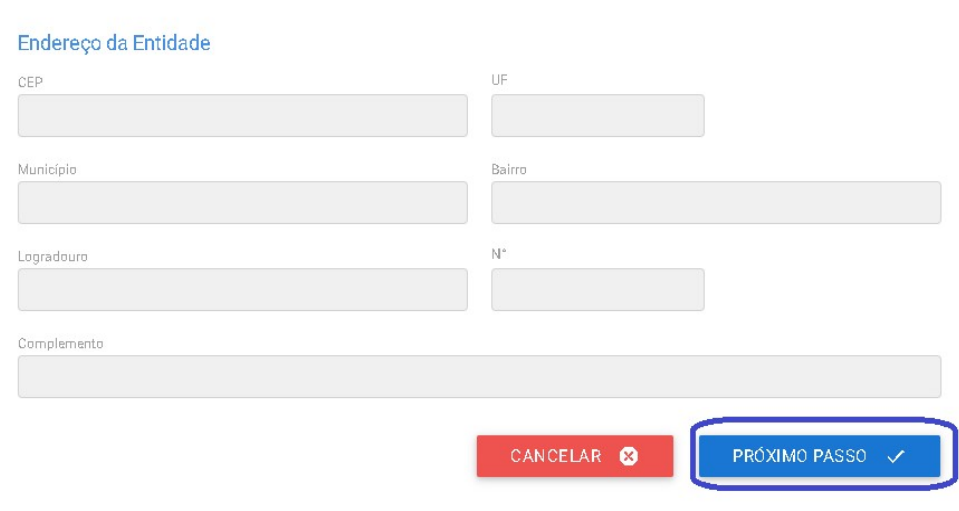

Obs.: Nesse campo, caso o acesso seja de matriz, o curso poderá ser vinculado ao seu CNPJ, para suas filais, ou unidades vinculadas, caso seja escola técnica pública.

Obs1.: Ao selecionar o CNPJ, todas as demais informações serão preenchidas de acordo com os dados inseridos no serviço Habilitar Entidades na Aprendizagem Profissional.
### 1. Curso presencial dos Serviços Nacionais de Aprendizagem – SNA

1.1. A primeira informação a ser preenchida é o tipo de programa ao qual o curso de aprendizagem profissional estará vinculado.

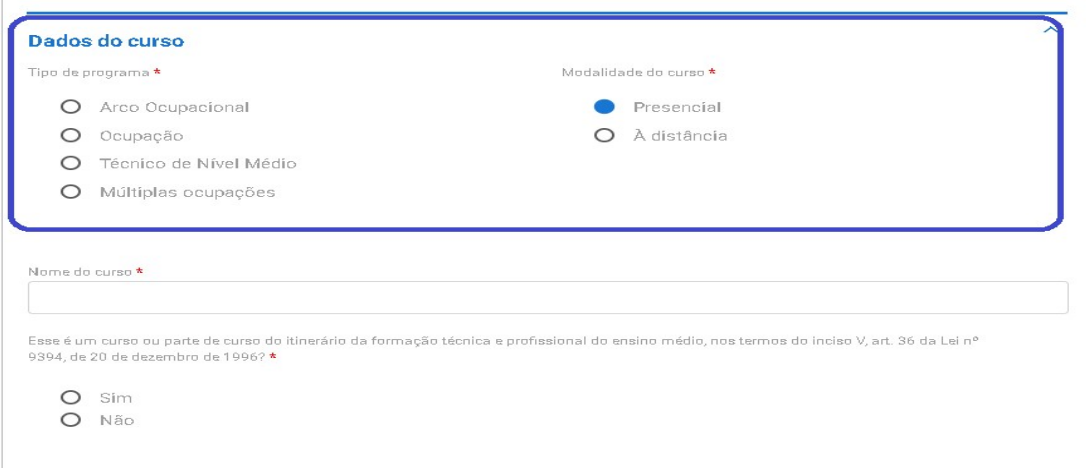

- Obs: Os SNAs podem ter cursos vinculados à programa do tipo ocupação, arco ocupacional, múltiplas ocupações e técnico de nível médio.
- 1.2. Em seguida, o usuário deverá descrever as seguintes informações:
	- a) o nome do curso;
	- b) indicar se o curso ou parte de curso é do itinerário da formação técnica e profissional do ensino médio.

Esse é um curso ou parte de curso do itinerário da formação técnica e profissional do ensino médio, nos termos do inciso V, art. 36 da Lei nº<br>9394, de 20 de dezembro de 1996? ★

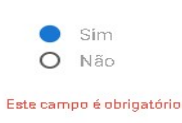

Listagem de disciplinas do curso ou parte do curso do itinerário de formação profissional do novo ensino médio que podem ser reconhecidas como atividade teórica da aprendizagem profissional

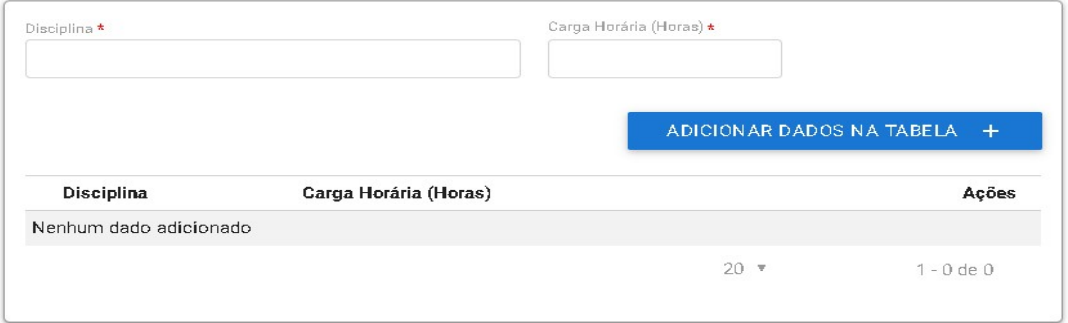

Obs.: Caso o curso ou parte dele seja do itinerário da formação técnica e profissional do ensino médio, deverão podem ser indicadas as disciplinas que poderão reconhecidas como atividade teórica da aprendizagem profissional

1.3. Em seguida, o usuário deverá selecionar o programa do CONAP vinculado ao curso oferecido.

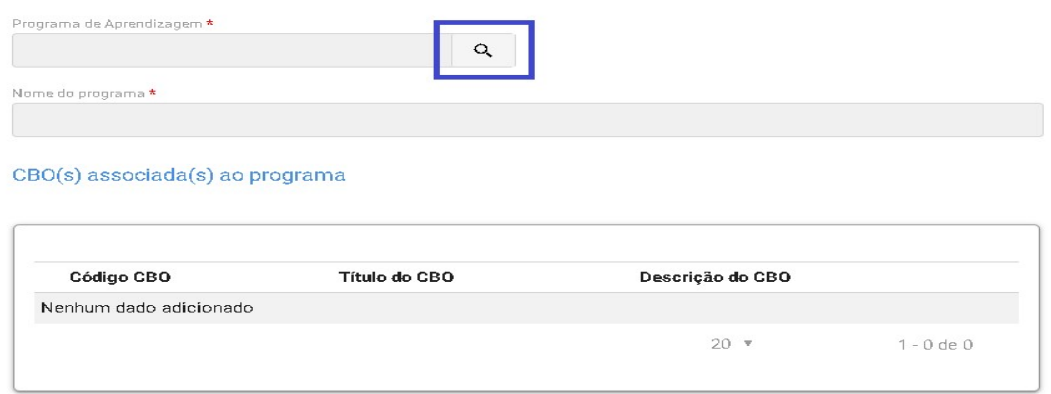

1.4. Ao clicar na lupa, serão apresentados os campos para seleção do programa, e a busca estará vinculada com a informação apresentada no início do cadastro do curso, ou seja, se foi selecionado um programa por arco ocupacional, apenas serão apresentados esses programas.

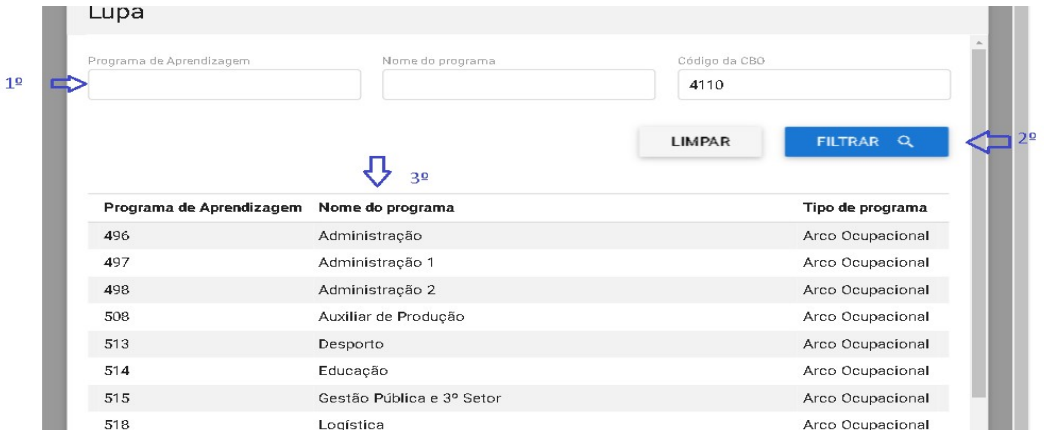

1.5. Ao selecionar o programa, o sistema apresentará a informação de faixa etária, possibilitando que os programas destinados para aprendizes de 18 a 24 anos possam ter sua faixa etária alterada desde que para isso seja apresentada uma justificativa pela entidade, tal justificativa deve estar alinhada à legislação vigente.

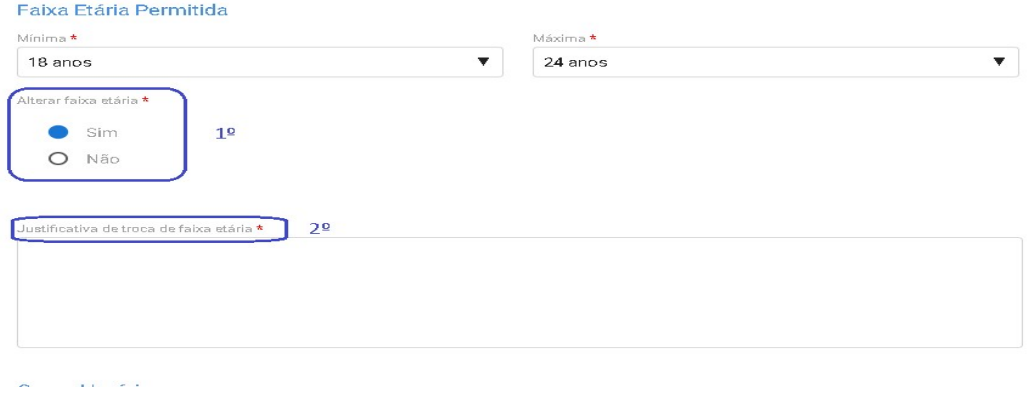

- 1.6. O próximo campo a ser preenchido será o de carga horária do curso, devendo ser indicada as seguintes:
	- a) Total do Curso (Horas);
	- b) Prática Total (Horas);
	- c) Teórica Total (Horas);
	- d) Teórica Específica (Horas);
	- e) Teórica Básica (Horas);
	- f) Teórica Inicial (Horas);
	- g) Atividades complementares, caso haja.

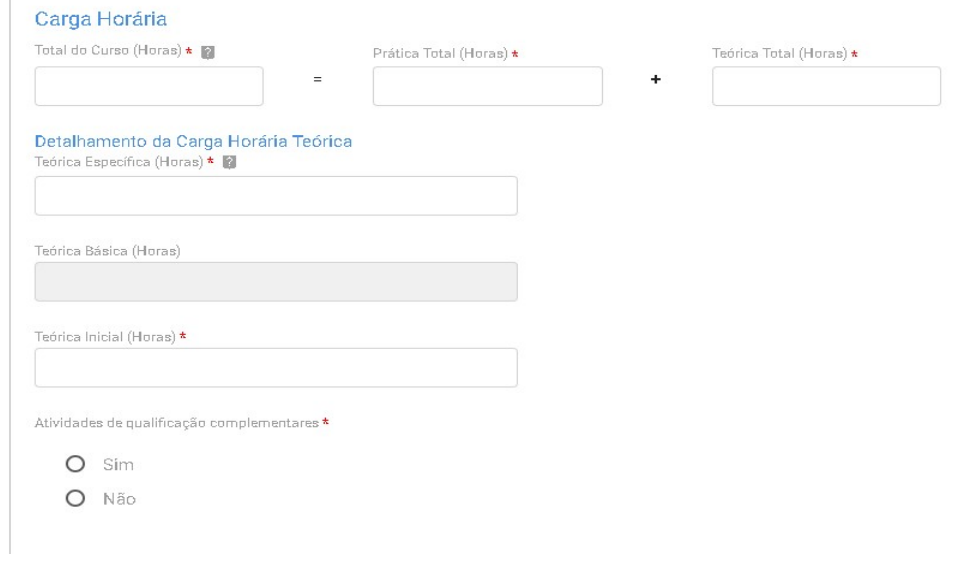

- Obs.: O preenchimento da carga horária deverá atender às regras da Subseção II da Portaria MTP 671/2021 e aos limites inseridos no CONAP.
- 1.7. Caso a entidade opte por desenvolver em seu curso "Atividades de qualificação complementares", o usuário deverá indicar a quantidade de horas e descrever quais atividades serão desenvolvidas no curso.

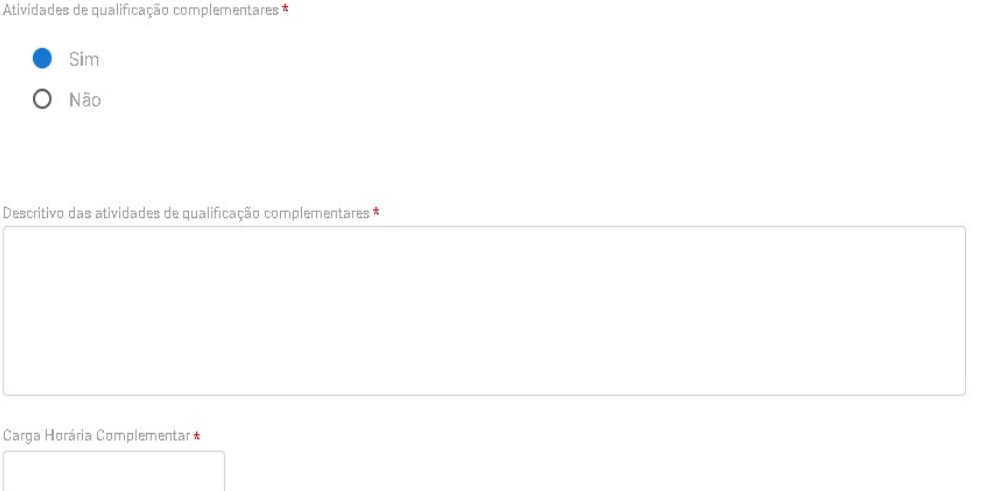

1.8. Logo depois, o usuário deverá incluir o plano de curso e indicar se o curso será desenvolvido em parceria.

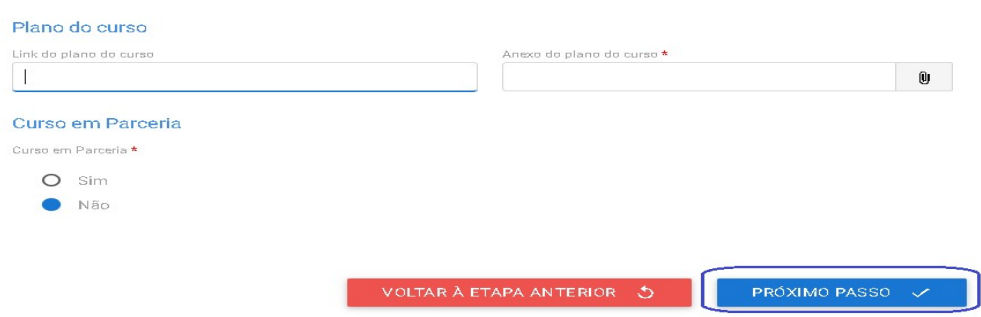

1.9. Caso o curso seja oferecido em parceria, o usuário deverá informar os dados da entidade qualificadora parceira e anexar o termo de parceria.

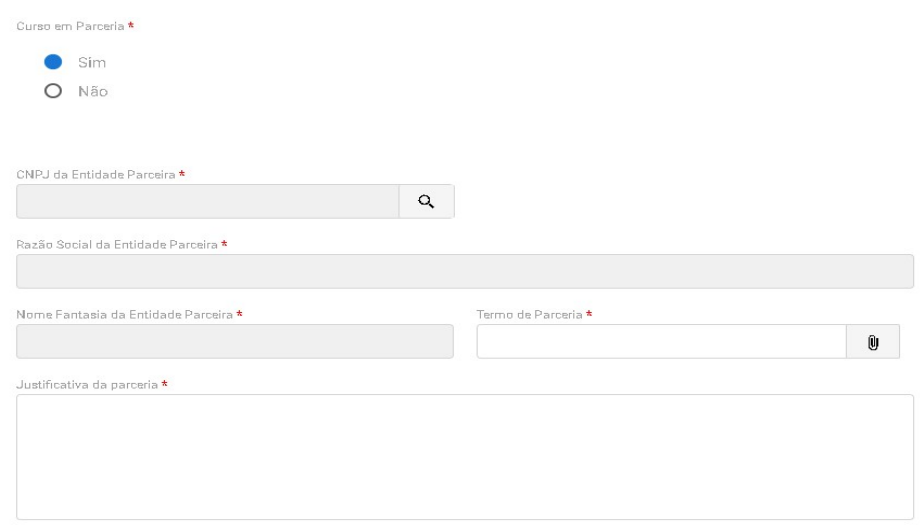

1.10. Na próxima tela, a entidade deverá informar o endereço da aprendizagem.

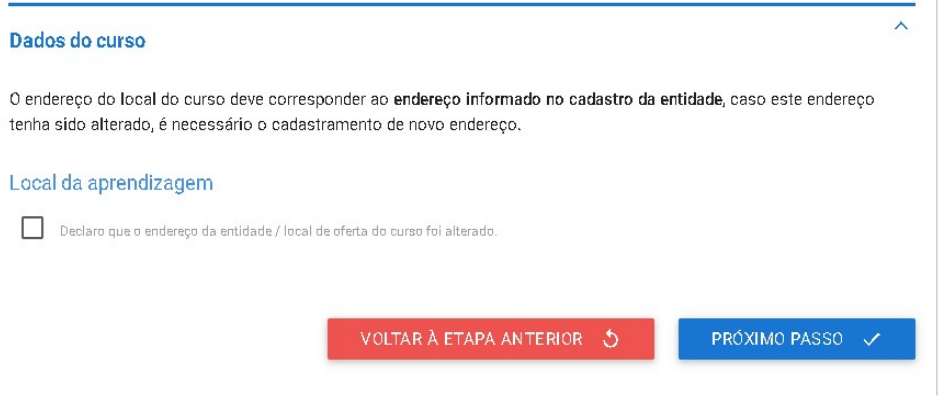

Obs.: O usuário poderá alterar o que foi inserido no cadastro da entidade, desde que o novo endereço seja na mesma UF e município, e todos os dados que foram preenchidos no serviço de habilitação deverão ser informados.

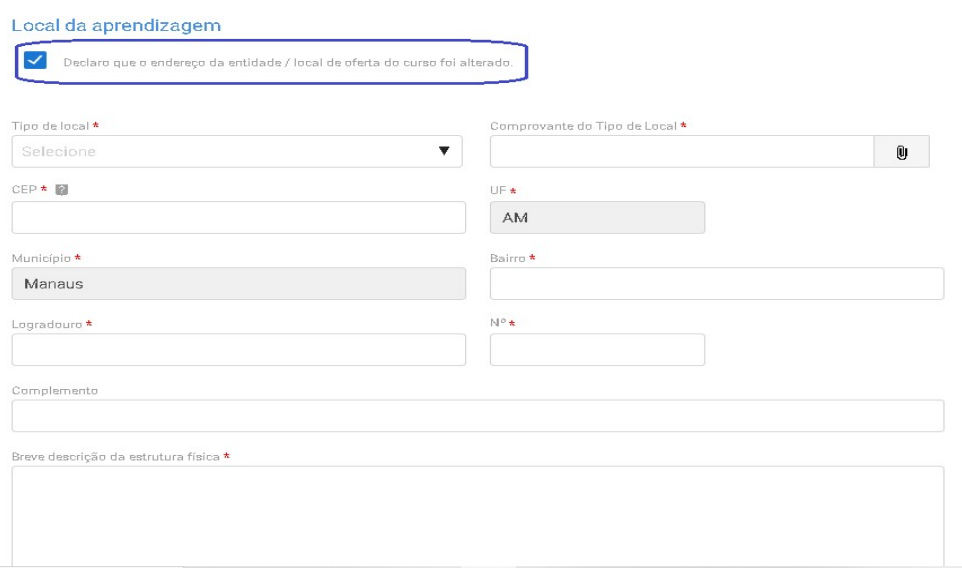

1.11. Na última tela será apresentado o resumo de todas as informações inseridas e o usuário deverá clicar no termo responsabilidade para finalizar o cadastro do curso.

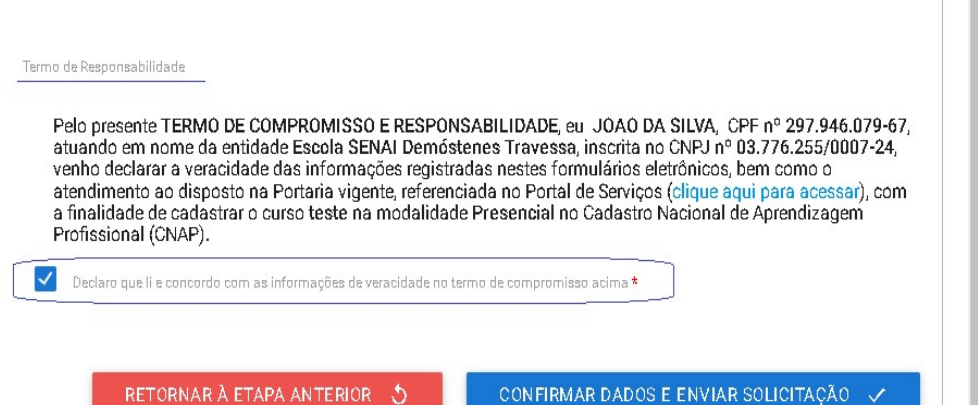

1.12. Ao clicar em "Confirmar Dados e Enviar Solicitação", o protocolo virá para monitoramento da SUCAP.

 $\mathbb{R}$ 

# 2. Curso à distância dos Serviços Nacionais de Aprendizagem – SNA

Caso o curso de aprendizagem profissional seja cadastrado na modalidade à distância, além das informações citadas acima, a entidade deverá informar os seguintes dados:

2.1. A primeira informação a ser inserida é a justificativa do atendimento à distância, conforme hipóteses previstas no artigo 354, da Portaria MTP 671/2021.

#### Modalidade à distância

#### Justificativa

 $\overline{\phantom{a}}$ 

Nos termos do art. 354 da Portaria MTP nº 671, de 8 de novembro de 2021, se aplica a seguinte hipótese \*

- O 1- o número potencial de aprendizes é inferior a cem aprendizes no município
- O II o curso de aprendizagem profissional se dedica ao desenvolvimento de competências da Economía 4.0
- O III-o curso de aprendizagem profissional se dedica ao desenvolvimento de competências relacionadas à atividade principal dos estabelecimentos cumpridores da cota que receberão aprendizes
- O IV o número potencial de contratação de aprendizes no município é inferior a vinte e cinco aprendízes no setor econômico (serviço, comércio, indústria geral, agropecuária e construção)

2.2. Caso o curso de aprendizagem profissional se enquadre na primeira justificativa, o usuário deverá indicar a UF e o município de atendimento do curso e sinalizar se haverá encontros presenciais no curso.

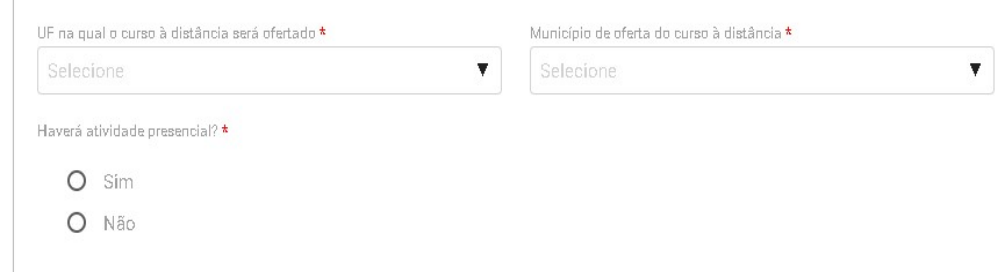

2.3. Caso haja encontros presenciais, deverá ser inserido o endereço de realização dessas atividades.

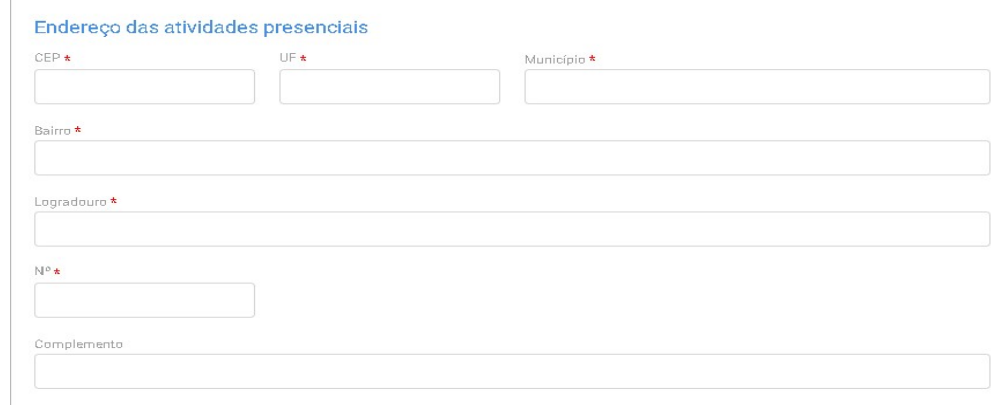

2.4. Caso a justificativa para o atendimento à distância seja os itens 2 e 3 – economia 4.0 e atividade principal – deverão ser inseridas as seguintes informações:

a) UF e o município de atendimento;

b) Estabelecimentos cumpridores da cota que serão atendidos com a descrição da atividade principal desses estabelecimentos;

c) Lista das disciplinas ou das competências profissionais a serem desenvolvidas no curso.

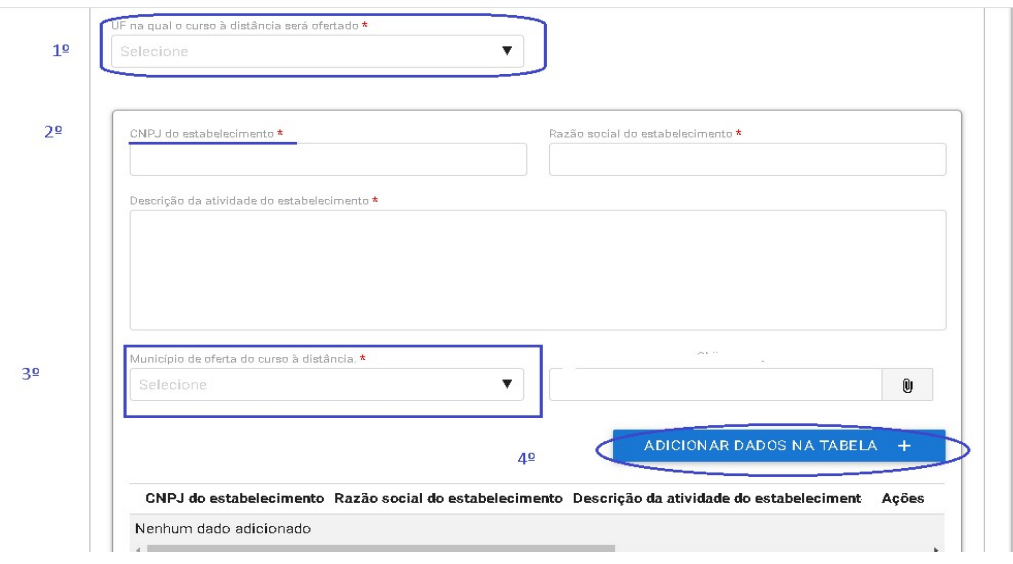

## Indicação dos estabelecimentos:

Indicação das disciplinas:

Lista de disciplinas ou das competências profissionais a serem desenvolvidas no curso, incluindo ementa e carga horária

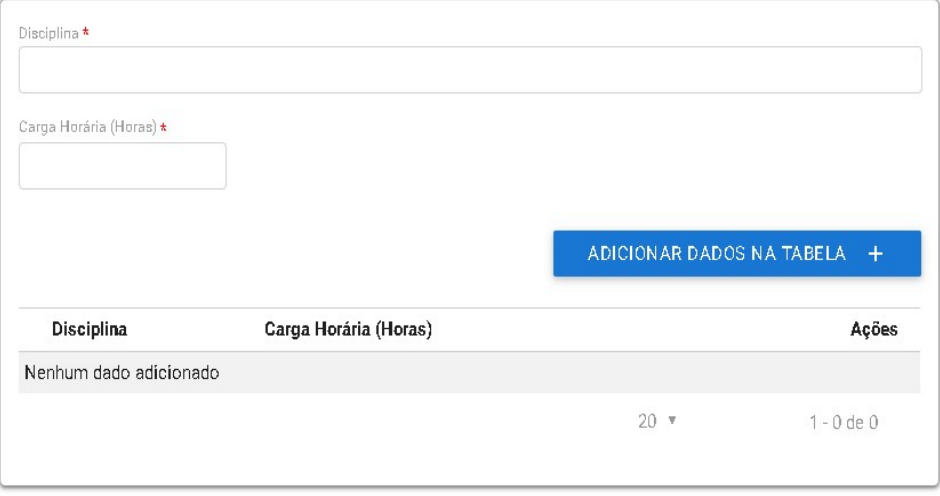

2.5. Caso a justificativa para o atendimento à distância seja a 4º hipótese, deverá ser indicado o setor econômico a ser atendido e a UF e o município do curso.

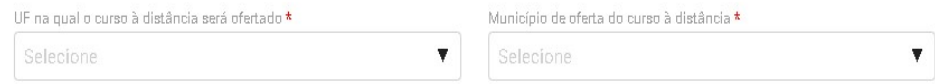

2.6. Após inserir a justificativa, o usuário deverá informar os dados da plataforma de ensino à distância, a primeira informação é responder se a entidade já possui curso nesta modalidade aprovado e, caso possua, o usuário irá informar apenas o protocolo do curso aprovado e finalizar o cadastro.

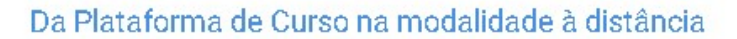

A entidade possui curso aprovado na modalidade EAD \*

 $O$  Sim O Não

2.7. Caso a entidade qualificadora ainda não possua curso na modalidade à distância já aprovado, o usuário deverá preencher as seguintes informações:

- a) Descrição das soluções tecnológicas de apoio ao processo de ensinoaprendizagem, inclusive das dirigidas às pessoas com deficiência;
- b) Descrição do mecanismo de interatividade entre o instrutor e o aprendiz, e entre o tutor e o aprendiz;
- c) Descrição dos painéis ou relatórios gerenciais de acompanhamento do curso;
- d) Descrição da metodologia e da ferramenta de avaliação qualitativa da plataforma e do curso a serem utilizados pelos aprendizes;
- e) Descrição dos mecanismos que permitam o controle de acesso e de permanência do aprendiz na plataforma;
- f) Link e senhas de acesso à plataforma da entidade para a Subsecretaria de Capital Humano e para a Subsecretaria de Inspeção do Trabalho da Secretaria do Trabalho do Ministério do Trabalho e Previdência com perfil que permita o acompanhamento e o monitoramento do curso;
- g) E inserir o Manual de uso do ambiente virtual.

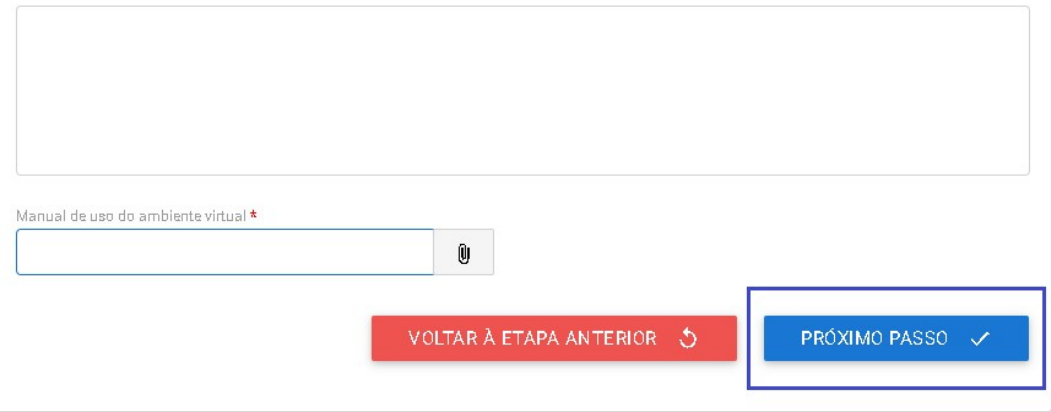

2.8. Ao clicar no botão "Próximo Passo", o sistema mostrará o resumo do curso e o usuário deverá concordar com o termo de responsabilidade para enviar o cadastro para análise da SUCAP.

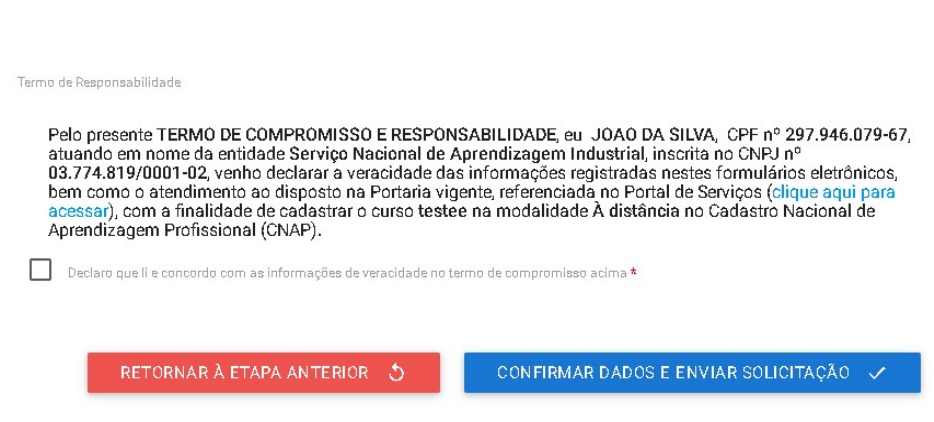

2.9. Ao clicar no botão "Confirmar Dados e Enviar Solicitação", as informações serão enviadas para análise da SUCAP.

# 3. Curso técnico de nível médio dos Serviços Nacionais de Aprendizagem – SNA

Para realizar cadastro de curso técnico de nível médio, além das informações citadas acima, os SNA's deverão ainda inserir os seguintes documentos:

3.1. O usuário deverá anexar o Comprovante de autorização para oferta de educação profissional técnica de nível médio.

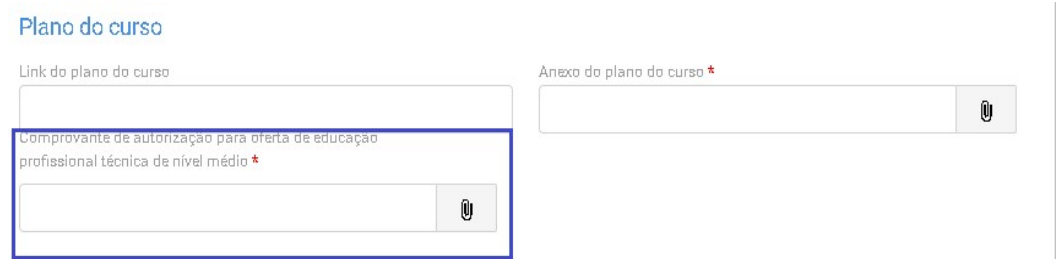

3.2. Caso o curso seja na modalidade a distância a entidade deverá indicar a UF e município e informará o Link e Senhas de acesso à plataforma.

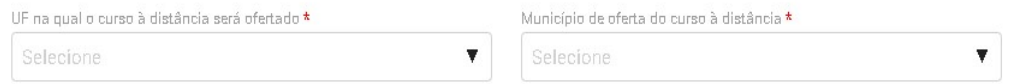

### Informações complementares para os SNA's

Destaca-se que a entidade sempre deverá guardar o número de protocolo gerado pelo sistema, pois ele será utilizado nos demais serviços de aprendizagem no gov.br e também servirá como chave para consultas futuras.

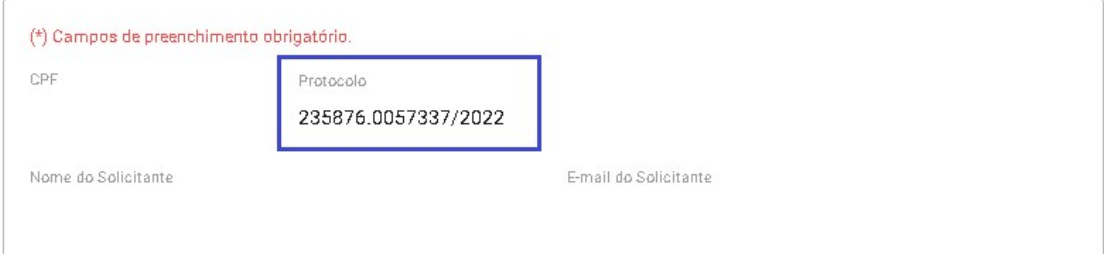

# Obs.: O protocolo aparecerá logo na primeira tela de cadastro, onde é feita a identificação da entidade.

Após a ativação do curso presencial ou aprovação do curso a distância, a entidade deverá acessar o sistema para receber a habilitação e imprimir o Certificado de Autorização de Curso, conforme se vê abaixo:

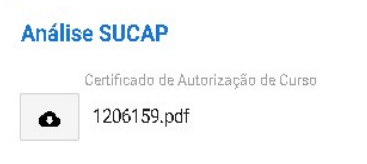

Mostra-se abaixo Certificado de Autorização de Curso:

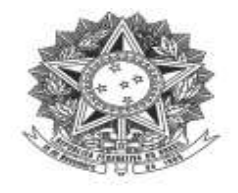

MINISTÉRIO DO TRABALHO E PREVIDÊNCIA Subsecretaria de Capital Humano

DECLARAÇÃO DE CADASTRO DE CURSO DE APRENDIZGEM

Declaramos que o curso de aprendizagem profissional<br>
nº, cherado pela entidade qualificadora<br>
Codestre Magieral de Aprendizagem Profissional CNAB, está cadast , está cadastrado no Cadastro Nacional de Aprendizagem Profissional - CNAP.

Validade do curso:

Para verificar se o curso permanece válido, pesquise na consulta disponível no site deste Ministério, no seguinte link: https://www.gov.br/produtividade-e-comercioexterior/pt-br/assuntos/aprendizagem-profissional

 $\overline{a}$ 

Esta declaração NÃO substitui as exigências para fins de licitação previstas no artigo 30 da Lei nº 8.666/93.

Brasília, de de

Subsecretaria de Capital Humano

 $\lambda$ 

# 4. Curso Presencial das Escolas Técnicas de Educação

4.1. Após a seleção da entidade, deverá ser selecionado o tipo de programa ao qual o curso estará vinculado.

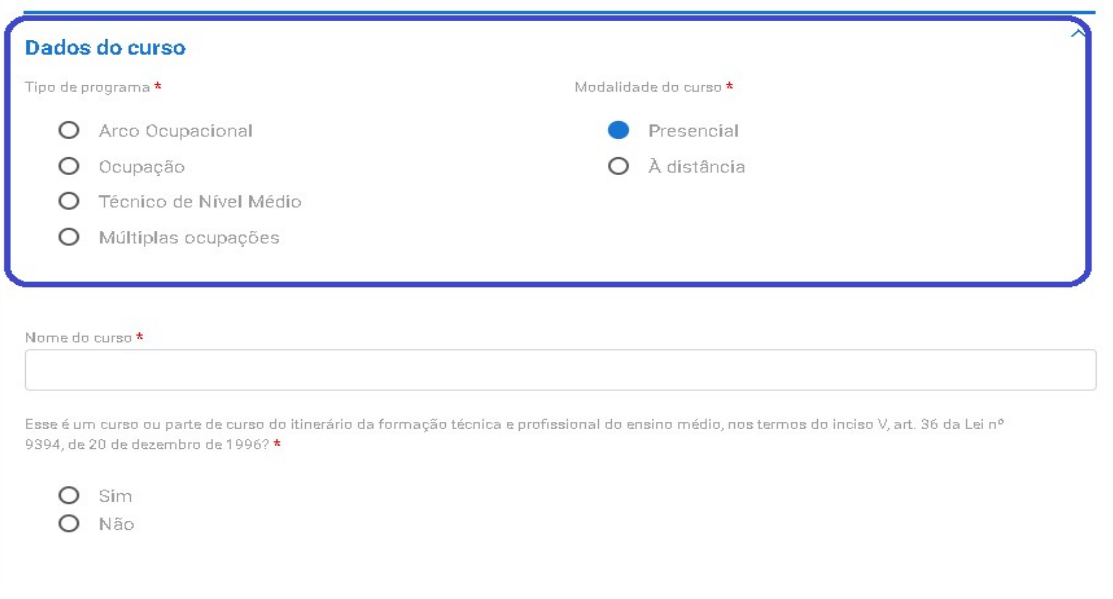

Obs.: As escolas técnicas podem ter cursos de aprendizagem profissional vinculados à programa do tipo ocupação, arco ocupacional, múltiplas ocupações e técnico de nível médio.

- 4.2. Em seguida, o usuário deverá descrever as seguintes informações, conforme imagem acima:
	- a) nome do curso; e

b) indicação se o curso de aprendizagem profissional é curso do itinerário da formação técnica e profissional do ensino médio, ou parte de itinerário formativo.

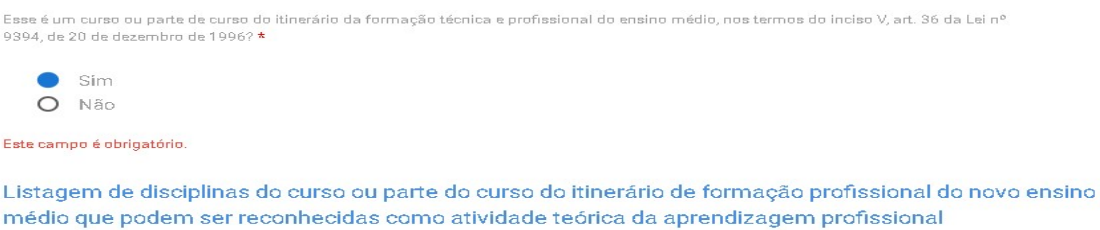

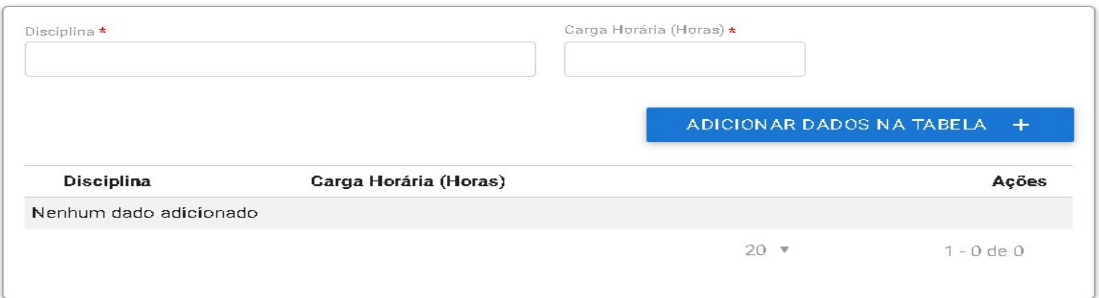

Obs.: Caso o usuário selecione a opção "sim", deverão ser inseridas as disciplinas do curso ou parte do curso do itinerário de formação profissional do novo ensino médio que podem ser reconhecidas como atividade teórica da aprendizagem profissional, conforme imagem acima.

4.3. Em seguida, o usuário deverá selecionar o programa do CONAP ao qual o curso de aprendizagem profissional estará vinculado.

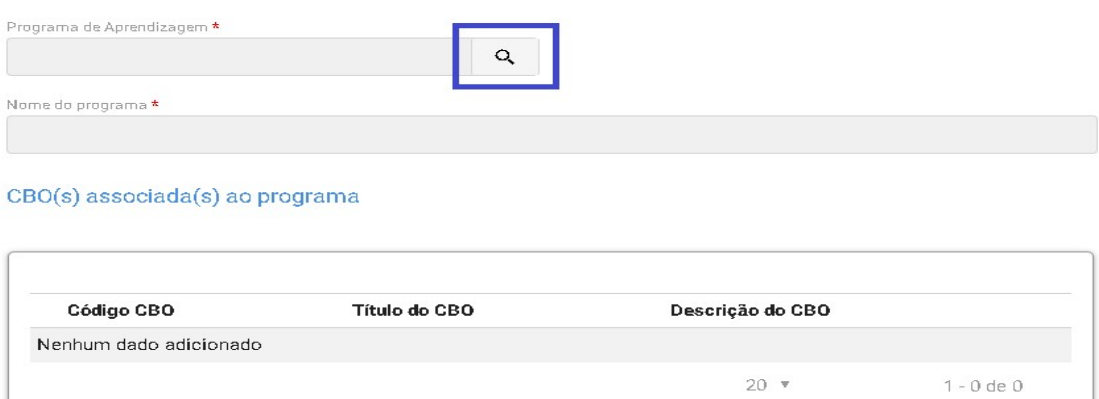

4.4. Ao clicar na lupa, serão apresentados os campos para seleção do programa, e a busca estará vinculada com a informação apresentada no início do cadastro do curso, ou seja, se foi informado que seria um programa do tipo arco ocupacional, o sistema buscará apenas informações desse programa.

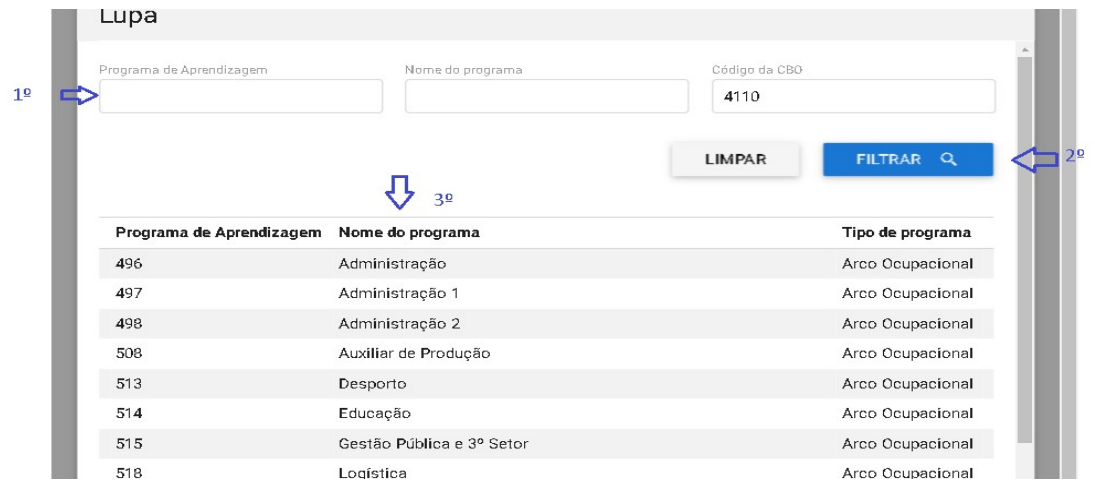

4.5. Ao selecionar o programa vinculado, o sistema apresentará a informação de faixa etária, possibilitando que os programas destinados para aprendizes de 18 a 24 anos possam ter sua faixa etária alterada desde que para isso seja apresentada uma justificativa normativa para a modificação.

#### Faixa Etária Permitida

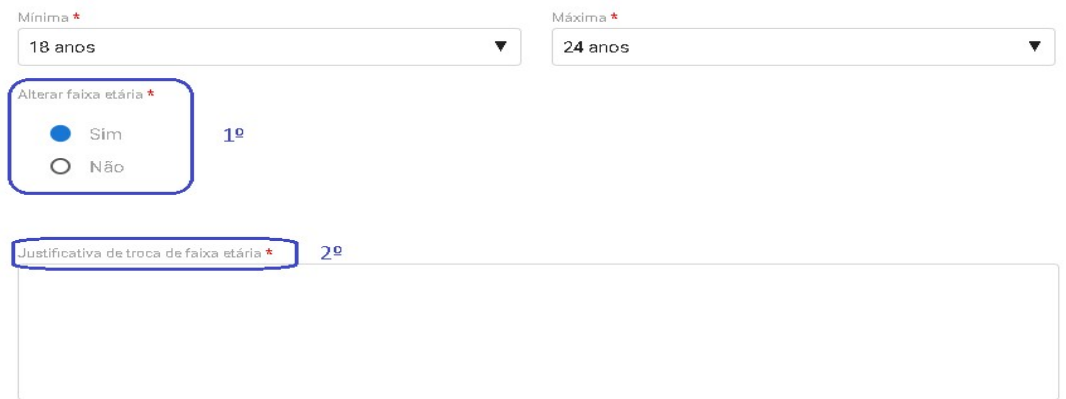

- 4.6. O próximo campo a ser preenchido será o de carga horária do curso, devendo ser indicada as seguintes horas:
	- a) Total do Curso (Horas);
	- b) Prática Total (Horas);
	- c) Teórica Total (Horas);
	- d) Teórica Específica (Horas);
	- e) Teórica Básica (Horas);
	- f) Teórica Inicial (Horas);
	- g) Atividades complementares, caso existam.

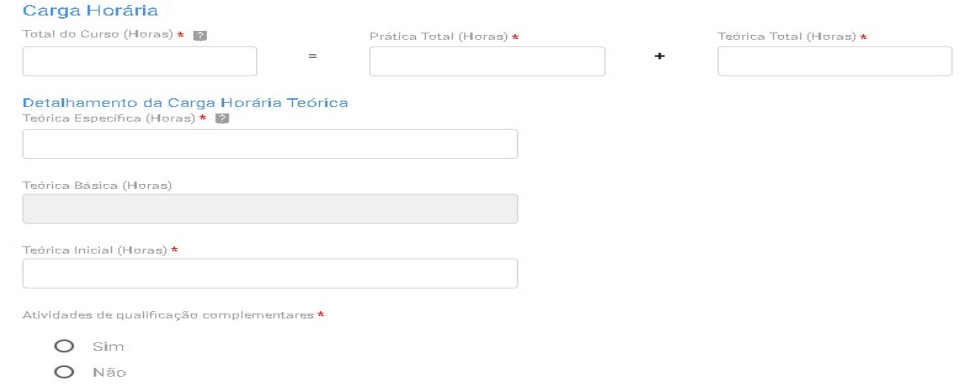

Obs.: O preenchimento da carga horária deverá atender às regras da Subseção II da Portaria MTP 671/2021 e aos limites inseridos no CONAP.

4.7. Caso no curso haja a presença de atividades de qualificação complementares, o usuário deverá indicar a quantidade de horas e descrevê-las.

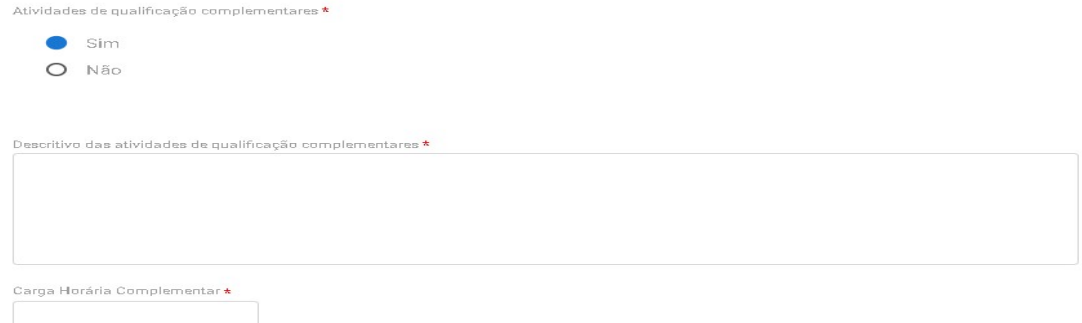

4.8. Em seguida, o usuário deverá incluir o plano de curso e indicar se o curso será desenvolvido em parceria e clicar no próximo passo para finalizar as informações do curso.

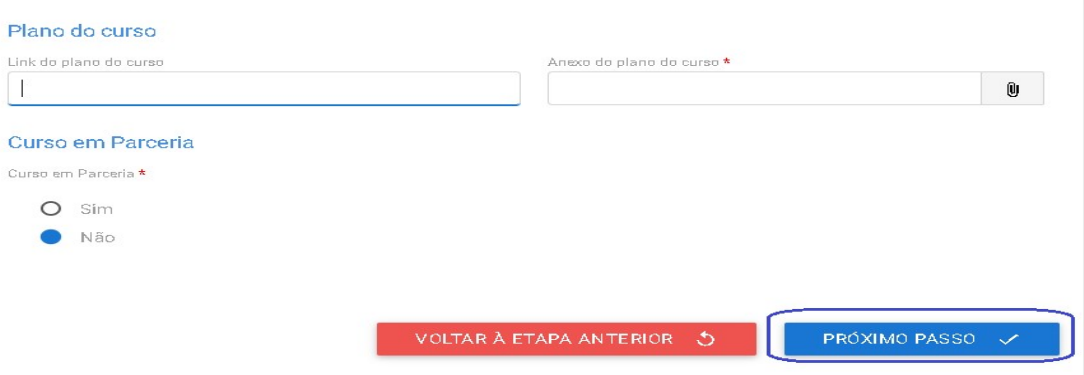

4.9. Caso o curso seja oferecido em parceria, a entidade deverá informar os dados da parceria e anexar o termo de parceria conforme tela abaixo:

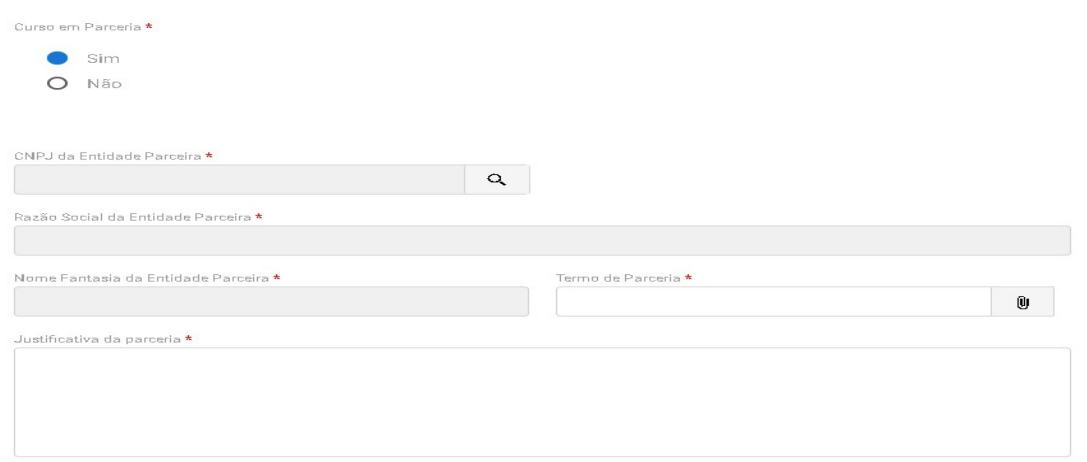

4.10. Na próxima tela a entidade deverá informar o endereço da aprendizagem.

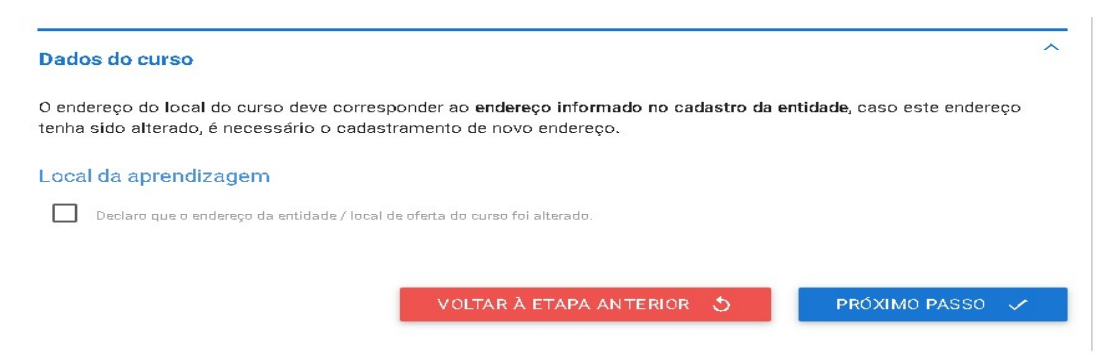

Obs.: O endereço informado na habilitação da entidade poderá ser alterado, desde que o novo endereço seja na mesma UF e município.

4.11. Caso tenha havido a alteração do endereço, deverão ser preenchidas todas as informações que foram inseridas no cadastro da entidade.

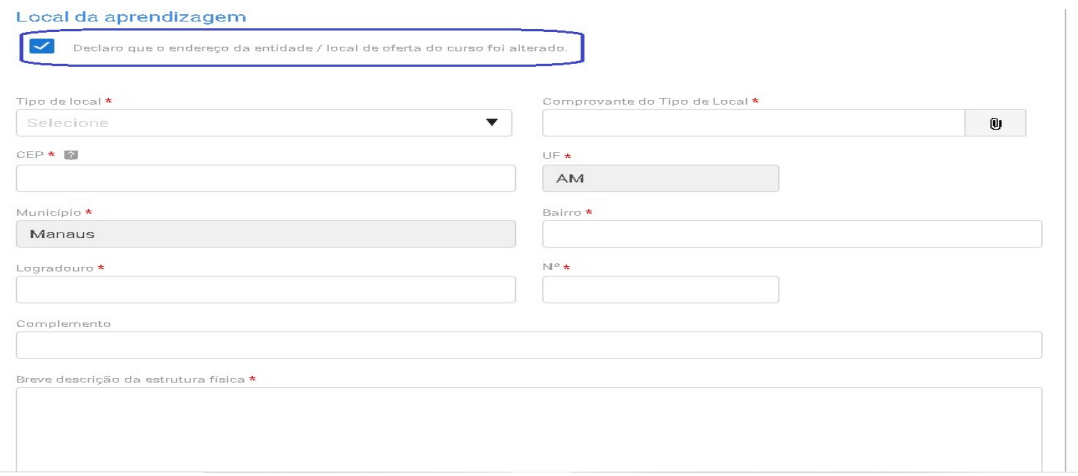

4.12. Na última tela será apresentado o resumo de todas as informações inseridas e o usuário deverá clicar no termo responsabilidade para finalizar o cadastro do curso.

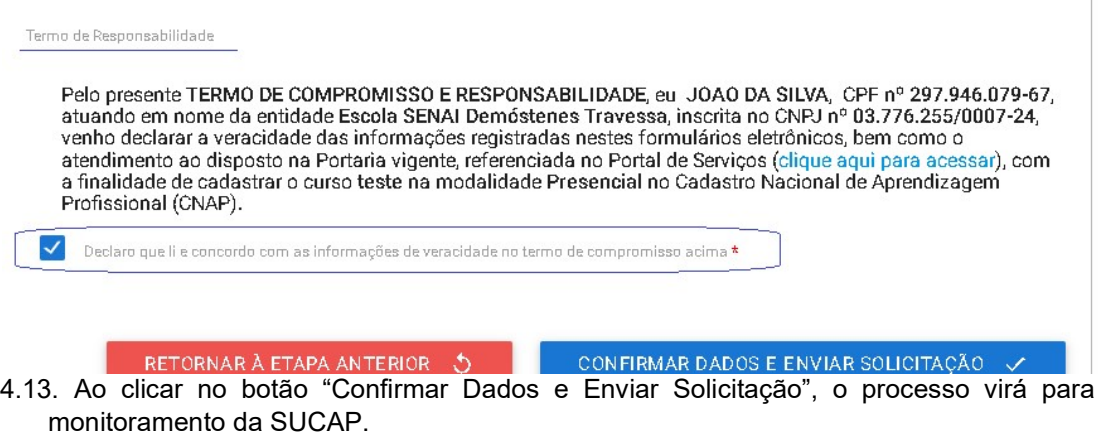

# 5. Curso à distância das Escolas Técnicas de Educação

Caso o curso de aprendizagem profissional seja oferecido na modalidade à distância, além das informações acima, a entidade deverá informar os seguintes dados:

5.1. A primeira informação a ser inserida é a justificativa do atendimento a distância, conforme as hipóteses previstas no artigo 354, da Portaria MTP 671/202.

### Modalidade à distância

# Justificativa

 $\mathbf{I}$ 

Nos termos do art. 354 da Portaria MTP nº 671, de 8 de novembro de 2021, se aplica a seguinte hipótese \*

- O 1- o número potencial de aprendizes é inferior a cem aprendizes no município
- O II o curso de aprendizagem profissional se dedica ao desenvolvimento de competências da Economía 4.0
- O III o curso de aprendizagem profissional se dedica ao desenvolvimento de competências relacionadas à atividade principal dos estabelecimentos cumpridores da cota que receberão aprendizes
- O IV o número potencial de contratação de aprendizes no município é inferior a vinte e cinco aprendízes no setor econômico (servico, comércio, indústria geral, agropecuária e construção)

5.2. Caso o curso se enquadre na primeira justificativa, o usuário deverá indicar a UF e o município de atendimento do curso e sinalizar a existência ou não de encontros presenciais no curso.

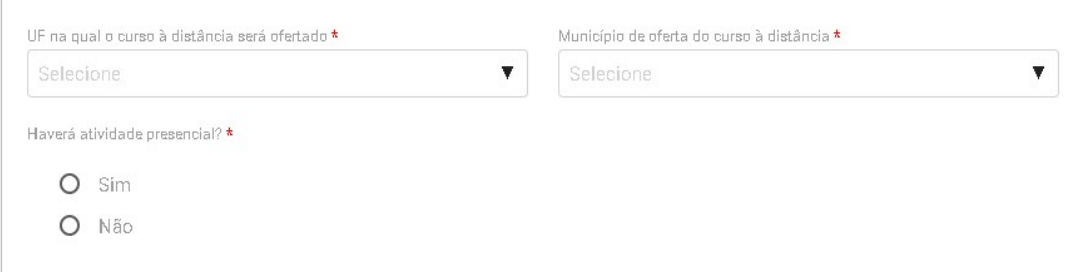

5.3. Caso haja encontros presenciais, deverá ser inserido o endereço em que acontecerão essas atividades.

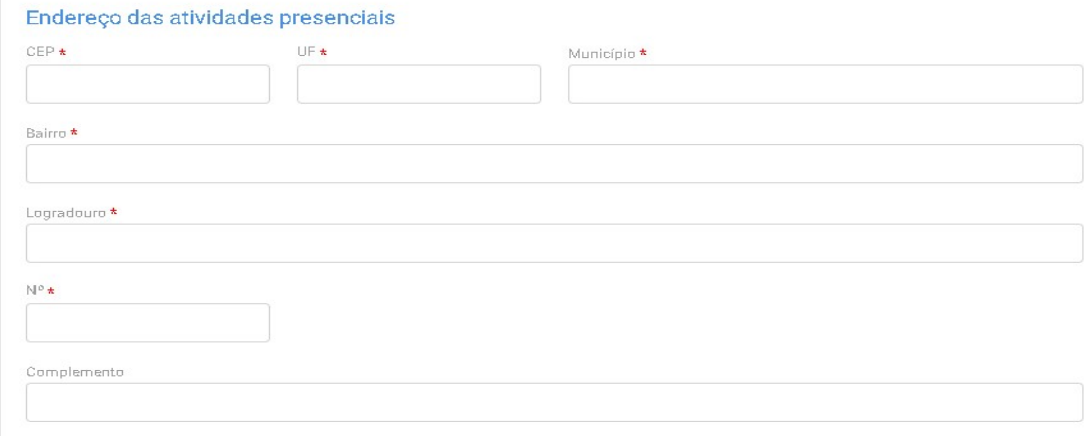

5.4. Caso a justificativa para o atendimento na modalidade à distância seja os itens 2 e 3 – economia 4.0 e atividade principal – deverão ser inseridas as seguintes informações:

a) UF e o município de atendimento;

b) Estabelecimentos cumpridores da cota que serão atendidos com a descrição da atividade principal desses estabelecimentos;

c) Lista das disciplinas ou das competências profissionais a serem desenvolvidas no curso.

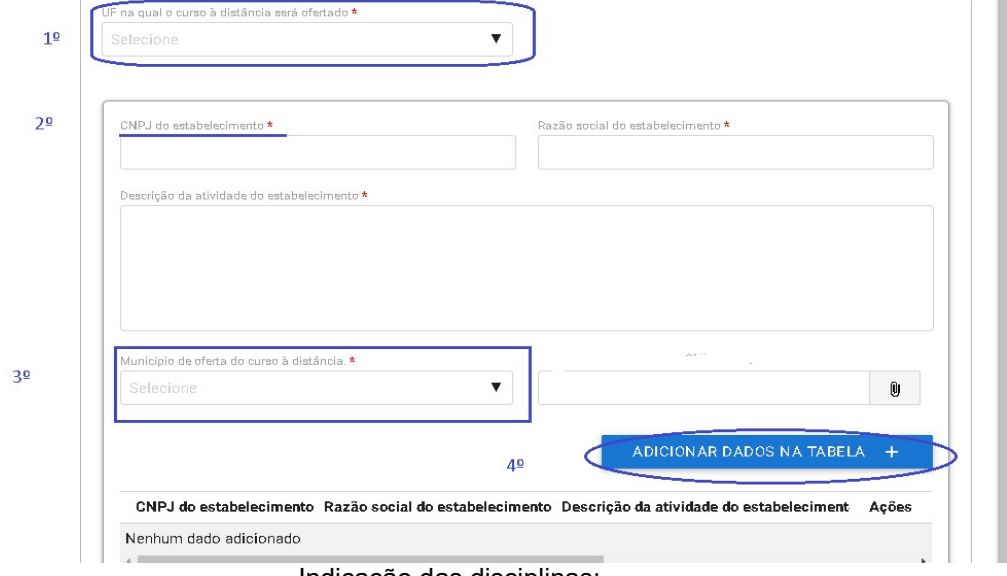

Indicação dos estabelecimentos:

Indicação das disciplinas:

Lista de disciplinas ou das competências profissionais a serem desenvolvidas no curso, incluindo ementa e carga horária

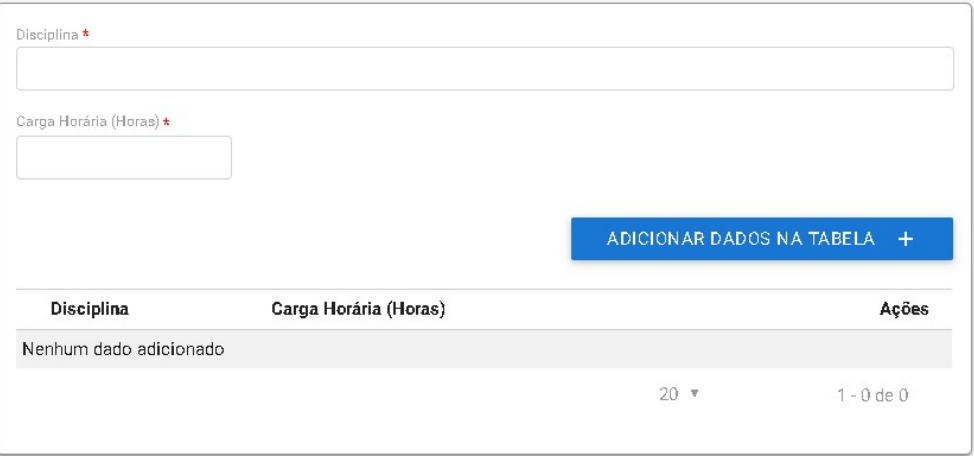

5.5. Caso a justificativa de atendimento para curso à distância seja a 4º hipótese, deverá ser indicado o setor econômico a ser atendido e a UF e o município do curso.

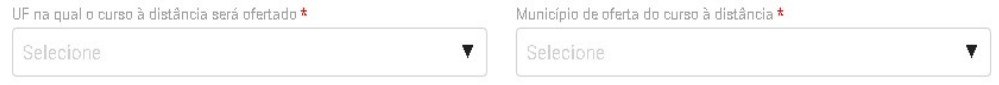

5.6. Após a justificativa, deverão ser informados os dados da plataforma de ensino a distância, sendo informado inicialmente se a entidade já possui curso à distância aprovado. Caso possua, a entidade informará apenas o protocolo do curso aprovado e finalizará o cadastro.

# Da Plataforma de Curso na modalidade à distância

A entidade possui curso aprovado na modalidade EAD \*

- $O$  Sim
- O Não
- 5.7. Contudo, caso a entidade qualificadora ainda não possua curso à distância aprovado, deverão ser informados os seguintes dados:
	- a) Descrição das soluções tecnológicas de apoio ao processo de ensino-aprendizagem, inclusive das dirigidas às pessoas com deficiência;
	- b) Descrição do mecanismo de interatividade entre o instrutor e o aprendiz, e entre o tutor e o aprendiz;
	- c) Descrição dos painéis ou relatórios gerenciais de acompanhamento do curso;
	- d) Descrição da metodologia e da ferramenta de avaliação qualitativa da plataforma e do curso a serem utilizados pelos aprendizes;
	- e) Descrição dos mecanismos que permitam o controle de acesso e de permanência do aprendiz na plataforma;
	- f) Link e senhas de acesso à plataforma da entidade para a Subsecretaria de Capital Humano e para a Subsecretaria de Inspeção do Trabalho da Secretaria do Trabalho do Ministério do Trabalho e Previdência com perfil que permita o acompanhamento e o monitoramento do curso;
	- g) E inserir o Manual de uso do ambiente virtual.

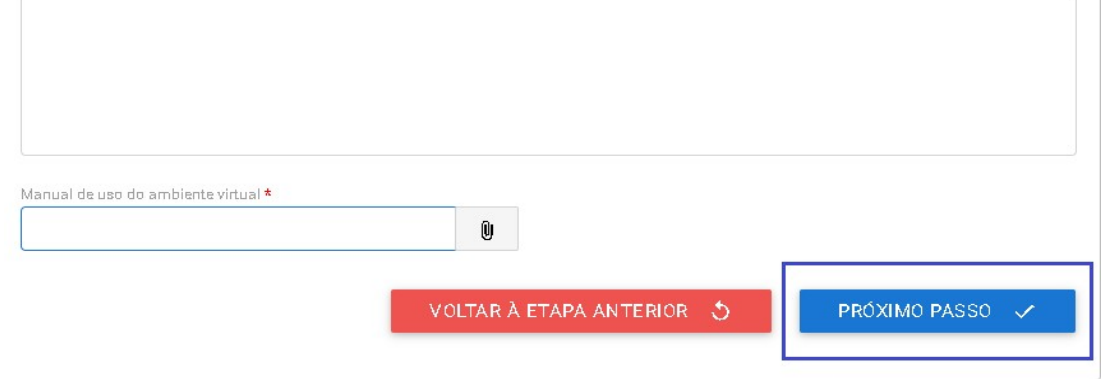

5.8. Ao clicar no botão "Próximo Passo", será apresentado o resumo do curso e a entidade deverá concordar com o Termo de Responsabilidade para enviar o cadastro para análise da SUCAP.

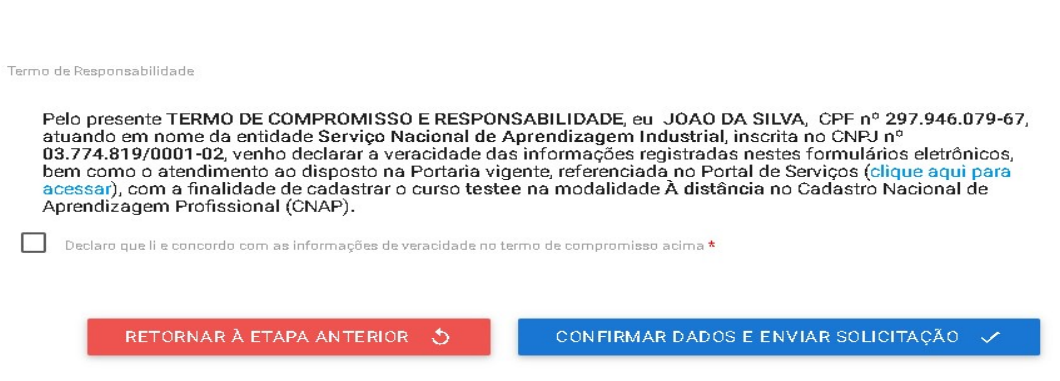

5.9. Ao clicar no botão "Confirmar Dados e Enviar Solicitação", as informações serão enviadas para análise da SUCAP. .

# 6. Curso técnico das Escolas Técnicas de Educação

Além das informações citadas a entidade deverá inserir os seguintes dados e informações:

6.1. O usuário deverá anexar o Comprovante de autorização para oferta de educação profissional técnica de nível médio.

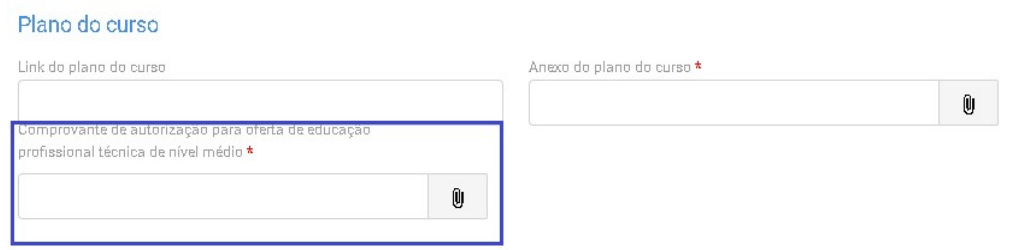

6.2. E caso ele seja na modalidade a distância, a entidade apenas indicará a UF e município e informará o Link e Senhas de acesso à plataforma.

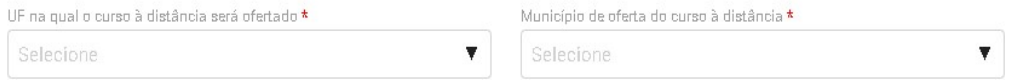

### Informações complementares para as escolas técnicas de educação

Destaca-se que a entidade sempre deverá guardar o número de protocolo gerado pelo sistema, pois ele será utilizado nos demais serviços de aprendizagem no gov.br e também servirá como chave para consultas futuras.

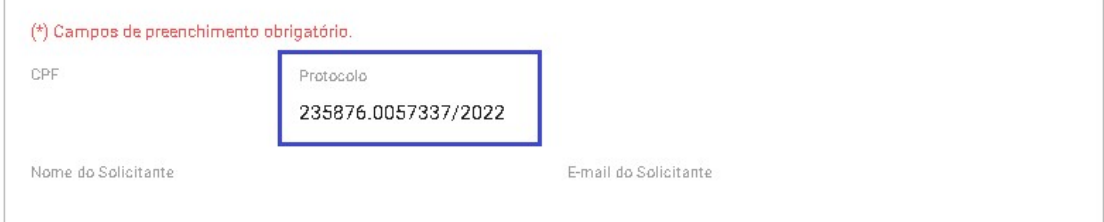

Obs.: O protocolo aparecerá logo na primeira tela de cadastro, onde é feita a identificação da entidade.

Após a ativação do curso presencial ou aprovação do curso a distância, a entidade deverá acessar o sistema para receber a habilitação e imprimir o Certificado de Autorização de Curso, conforme se vê abaixo:

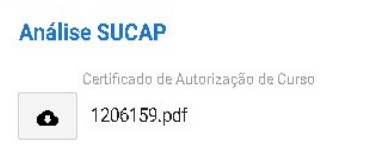

Mostra-se abaixo Certificado de Autorização de Curso:

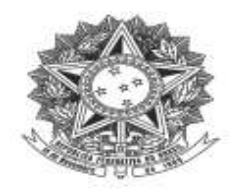

MINISTÉRIO DO TRABALHO E PREVIDÊNCIA Subsecretaria de Capital Humano

### DECLARAÇÃO DE CADASTRO DE CURSO DE APRENDIZGEM

Declaramos que o curso de aprendizagem profissional<br>nº, ofertado pela entidade qualificadora<br>está cadast, CNPJ , está cadastrado no Cadastro Nacional de Aprendizagem Profissional - CNAP.

Validade do curso:  $\overline{a}$ 

Para verificar se o curso permanece válido, pesquise na consulta disponível no site<br>deste Ministério, no seguinte link: https://www.gov.br/produtividade-e-comercioexterior/pt-br/assuntos/aprendizagem-profissional

Esta declaração NÃO substitui as exigências para fins de licitação previstas no artigo 30 da Lei nº 8.666/93.

Brasília, de de

Subsecretaria de Capital Humano

### 7. Curso presencial das Entidades Sem Fins Lucrativos – ESFL

7.1. Após a seleção da entidade qualificadora, a primeira informação a ser preenchida é o tipo de programa ao qual o curso estará vinculado.  $\overline{\phantom{a}}$ 

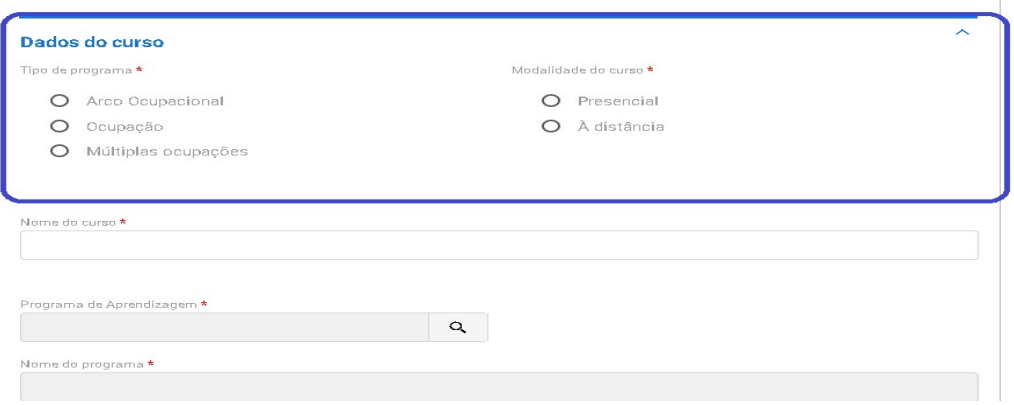

Obs.: As ESFL podem ter cursos vinculados à programa do tipo por ocupação, arco ocupacional e múltiplas ocupações.

7.2. Em seguida, o usuário deverá selecionar o programa do CONAP ao qual o curso estará vinculado.

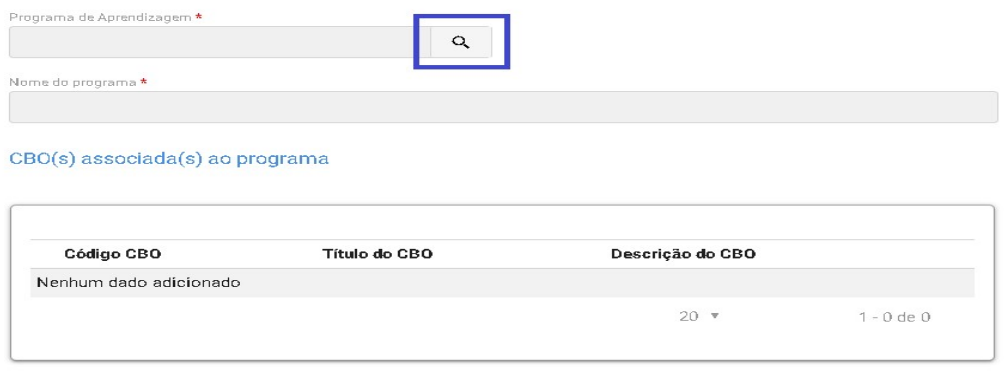

Obs.: Ao clicar na lupa, serão apresentados os campos para seleção do programa, e a busca estará vinculada com a informação apresentada no início do cadastro do curso, ou seja, se foi selecionado programa por arco ocupacional, serão apresentados apenas programas desse tipo.

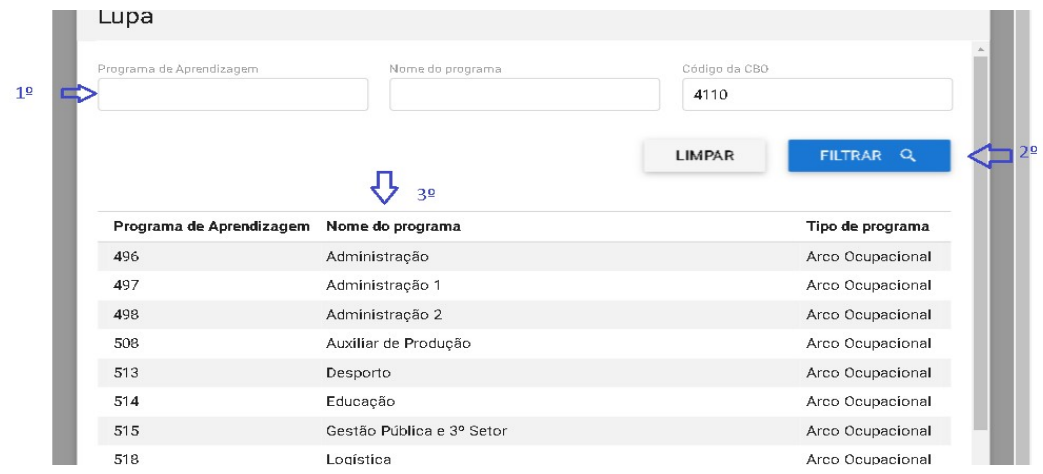

7.3. Após informar o programa, o sistema apresentará a informação de faixa etária, possibilitando que os programas destinados para aprendizes de 18 a 24 anos possam ter sua faixa etária alterada desde que para isso seja apresentada uma justificativa pela entidade.

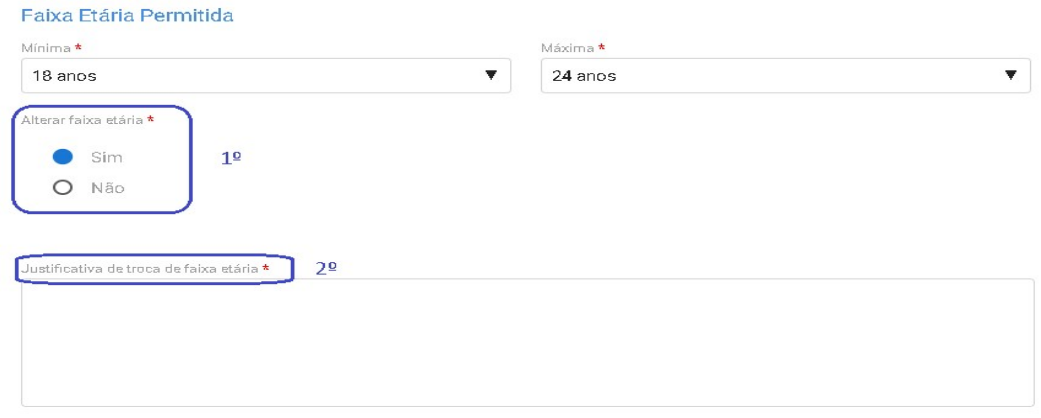

- 7.4. O próximo campo a ser preenchido será o de carga horária do curso, devendo ser indicada as seguintes cargas:
	- a) Total do Curso (Horas);
	- b) Prática Total (Horas);
	- c) Teórica Total (Horas);
	- d) Teórica Específica (Horas);
	- e) Teórica Básica (Horas);
	- f) Teórica Inicial (Horas);

 $\pm$ 

g) Atividades complementares, case se aplique.

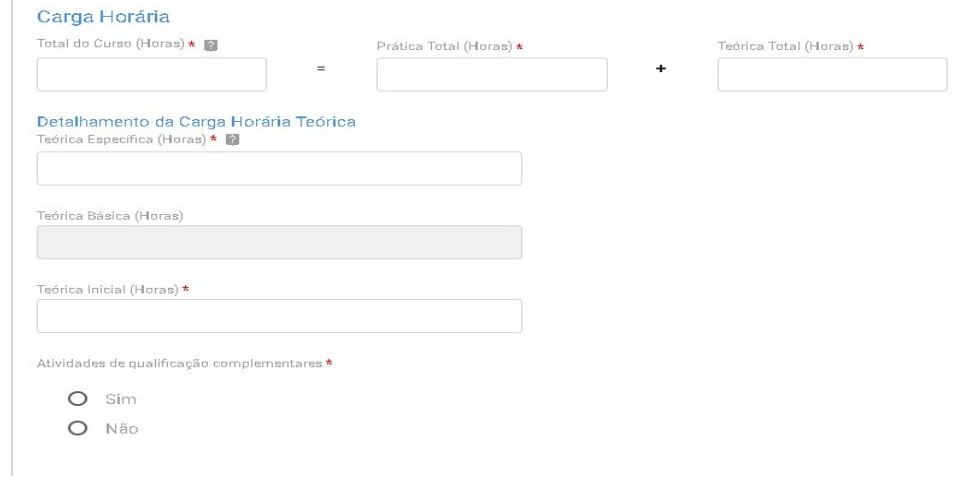

- Obs.: O preenchimento da carga horária deverá atender às regras da Subseção II da Portaria MTP 671/2021 e aos limites inseridos no CONAP.
	- 7.5. Caso haja a realização de atividades de qualificação complementares, o usuário deverá indicar a quantidade de horas e sua descrição.

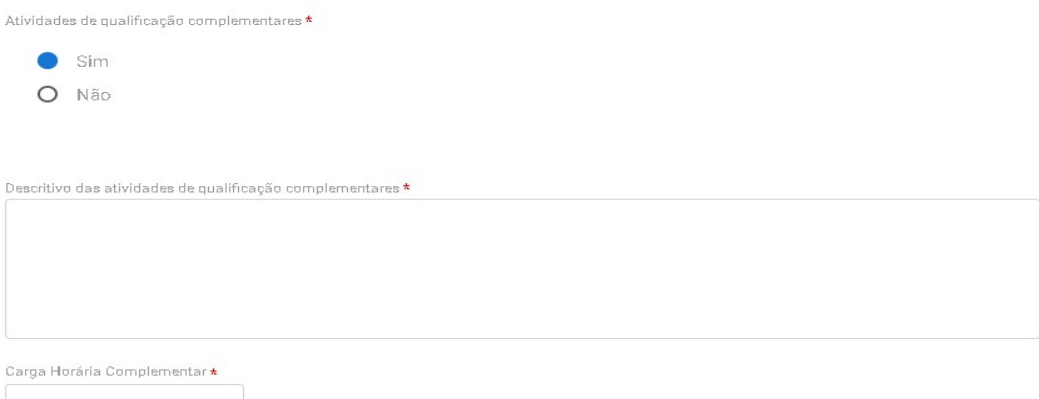

7.6. Em seguida, o usuário deverá incluir os seguintes anexos:

- a) Registro da entidade no CMDCA;
- b) Calendário de referência;
- c) Plano do curso;
- d) Inscrição do programa no CMDCA, caso o curso seja para menor de 18 anos;
- e) Indicação se o curso será desenvolvido em parceria.

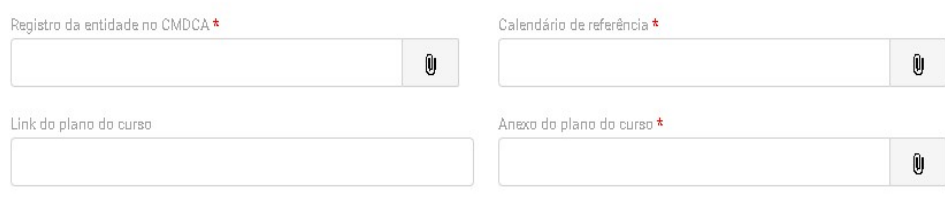

#### Curso em Parceria

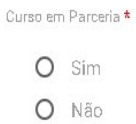

7.7. Caso o curso haja parceria, o usuário deverá informar os dados da parceria e anexar o termo de parceria conforme tela abaixo:

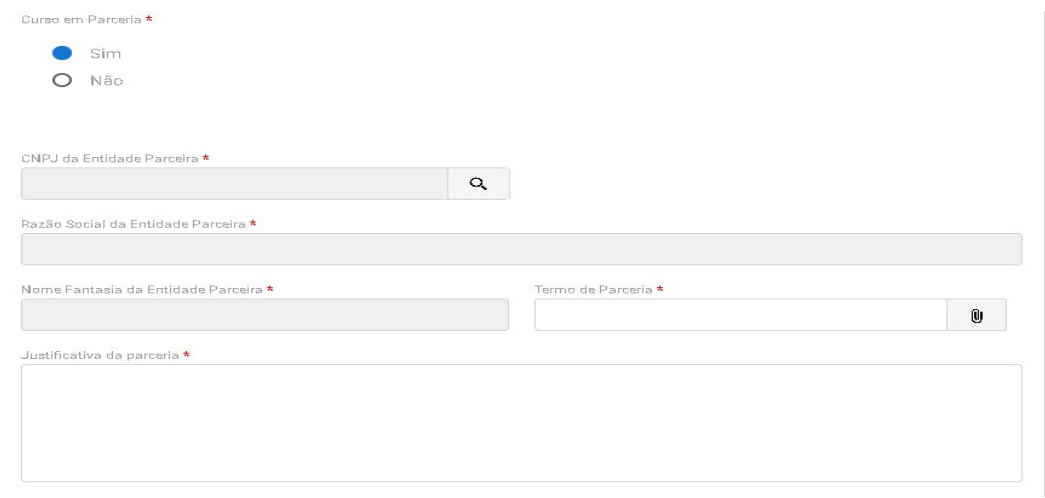

7.8. Em seguida, o usuário deverá anexar exemplo do material didático que será oferecido ao aprendiz.

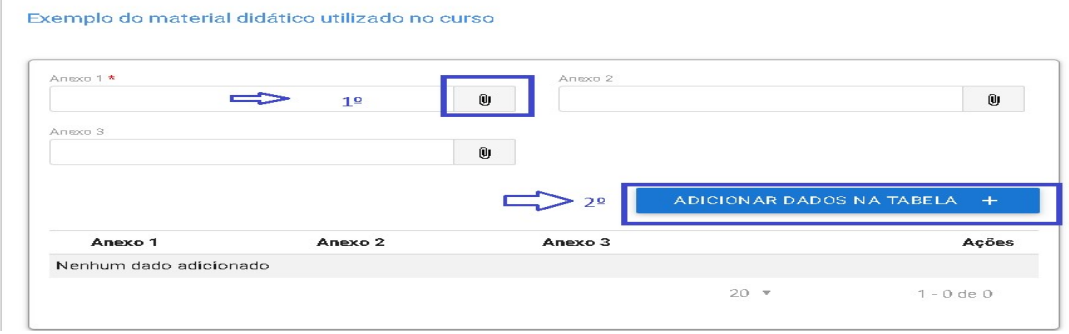

Obs.: O material deverá estar adequado com a CBO de formação do curso.

- 7.9. Em seguida, deverá ser indicado o plano de instrutores e os Profissionais de apoio direto ao curso, sendo indicado os seguintes dados:
	- a) Formação;
	- b) Perfil profissional;
	- c) Nível de escolaridade;
	- d) Situação de vínculo (a contratar ou contratado);
	- e) Caso o profissional seja contrato deverá ser incluído seu nome, CPF e anexado um comprovante do vínculo.

Plano de instrutores:

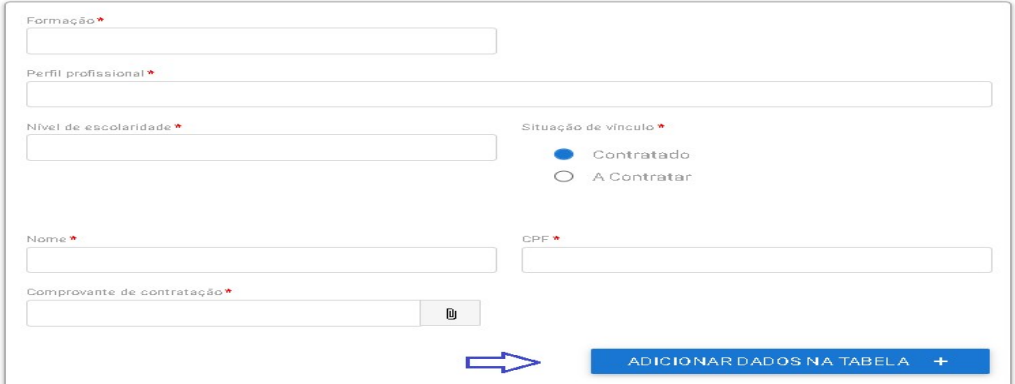

## Profissionais de apoio direto ao curso:

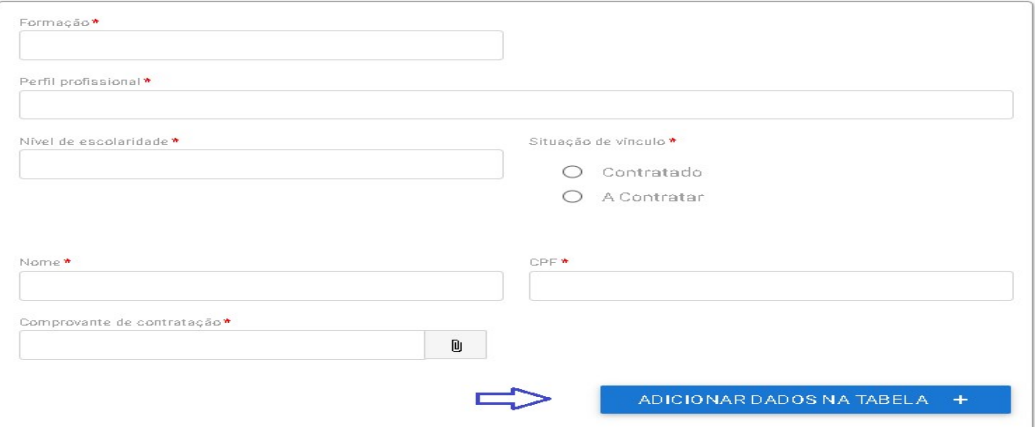

- Obs.: Poderão ser inseridos quantos profissionais forem necessários para a formação, devendo ser inserido no mínimo um instrutor e um profissional de apoio.
- 7.10. Em seguida, o usuário deverá clicar no botão "Próximo Passo" para continuar preenchendo as informações do curso.
- 7.11. Na próxima tela o usuário deverá informar o endereço da aprendizagem.

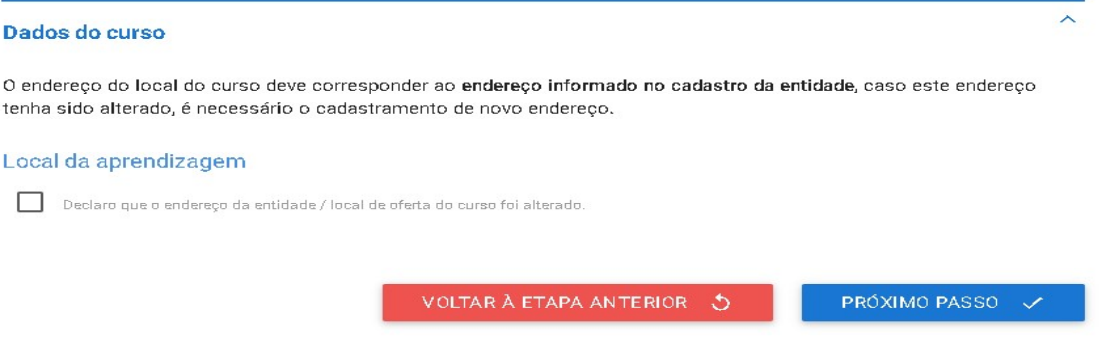

Obs.: O usuário poderá alterar o endereço inserido na habilitação da entidade, desde que o novo endereço seja na mesma UF e município.

7.12. Ao optar por alterar o endereço, o usuário deverá preencher todas as informações que foram inseridas no serviço de habilitação da entidade, conforme tela abaixo:

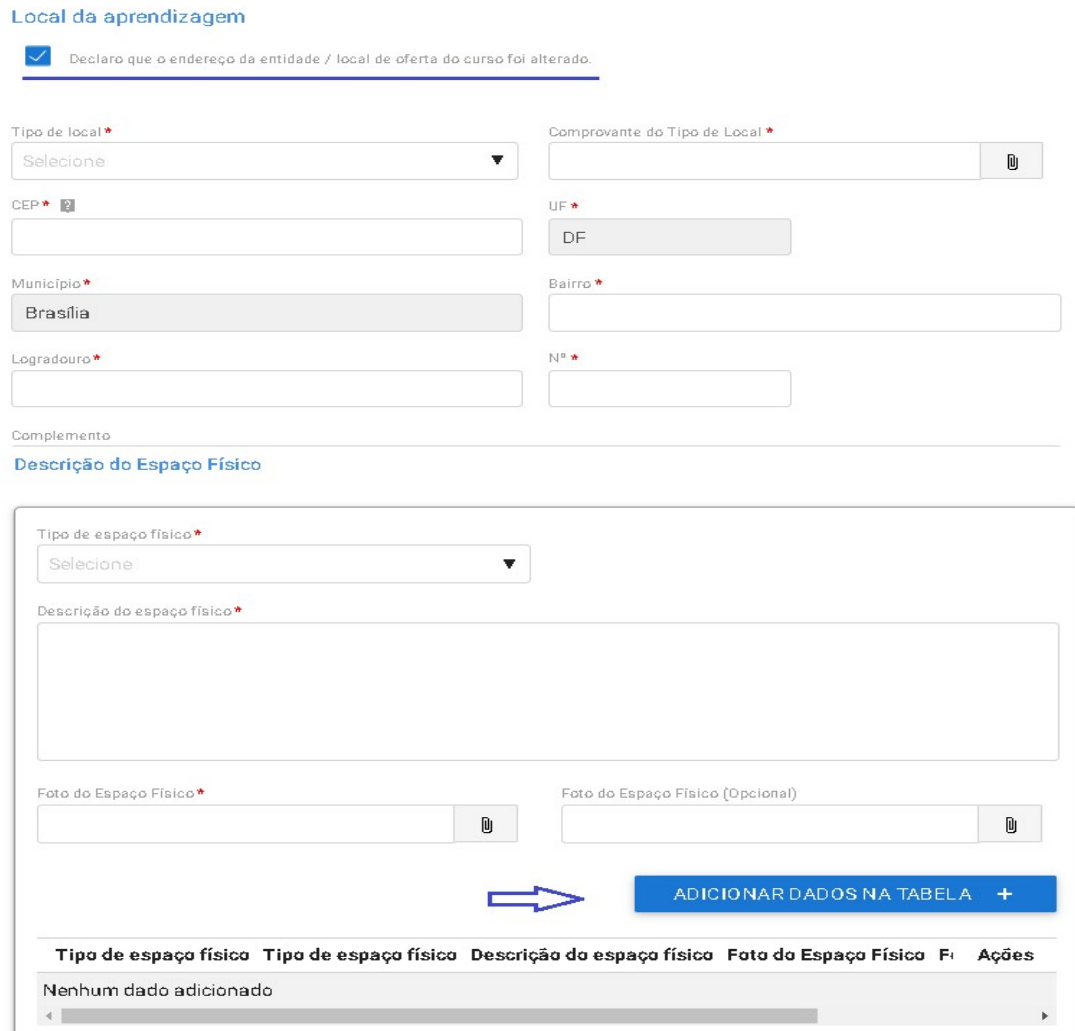

Obs.: Na descrição do espaço físico deverá ser anexada uma foto, no mínimo, para cada tipo de local informado.

7.13. Na última tela será apresentado o resumo de todas as informações inseridas e a entidade deverá clicar no termo responsabilidade para finalizar o cadastro do curso.

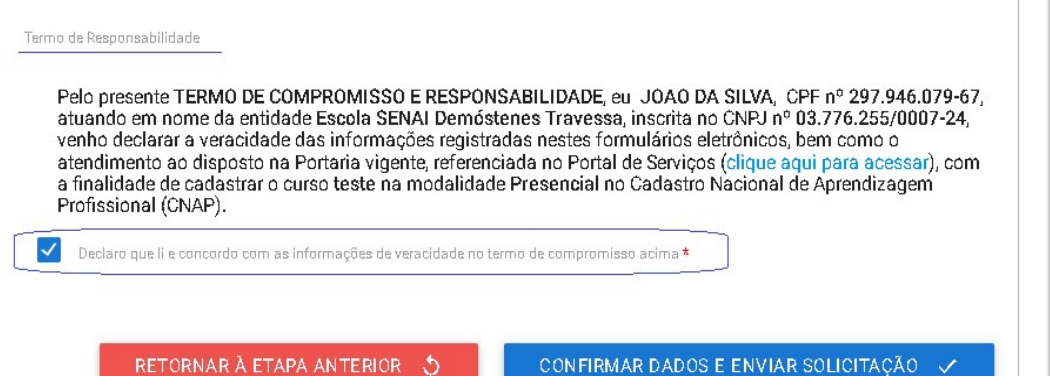

7.14. Ao clicar no botão "Confirmar Dados e Enviar Solicitação", o processo virá para monitoramento da SUCAP.

I

# 8. Curso à distância das Entidades Sem Fins Lucrativos – ESFL

Caso o curso seja na modalidade à distância, além das informações acima, a entidade qualificadora deverá informar os seguintes dados:

8.1. A primeira informação a ser inserida é a justificativa do atendimento à distância, conforme as hipóteses previstas no artigo 354, da Portaria MTP 671/202.

#### Modalidade à distância

#### Justificativa

 $\bar{1}$ 

Nos termos do art. 354 da Portaria MTP nº 671, de 8 de novembro de 2021, se aplica a sequinte hipótese \*

- O 1- o número potencial de aprendizes é inferior a cem aprendizes no município
- O II o curso de aprendizagem profissional se dedica ao desenvolvimento de competências da Economia 4.0
- O III o curso de aprendizagem profissional se dedica ao desenvolvimento de competências relacionadas à atividade principal dos estabelecimentos cumpridores da cota que receberão aprendizes
- O IV o número potencial de contratação de aprendizes no município é inferior a vinte e cinco aprendizes no setor econômico (serviço, comércio, indústria geral, agropecuária e construção)
- 8.2. Caso o curso se enquadre na primeira justificativa, o usuário deverá indicar a UF e o município de atendimento do curso e sinalizar se haverá a realização de encontros presenciais no curso.

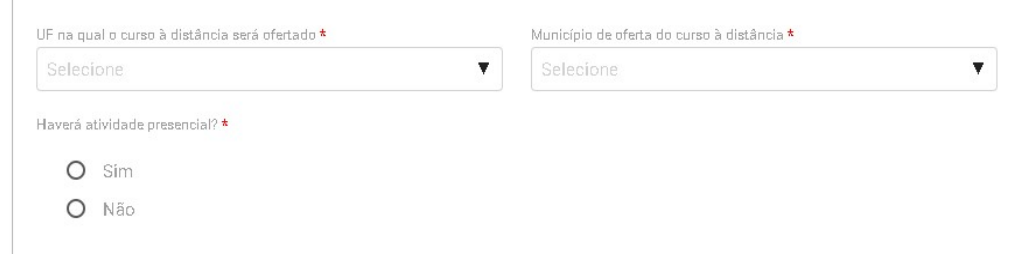

8.3. Caso existam encontros presenciais, o usuário deverá inserir o endereço de realização dessas atividades:

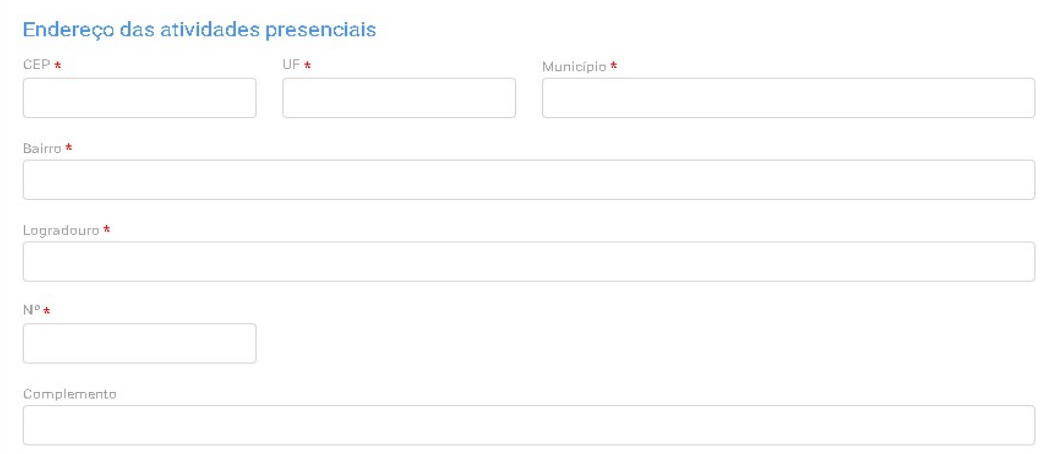

- 8.4. Caso a justificativa do curso na modalidade à distância seja os itens 2 e 3 economia 4.0 e atividade principal – deverão ser inseridos os seguintes dados:
	- a) UF e o município de atendimento;
	- b) Estabelecimentos cumpridores da cota que serão atendidos com a descrição da atividade principal desses estabelecimentos;
	- c) Lista das disciplinas ou das competências profissionais a serem desenvolvidas no curso.

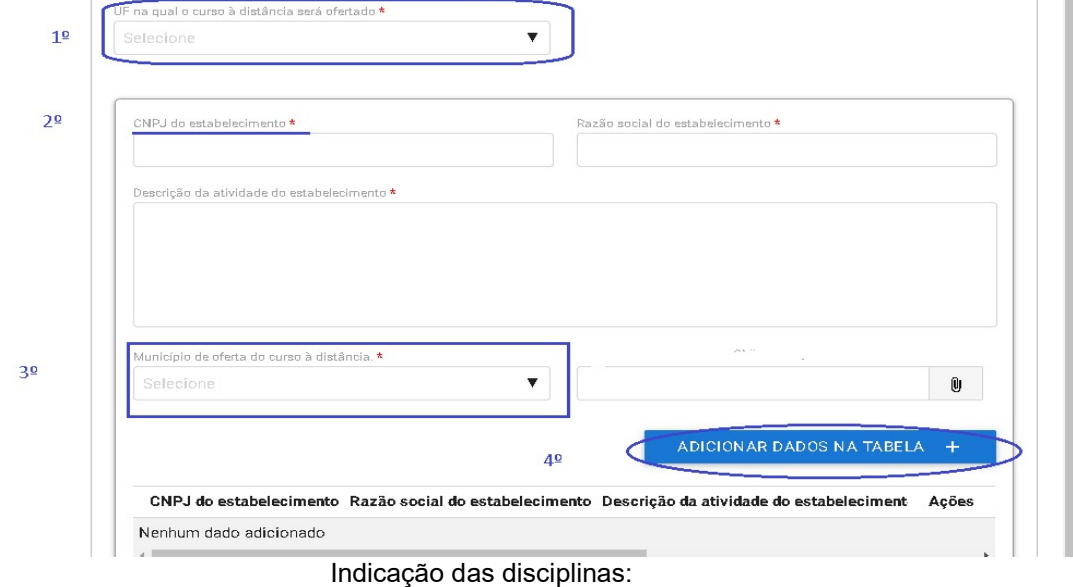

Indicação dos estabelecimentos:

Lista de disciplinas ou das competências profissionais a serem desenvolvidas no curso, incluindo ementa e carga horária

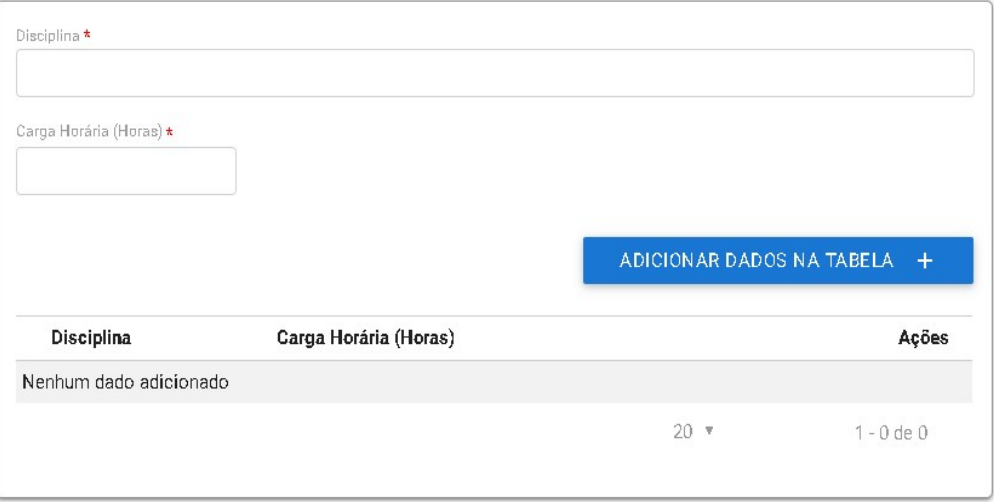

8.5. Caso a justificativa para o atendimento à distância seja a 4º hipótese, deverá ser indicado o setor econômico a ser atendido e a UF e o município do curso.

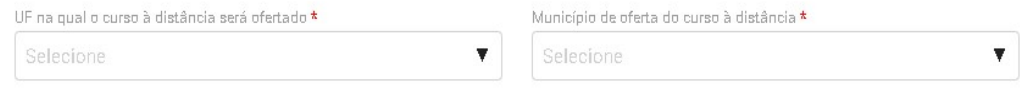

8.6. Após a indicação da justificativa para atendimento à distância, o usuário deverá indicar se já possui curso à distância aprovado e, caso possua, bastará indicar o protocolo do curso aprovado e finalizar o cadastro.

# Da Plataforma de Curso na modalidade à distância

A entidade possui curso aprovado na modalidade EAD \*

- $O$  Sim
- O Não
- 8.7. Contudo, caso a entidade qualificadora ainda não possua curso na modalidade à distância aprovado, deverá preencher os seguintes dados:
	- a) Descrição das soluções tecnológicas de apoio ao processo de ensino-aprendizagem, inclusive das dirigidas às pessoas com deficiência;
	- b) Descrição do mecanismo de interatividade entre o instrutor e o aprendiz, e entre o tutor e o aprendiz;
	- c) Descrição dos painéis ou relatórios gerenciais de acompanhamento do curso;
	- d) Descrição da metodologia e da ferramenta de avaliação qualitativa da plataforma e do curso a serem utilizados pelos aprendizes;
	- e) Descrição dos mecanismos que permitam o controle de acesso e de permanência do aprendiz na plataforma;

f) Link e senhas de acesso à plataforma da entidade para a Subsecretaria de Capital Humano e para a Subsecretaria de Inspeção do Trabalho da Secretaria do Trabalho do Ministério do Trabalho e Previdência com perfil que permita o acompanhamento e o monitoramento do curso;

g) E inserir o Manual de uso do ambiente virtual.

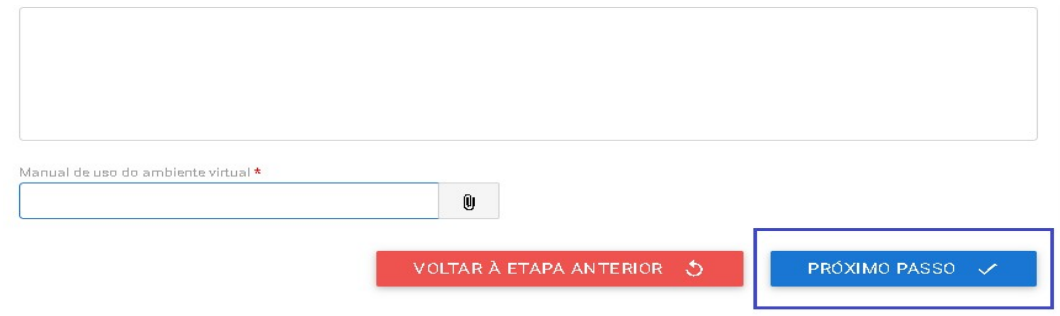

8.8. Ao clicar no botão "Próximo Passo", será mostrado o resumo do curso e o usuário deverá concordar com o Termo de Responsabilidade para enviar o cadastro para análise da SUCAP.

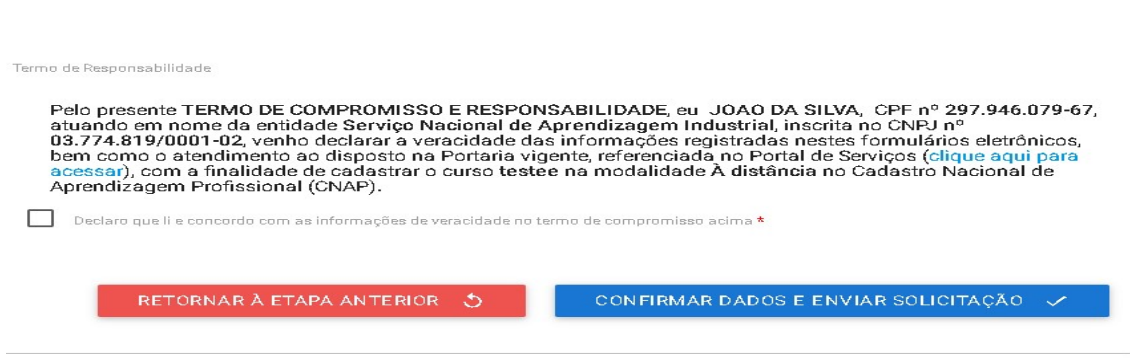

8.9. Ao clicar no botão "Confirmar Dados e Enviar Solicitação", as informações serão enviadas para análise da SUCAP.

Informações complementares para as ESFL

O usuário sempre deverá guardar o número de protocolo gerado pelo sistema, pois ele será servirá como chave para consultas futuras.

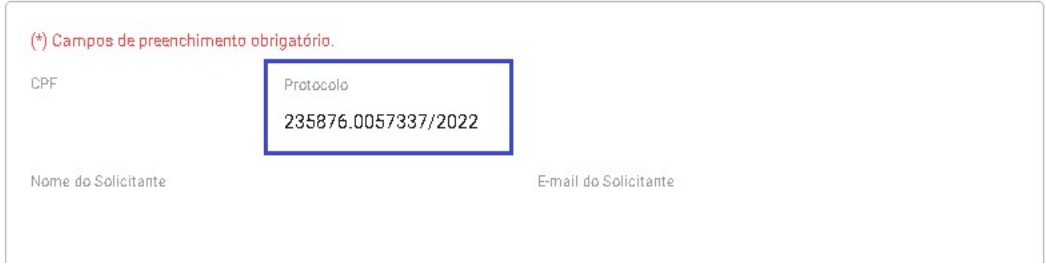

O protocolo aparecerá logo na primeira tela de cadastro, onde é feita a identificação da entidade, conforme tela acima.

Após a ativação do curso presencial ou aprovação do curso à distância, a entidade deverá acessar o sistema para receber a aprovação e imprimir o Certificado de Autorização de Curso, conforme se vê abaixo:

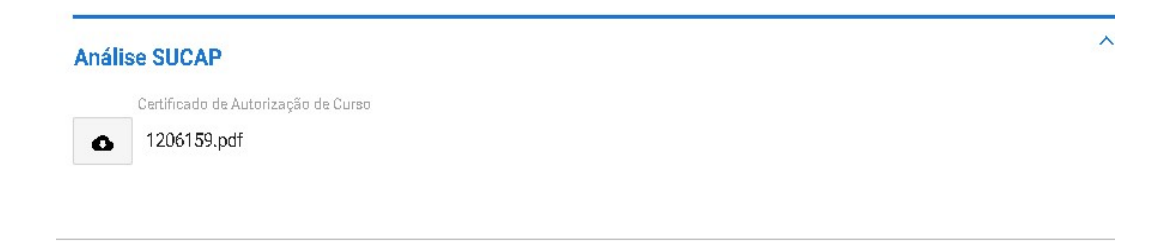

Mostra-se abaixo Certificado de Autorização de Curso:

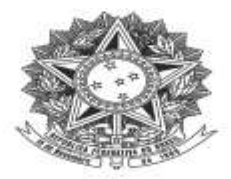

#### MINISTÉRIO DO TRABALHO E PREVIDÊNCIA Subsecretaria de Capital Humano

#### DECLARAÇÃO DE CADASTRO DE CURSO DE APRENDIZGEM

Declaramos que o curso de aprendizagem profissional<br>
nº, ofertado pela entidade qualificadora<br>
Cadastro Nacional de Aprendizagem Profissional – CNAP. , está cadastrado no

 $\overline{a}$ 

Validade do curso:

Para verificar se o curso permanece válido, pesquise na consulta disponível no site deste Ministério, no seguinte link: https://www.gov.br/produtividade-e-comercio-exterior/pt-br/assuntos/aprendizagem-profissional

Esta declaração NÃO substitui as exigências para fins de licitação previstas no artigo 30 da Lei nº 8.666/93.

Brasília, de de

Subsecretaria de Capital Humano

## 9. Curso presencial das Entidades de Prática Desportiva

9.1. Após a seleção da entidade, o usuário deverá preencher o tipo de programa ao qual o curso estará vinculado.

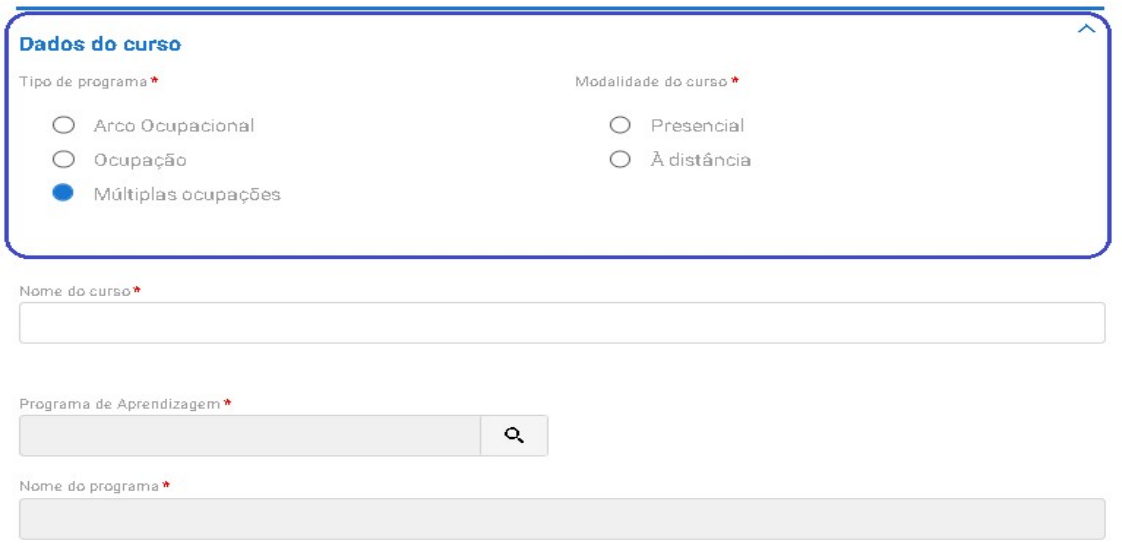

Obs.: As entidades da prática desportiva podem ter cursos de aprendizagem profissional vinculados à programa do tipo por ocupação, arco ocupacional e múltiplas ocupações.

9.2. Em seguida, deverá ser descrito o nome do curso e selecionado o programa do CONAP ao qual o curso estará vinculado.

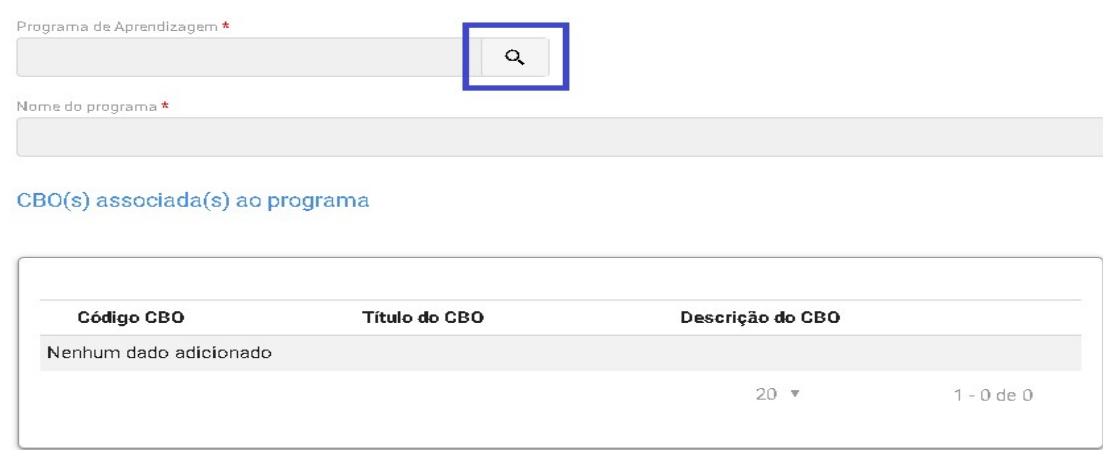

Obs.: Ao clicar na lupa, serão apresentados os campos para seleção do programa, e a busca estará vinculada com a informação apresentada no início do cadastro, ou seja, se foi selecionado programa do tipo "arco ocupacional" apenas serão apresentados programas desse tipo.

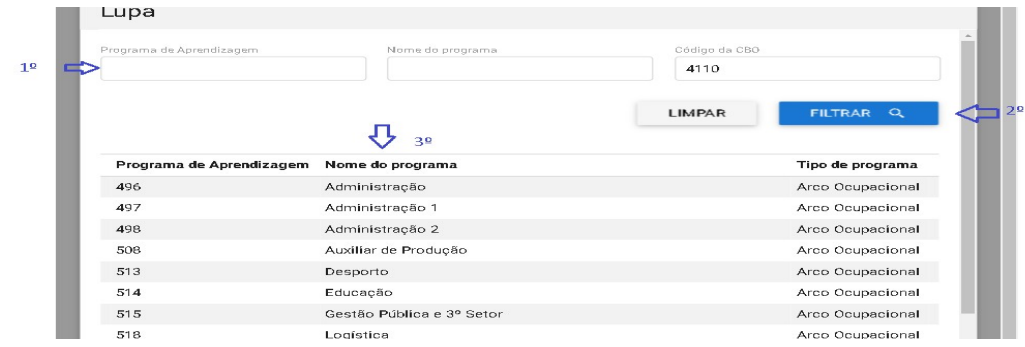

9.3. Ao selecionar o programa vinculado, o sistema apresentará a informação de faixa etária, possibilitando que os programas destinados para aprendizes de 18 a 24 anos possam ter sua faixa etária alterada desde que para isso seja apresentada uma justificativa pela entidade.

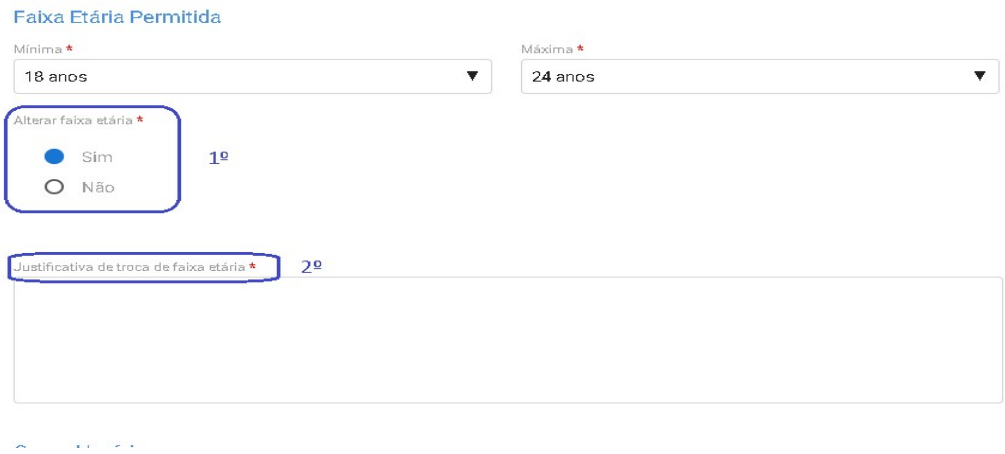

- 9.4. O próximo campo a ser preenchido será o de carga horária do curso, devendo ser indicada as seguintes:
	- a) Total do Curso (Horas);
	- b) Prática Total (Horas);
	- c) Teórica Total (Horas);
	- d) Teórica Específica (Horas);
	- e) Teórica Básica (Horas);
	- f) Teórica Inicial (Horas); e
	- g) Atividades complementares, caso existam no curso.

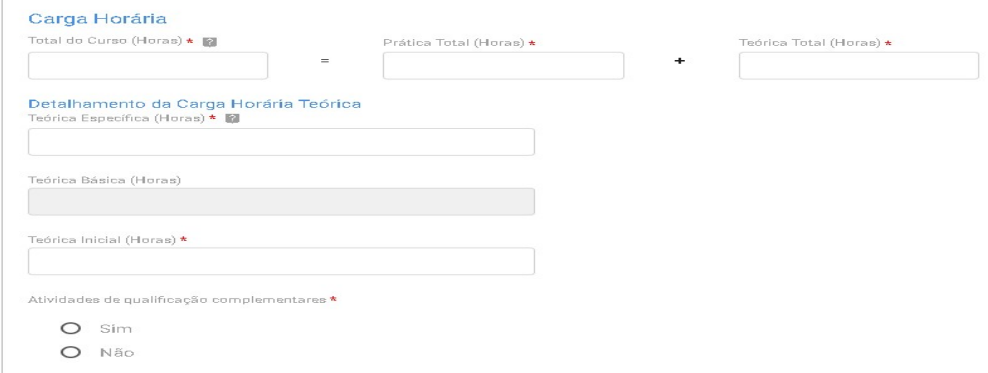

Obs.: O preenchimento da carga horária deverá atender às regras da Subseção II da Portaria MTP 671/2021 e aos limites inseridos no CONAP.

9.5. Caso existam atividades de qualificação complementares, o usuário deverá indicar a quantidade de horas e descrevê-las.

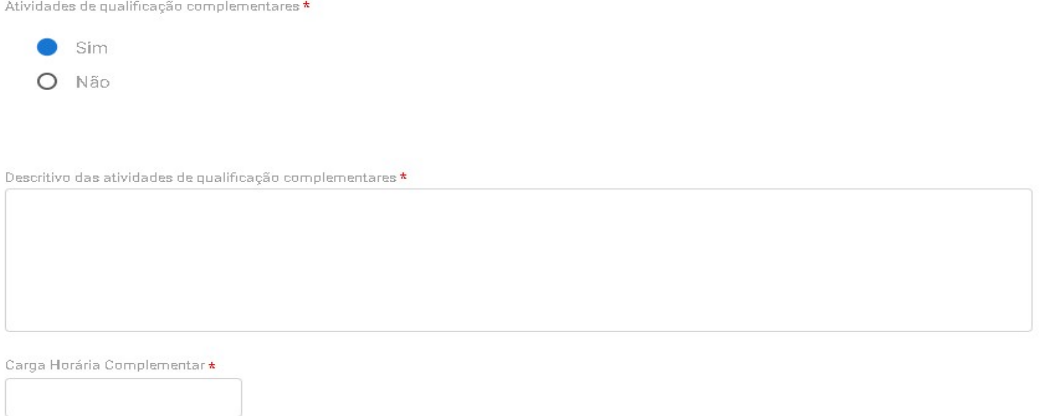

9.6. Em seguida, o usuário deverá incluir os seguintes documentos: Calendário de referência e Anexo do plano do curso e indicar se o curso será desenvolvido em parceria.

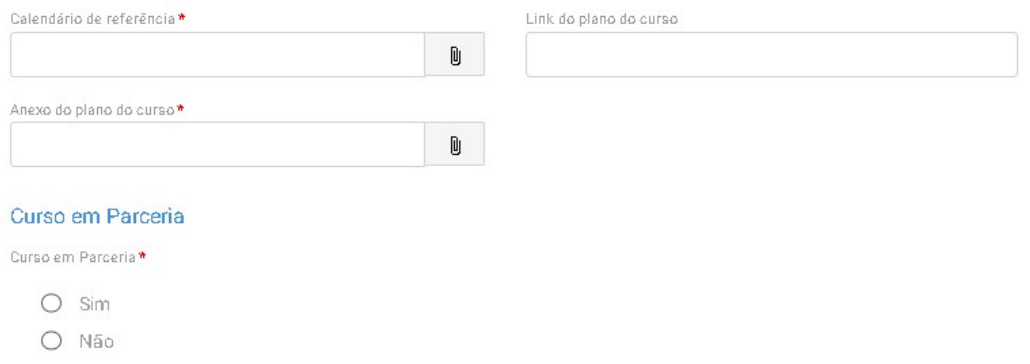

9.7. Caso o curso seja oferecido em parceria, o usuário deverá informar os dados da parceria e anexar o termo de parceria conforme tela abaixo:
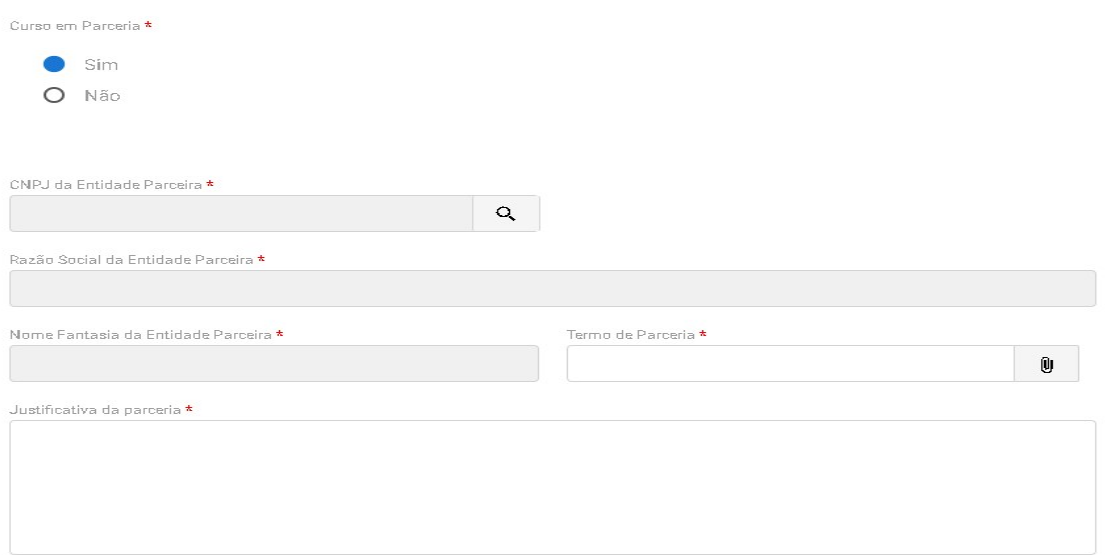

9.8. Em seguida, deverá ser anexado exemplo do material didático que será disponibilizado para os aprendizes.

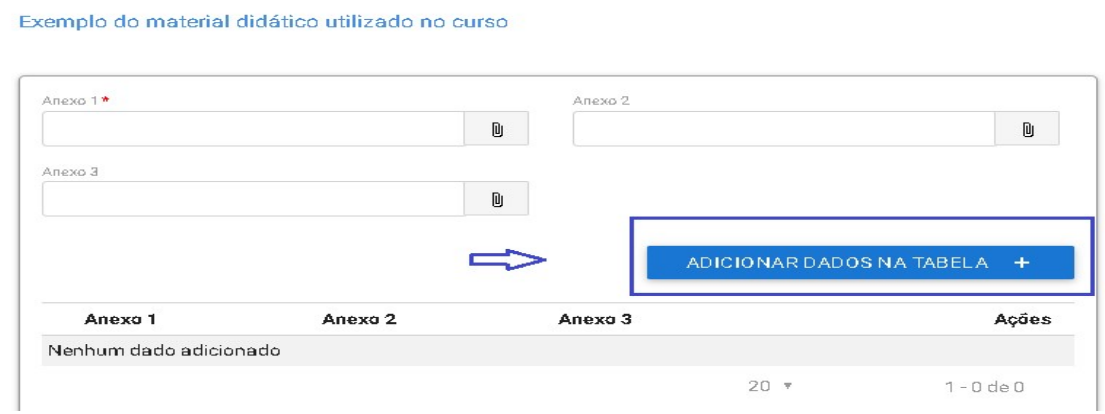

Obs.: O material deverá estar adequado com a formação do aprendiz.

- 9.9. Em seguida, deverá ser indicado o plano de instrutores e os Profissionais de apoio direto ao curso, sendo inserida as seguintes informações:
	- a) Formação;
	- b) Perfil profissional;
	- c) Nível de escolaridade;
	- d) Situação de vínculo (a contratar ou contratado);

e) Caso o profissional seja contrato, deverá ser incluído seu nome, CPF e anexado um comprovante do vínculo.

Plano de instrutores:

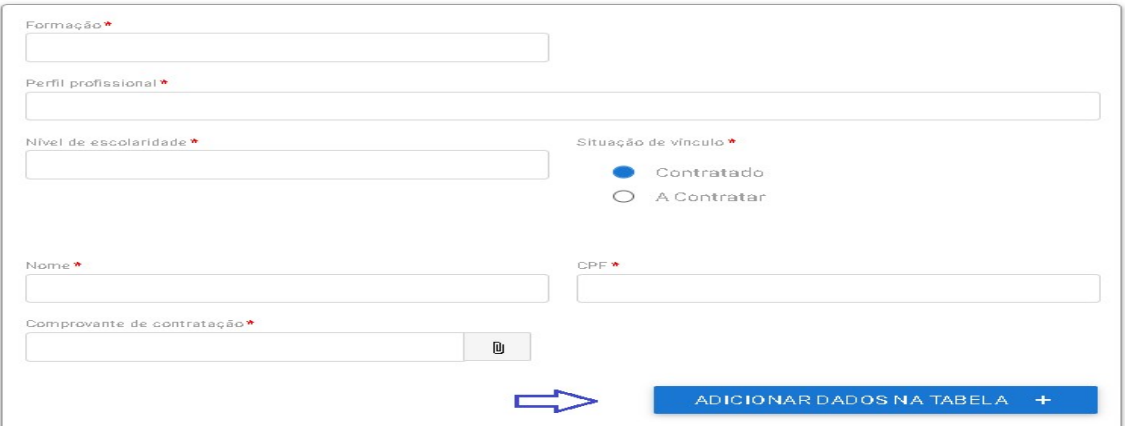

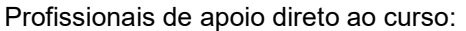

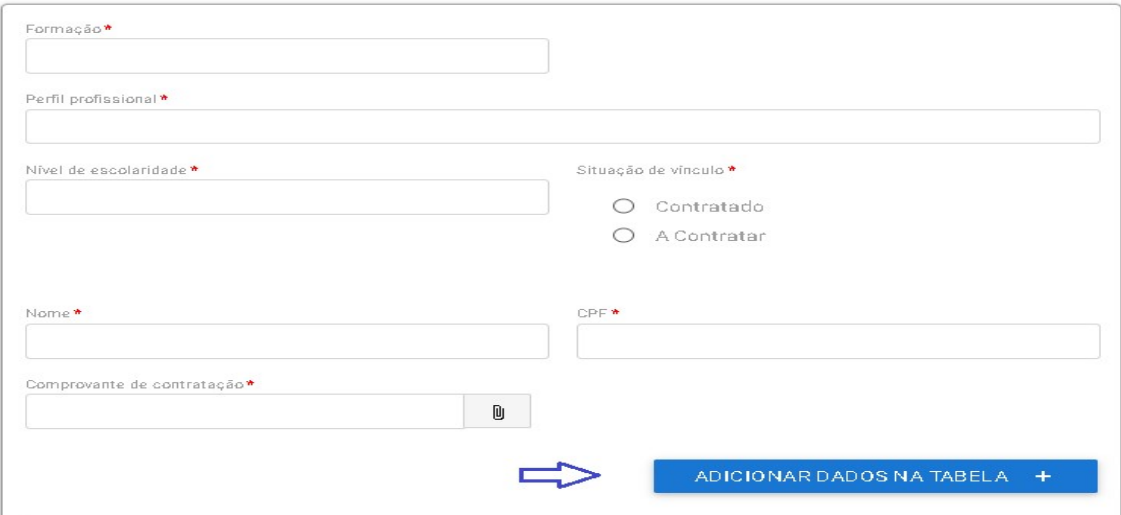

- Obs.: Poderão ser inseridos quantos profissionais forem necessários para a formação, devendo ser inserido no mínimo um instrutor e um profissional de apoio.
- 9.10. Em seguida, deve-se clicar no "Próximo Passo" para continuar preenchendo o cadastro.
- 9.11. Na próxima tela o usuário deverá informar o endereço da aprendizagem.

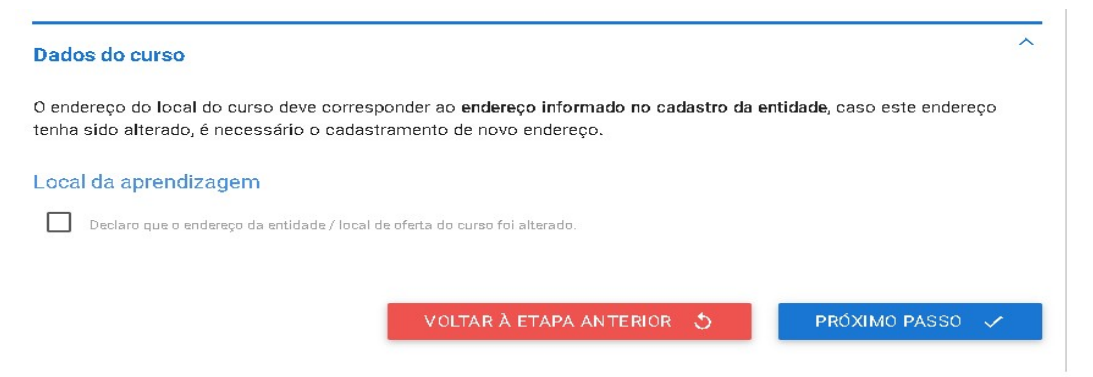

Obs.: O endereço inserido no cadastro da entidade poderá ser alterado, desde que o novo endereço seja na mesma UF e município.

# 9.12. Caso tenha havido a alteração do endereço, deverão ser preenchidas todas as informações apresentadas na tela abaixo:

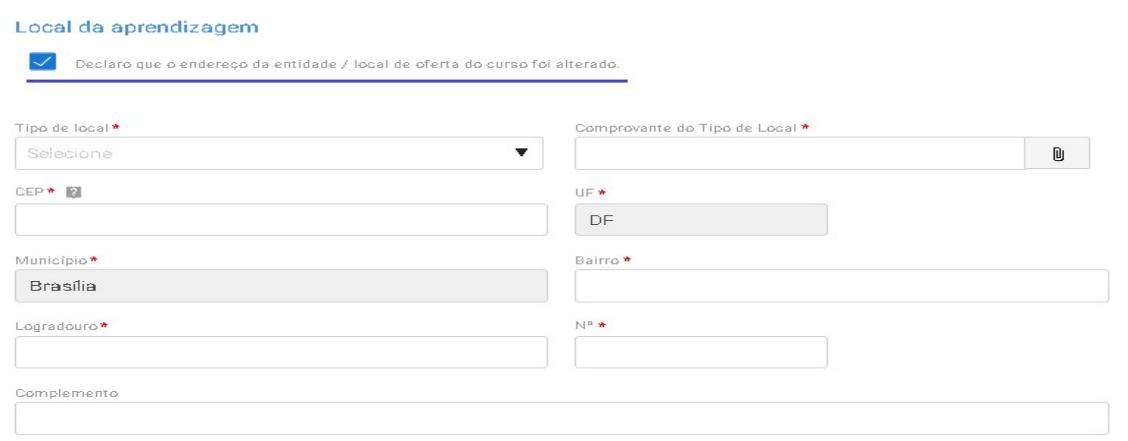

#### Descrição do Espaço Físico

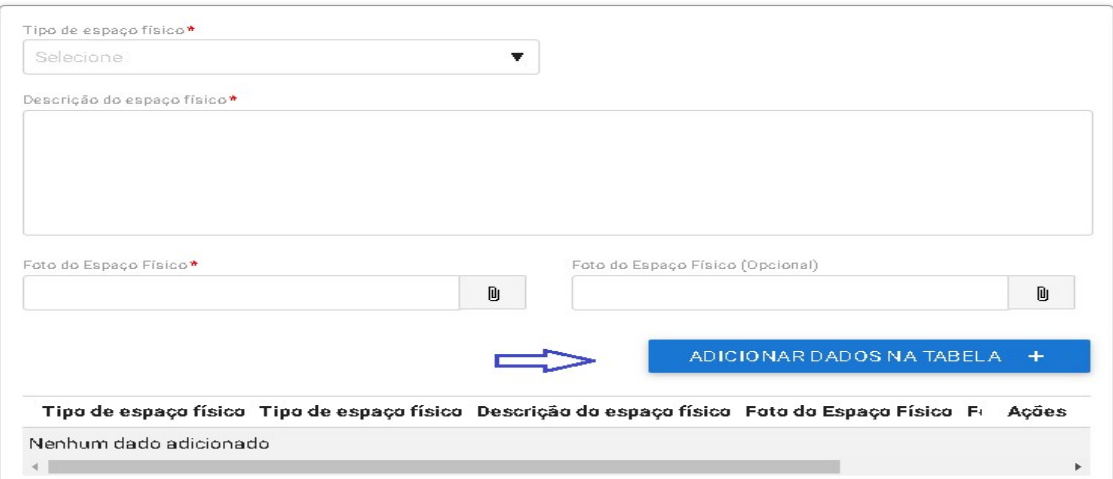

Obs.: Na descrição do espaço físico deverá ser anexado uma foto, no mínimo, para cada tipo de local informado.

9.13. Na última tela será apresentado o resumo de todas as informações inseridas e o usuário deverá clicar no termo responsabilidade para finalizar o cadastro do curso.

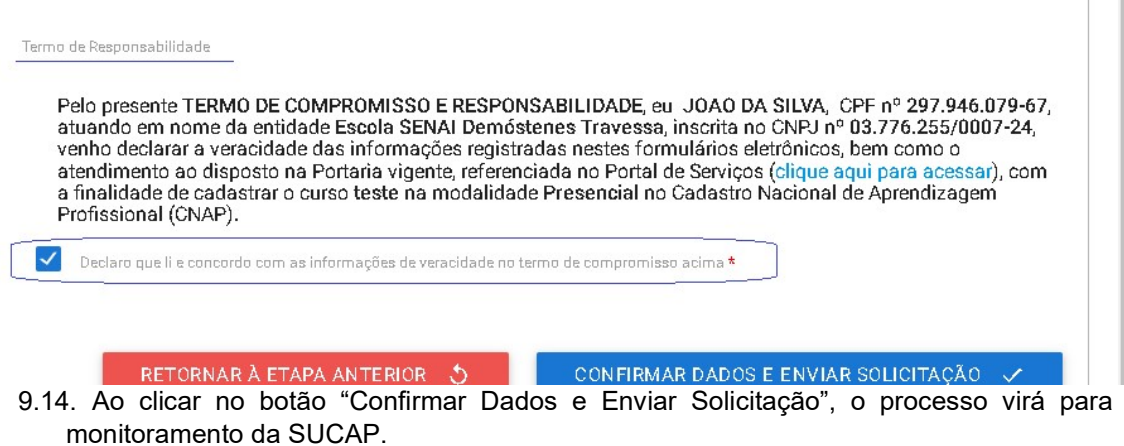

П

# 10. Curso à distância das Entidades de Prática Desportiva

Caso o curso de aprendizagem profissional seja na modalidade à distância, além das informações acima, a entidade deverá informar os seguintes dados.

10.1. Justificativa do atendimento à distância, conforme as hipóteses previstas no artigo 354, da Portaria MTP 671/202.

# Modalidade à distância

#### **Justificativa**

 $\hat{1}$ 

Nos termos do art. 354 da Portaria MTP nº 671, de 8 de novembro de 2021, se aplica a seguinte hipótese \*

- O 1- o número potencial de aprendizes é inferior a cem aprendizes no município
- O II-o curso de aprendizagem profissional se dedica ao desenvolvimento de competências da Economía 4.0
- O III o curso de aprendizagem profissional se dedica ao desenvolvimento de competências relacionadas à atividade principal dos estabelecimentos cumpridores da cota que receberão aprendizes
- O IV o número potencial de contratação de aprendizes no município é inferior a vinte e cinco aprendízes no setor econômico (serviço, comércio, indústria geral, agropecuária e construção)
- 10.2. Caso o curso se enquadre na primeira justificativa, a entidade deverá indicar a UF e o município de atendimento do curso e sinalizar a realização de encontros presenciais.

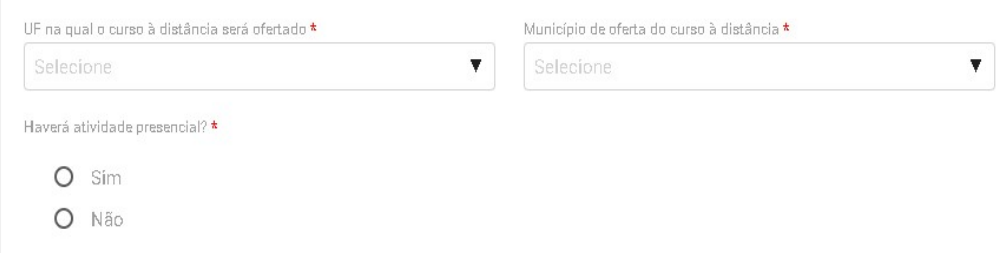

10.3. Caso haja encontros presenciais, o usuário deverá ser inserido o endereço das atividades presenciais.

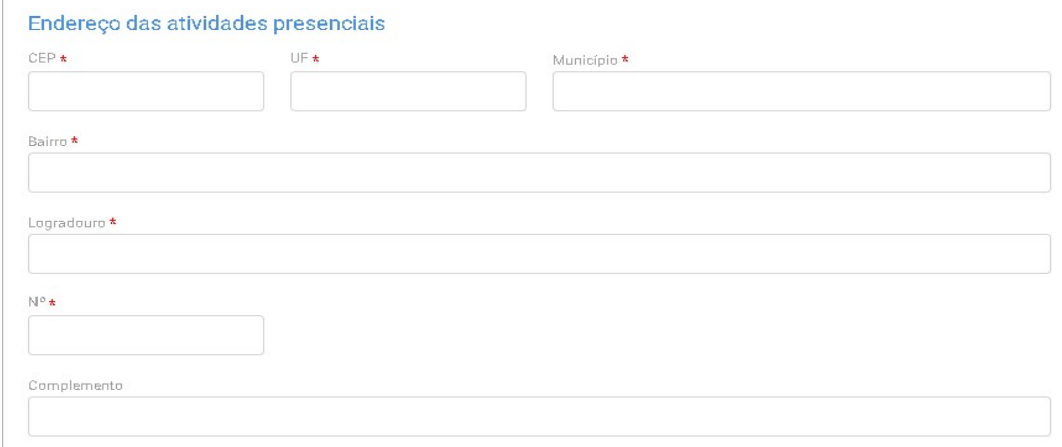

10.4. Caso a justificativa para o curso na modalidade à distância seja os itens 2 e  $3$ economia 4.0 e atividade principal – deverão ser inseridas as seguintes informações:

- a) UF e o município de atendimento;
- b) Estabelecimentos cumpridores da cota que serão atendidos com a descrição da atividade principal desses estabelecimentos;
- c) Lista das disciplinas ou das competências profissionais a serem desenvolvidas no curso.

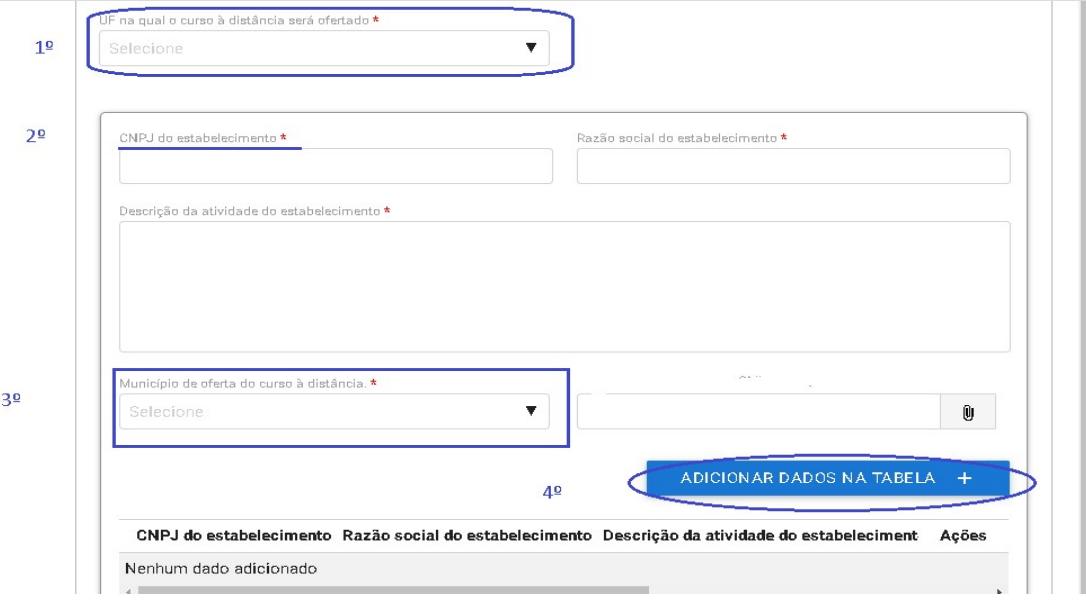

Indicação dos estabelecimentos:

#### Indicação das disciplinas:

Lista de disciplinas ou das competências profissionais a serem desenvolvidas no curso, incluindo ementa e carga horária

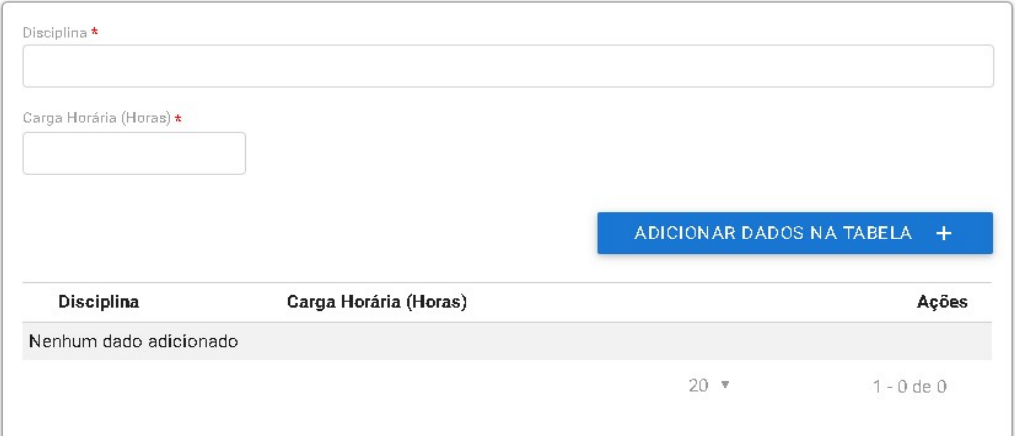

10.5. Caso a hipótese de atendimento à distância seja a 4º hipótese, deverá ser indicado o setor econômico a ser atendido e a UF e o município do curso.

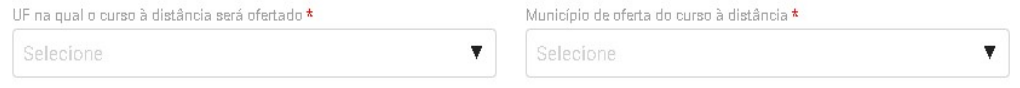

10.6. Após a justificativa, deverão ser informados os dados da plataforma de ensino a distância, respondendo se a entidade já possui curso a distância aprovado, caso possua, o usuário irá indicar o protocolo do curso aprovado e finalizar o cadastro.

```
Da Plataforma de Curso na modalidade à distância
```
A entidade possui curso aprovado na modalidade EAD \*

 $O$  Sim O Não

10.7. Caso a entidade qualificadora ainda não possua curso na modalidade a distância aprovado, deverá responder os seguintes questionamentos:

a) Descrição das soluções tecnológicas de apoio ao processo de ensinoaprendizagem, inclusive das dirigidas às pessoas com deficiência;

b) Descrição do mecanismo de interatividade entre o instrutor e o aprendiz, e entre o tutor e o aprendiz;

c) Descrição dos painéis ou relatórios gerenciais de acompanhamento do curso;

d) Descrição da metodologia e da ferramenta de avaliação qualitativa da plataforma e do curso a serem utilizados pelos aprendizes;

e) Descrição dos mecanismos que permitam o controle de acesso e de permanência do aprendiz na plataforma;

f) Link e senhas de acesso à plataforma da entidade para a Subsecretaria de Capital Humano e para a Subsecretaria de Inspeção do Trabalho da Secretaria do Trabalho do Ministério do Trabalho e Previdência com perfil que permita o acompanhamento e o monitoramento do curso;

g) E inserir o Manual de uso do ambiente virtual.

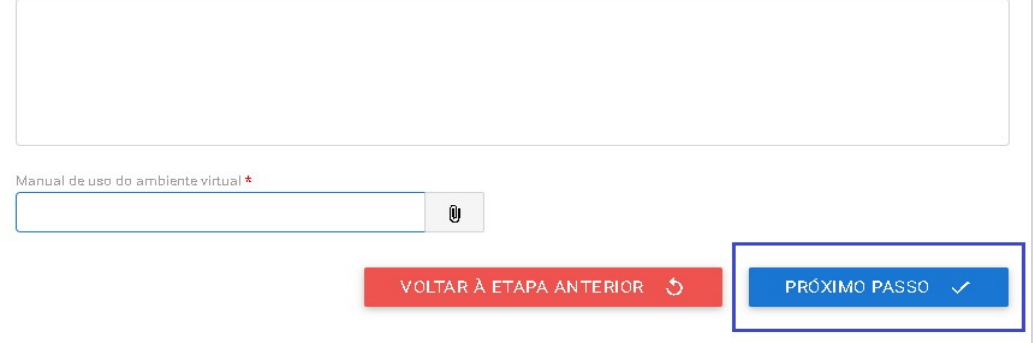

10.8. Ao clicar no botão "Próximo Passo", será apresentado o resumo do curso e o usuário deverá concordar com o termo de responsabilidade para enviar o cadastro para análise da SUCAP.

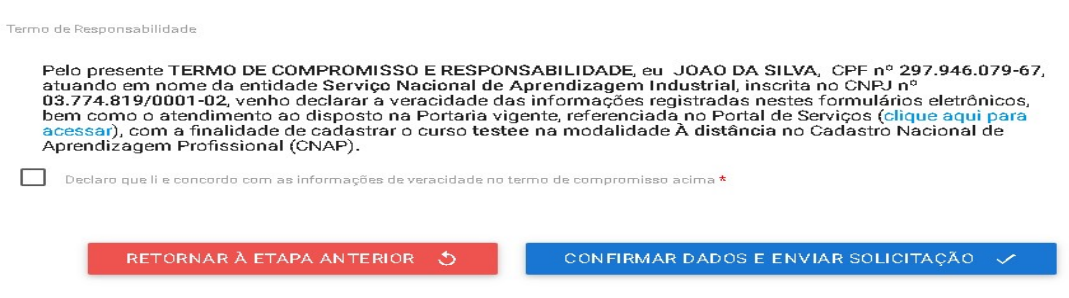

10.9. Ao clicar no botão "Confirmar Dados e Enviar Solicitação", as informações serão enviadas para análise da SUCAP.

Informações complementares para as entidades da prática desportiva

Destaca-se que a entidade sempre deverá guardar o número de protocolo gerado pelo sistema, pois ele servirá como chave para consultas futuras.

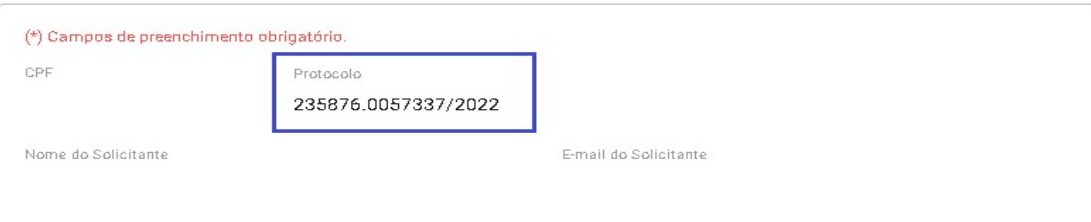

Obs.: O protocolo aparecerá logo na primeira tela de cadastro, onde é feita a identificação da entidade, conforme imagem acima.

Após a ativação do curso presencial ou aprovação do curso à distância, a entidade qualificadora deverá acessar o sistema para receber a habilitação e imprimir o Certificado de Autorização de Curso, conforme se vê abaixo:

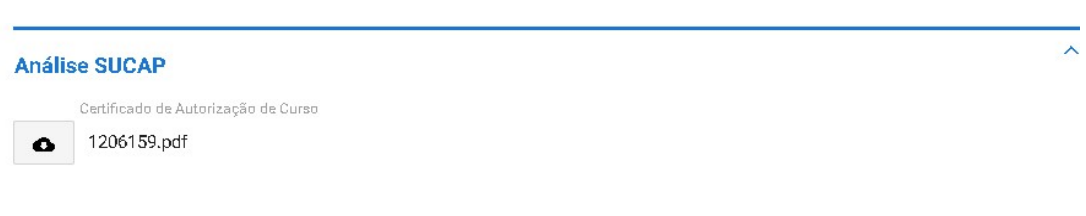

Mostra-se abaixo Certificado de Autorização de Curso:

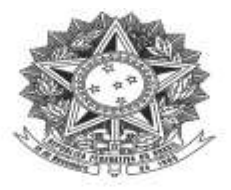

#### MINISTÉRIO DO TRABALHO E PREVIDÊNCIA Subsecretaria de Capital Humano

## DECLARAÇÃO DE CADASTRO DE CURSO DE APRENDIZGEM

Declaramos que o curso de aprendizagem profissional<br>  $n^6$ , ofertado pela entidade qualificadora . CNPJ , está cadastrado no Cadastro Nacional de Aprendizagem Profissional - CNAP.

Validade do curso: a.

Para verificar se o curso permanece válido, pesquise na consulta disponível no site deste Ministério, no seguinte link: https://www.gov.br/produtividade-e-comercioexterior/pt-br/assuntos/aprendizagem-profissional

Esta declaração NÃO substitui as exigências para fins de licitação previstas no artigo 30 da Lei nº 8.666/93.

Brasília, de de

Subsecretaria de Capital Humano

#### Passo a passo para Cadastro dos Aprendizes

As entidades qualificadoras habilitadas e com cursos ativos e/ou aprovados deverão indicar a cada três meses, conforme calendário abaixo, a situação de seus aprendizes contratados fazendo referência à situação dos aprendizes no último dia do trimestre.

O serviço será acessado pelas entidades matrizes que deverão indicar se o aprendiz cadastrado é vinculado a ela, suas filiais ou unidades vinculadas às escolas técnicas de educação públicas.

De acordo com o artigo 365, da Portaria MTP nº 671, de 08 de novembro de 2021, deverão ser informados os seguintes dados:

- I. nome, número e CBO do curso em que está vinculado;
- II. nome do aprendiz;
- III. cadastro de pessoa física CPF;
- IV. data de nascimento;
- V. data de início e de término do contrato de aprendizagem;<br>VI. carga horária, com a indicação da carga horária da ativida
- VI. carga horária, com a indicação da carga horária da atividade teórica inicial, das atividades teóricas, básicas e específicas, e das atividades práticas; e
- VII. informações do contrato de aprendizagem:
	- a) no caso de contratação direta, informar o Cadastro Nacional da Pessoa Jurídica - CNPJ e a razão social do estabelecimento responsável pelo cumprimento da cota;
	- b) no caso de contratação indireta, informar o CNPJ e razão social do estabelecimento responsável pelo cumprimento da cota e da entidade contratante indireta;
	- c) no caso de modalidade alternativa de cumprimento de cota, informar o CNPJ e razão social da entidade concedente e do estabelecimento cumpridor da cota de aprendizagem;
	- d) no caso de aprendiz matriculado em curso de aprendizagem profissional na modalidade à distância, informar o local em que o aprendiz executa as atividades teóricas;
	- e) no caso de aplicação do disposto no art. 344 ou art. 345, informar o CNPJ e a razão social do estabelecimento no qual está sendo executada a atividade prática do contrato de aprendizagem; ou
	- f) o nome e código da ocupação em que o aprendiz foi contratado.

As informações acima serão prestadas por meio de planilha disponível para download no próprio serviço.

# CALENDÁRIO DE CADASTRO DE APRENDIZES

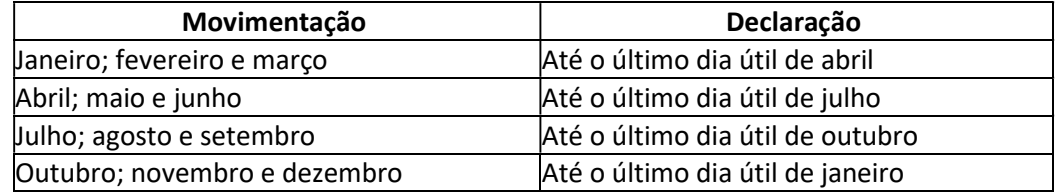

## 1. Cadastro dos Aprendizes

1.1. O cadastro se inicia com a seleção da entidade qualificadora, o usuário deverá clicar na lupa e informar o CNPJ da entidade matriz que está prestando as informações.

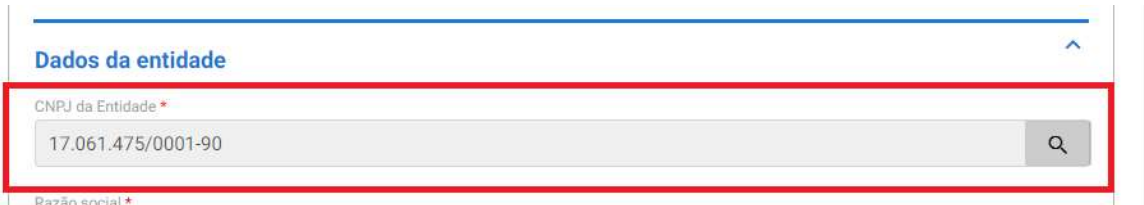

1.2. Ao selecionar a entidade, o usuário deverá clicar na opção "próximo passo".

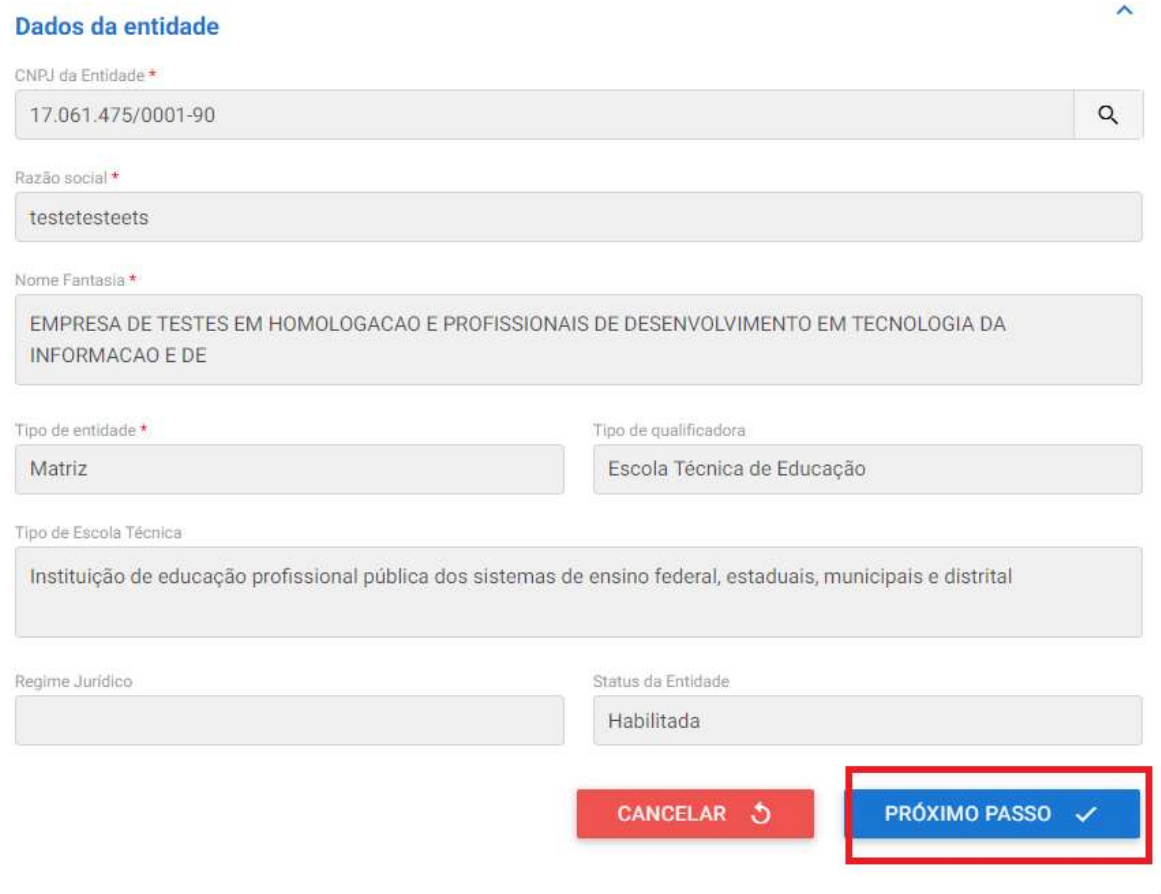

1.3. Em seguida deverá ser seleciono o do trimestre a que se refere os dados enviados, indicando o período e o ano da informação.

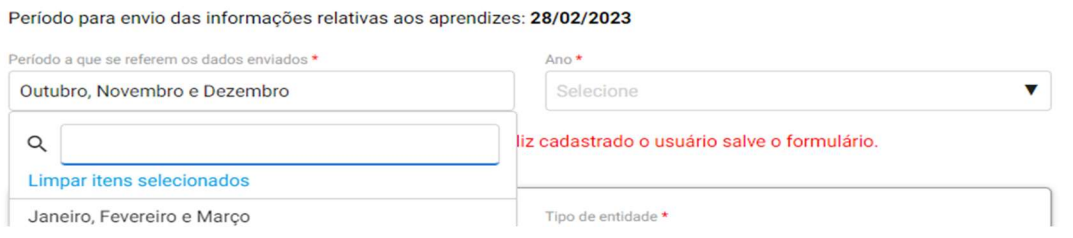

1.4. Após isso deverá ser selecionada a entidade em que o aprendiz está vinculado, se a própria matriz, ou a filial ou unidades vinculadas às escolas técnicas de educação públicas

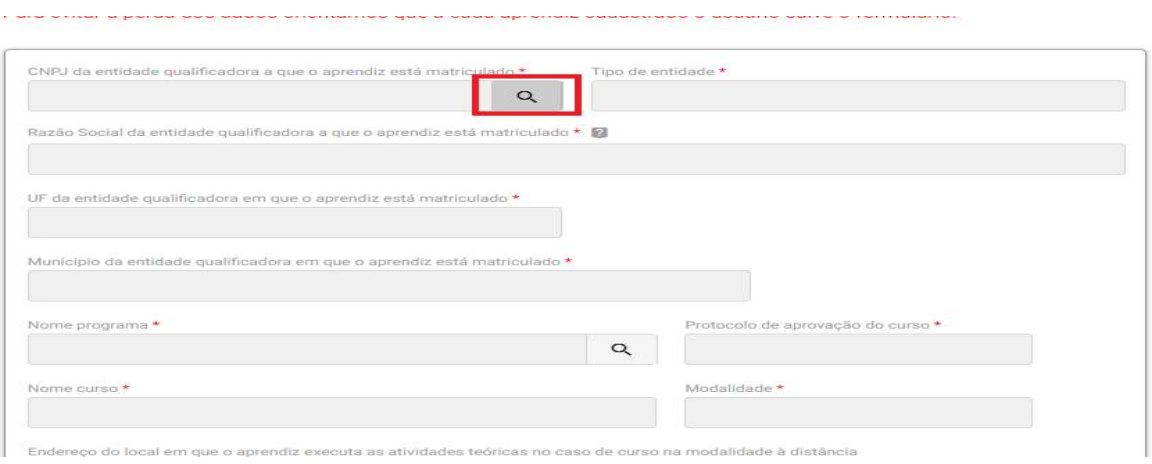

- Obs.: a matriz deverá fazer o cadastro dos seus aprendizes e dos aprendizes de suas filais ou a filial ou unidades vinculadas às escolas técnicas de educação públicas.
- 1.5. Ao clicar no botão "filtrar" serão apresentados os dados da matriz, filiais e das unidades vinculadas às escolas técnicas de educação públicas que estão habilitadas, e o usuário deverá selecionar a entidade de interesse para continuar com o cadastro.

.

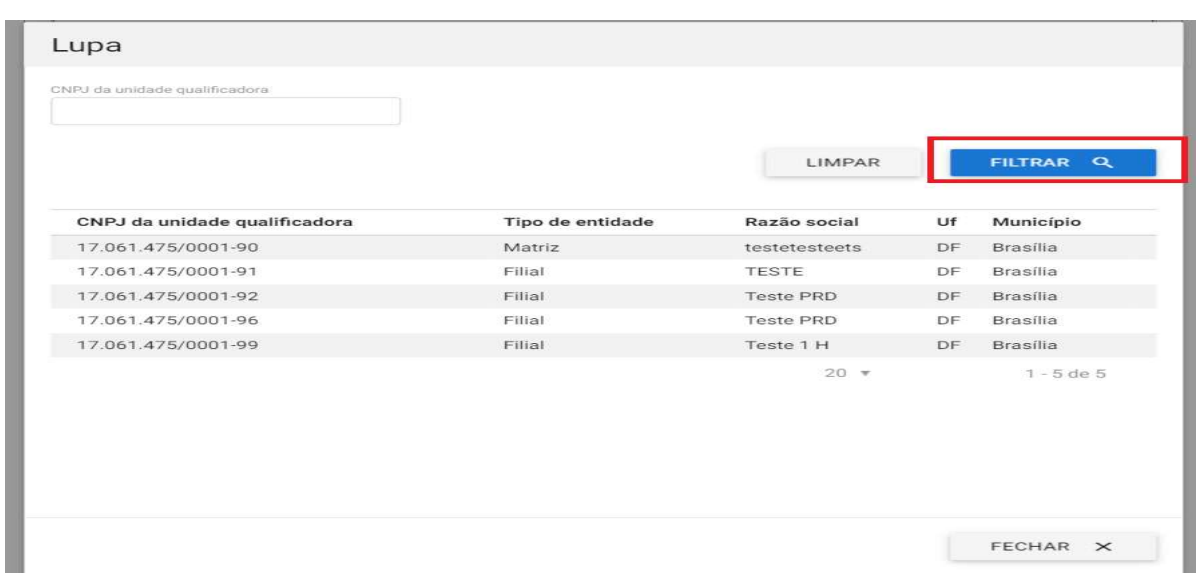

1.6. Ao selecionar a entidade o sistema irá preencher todos os dados da entidade habitada

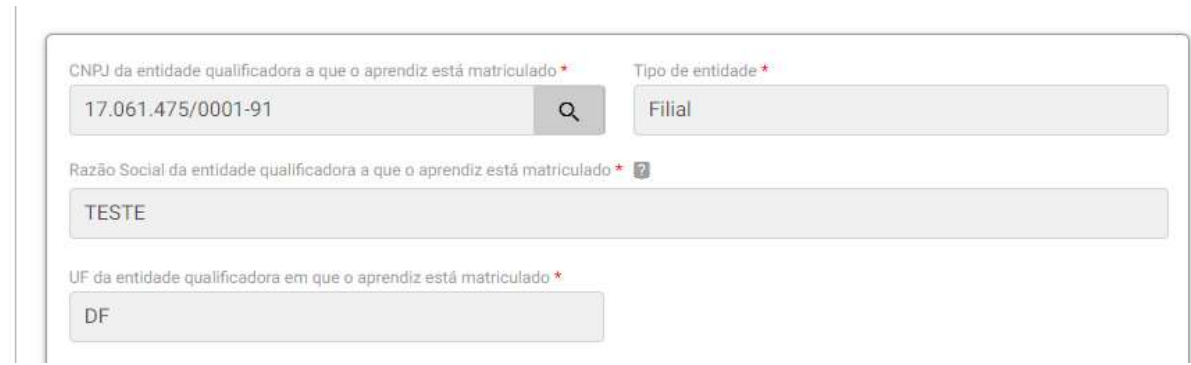

1.7. Em seguida o usuário irá selecionar o programa para fazer a vinculação do aprendiz. A pesquisa poderá ser feita pelo protocolo de aprovação do curso, ou clicando no botão "filtrar"

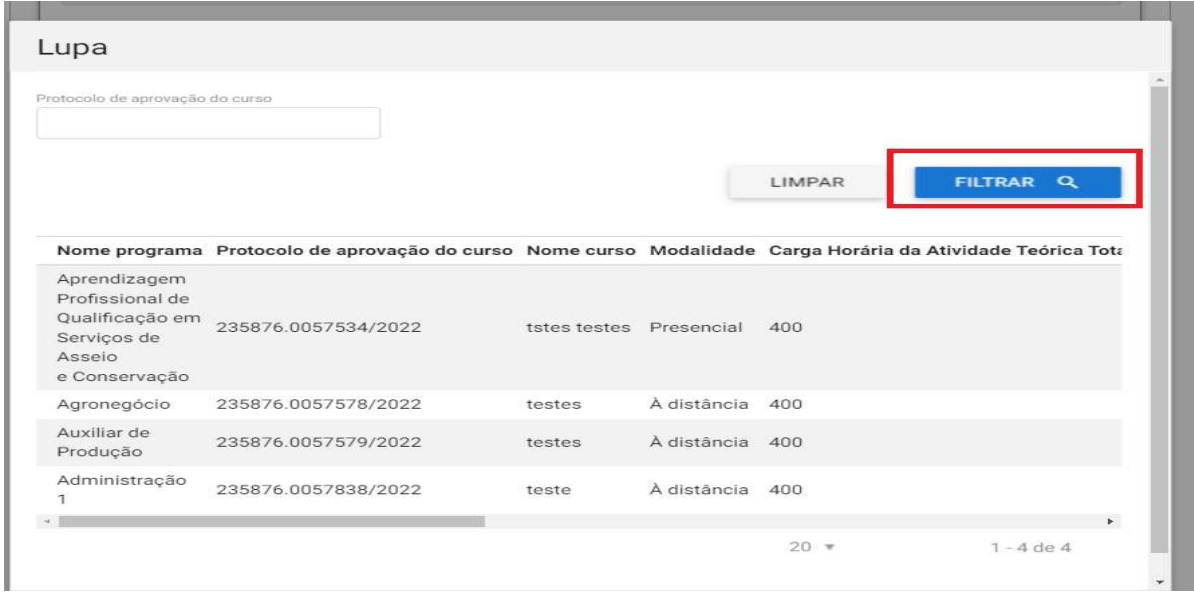

Obs: serão apresentados os cursos aprovados pela entidade selecionada, então se foi selecionada a matriz, apenas os cursos vinculados a matriz aparecerão.

1.8. Ao selecionar o programa o sistema preencherá as informações de protocolo do curso; nome do curso; modalidade e as informações de carga horária.

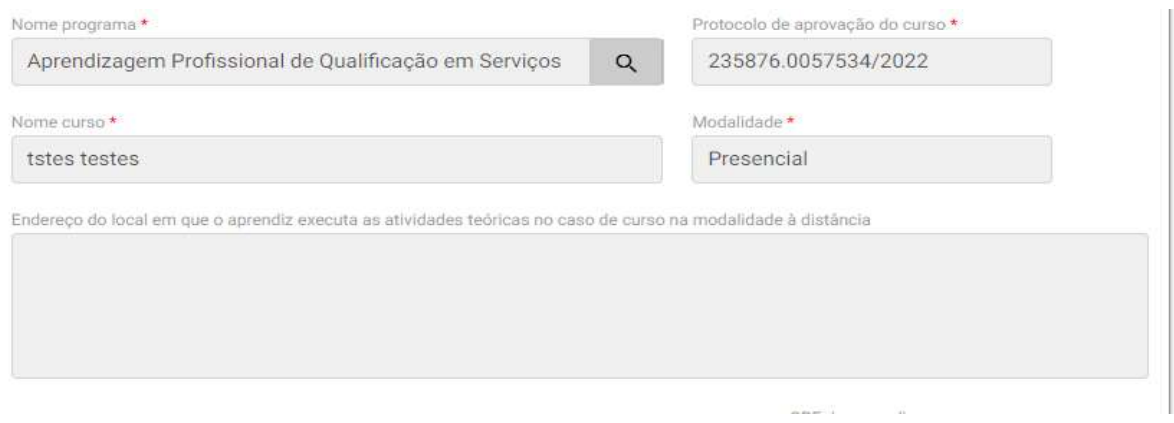

Obs.: caso o curso seja oferecido na modalidade a distância, o usuário deverá preencher o campo "Endereço do local em que o aprendiz executa as atividades teóricas no caso de curso na modalidade à distância"

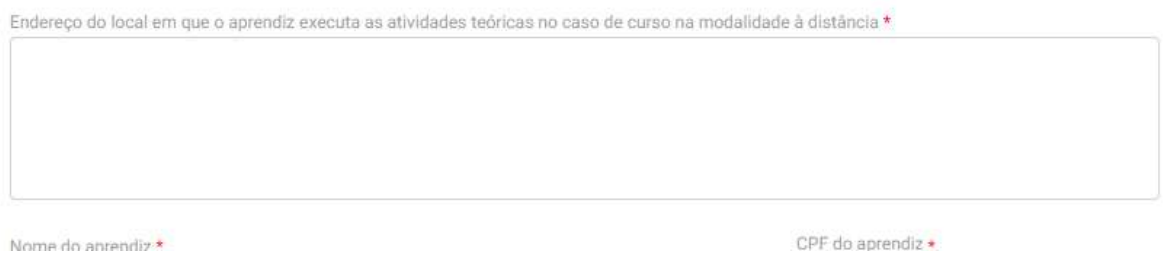

1.9. Em seguida o usuário irá preencher as informações do aprendiz: Nome do aprendiz; CPF do aprendiz; Data de Nascimento do Aprendiz; Código da ocupação em que o aprendiz foi contratado

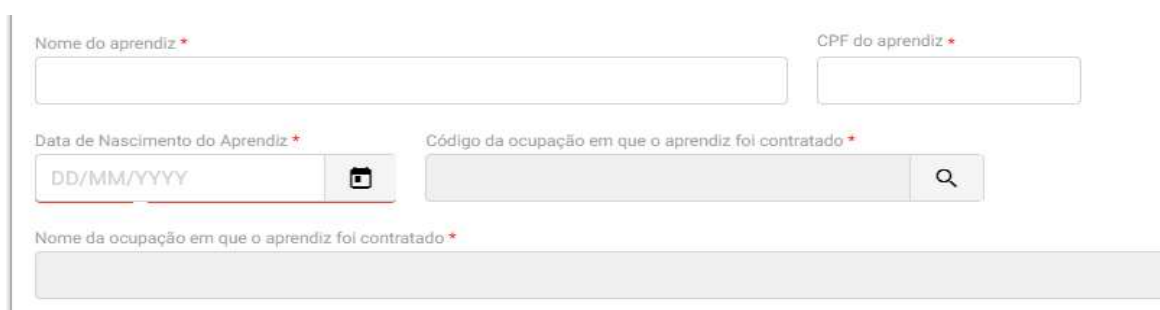

Obs.: caso o aprendiz esteja vinculado a programa com mais de uma ocupação, deverá ser indicada em sistema apenas uma ocupação, conforme artigo 379, da Portaria MTP 671/2021.

1.10. Em seguida serão informados os dados relacionados ao contrato do aprendiz, devendo ser preenchidos os seguintes dados: Data de início do contrato; Data de término do contrato; Contratação direta (sim/não); CNPJ do estabelecimento cumpridor da cota de aprendizagem e Razão social do estabelecimento cumpridor da cota.

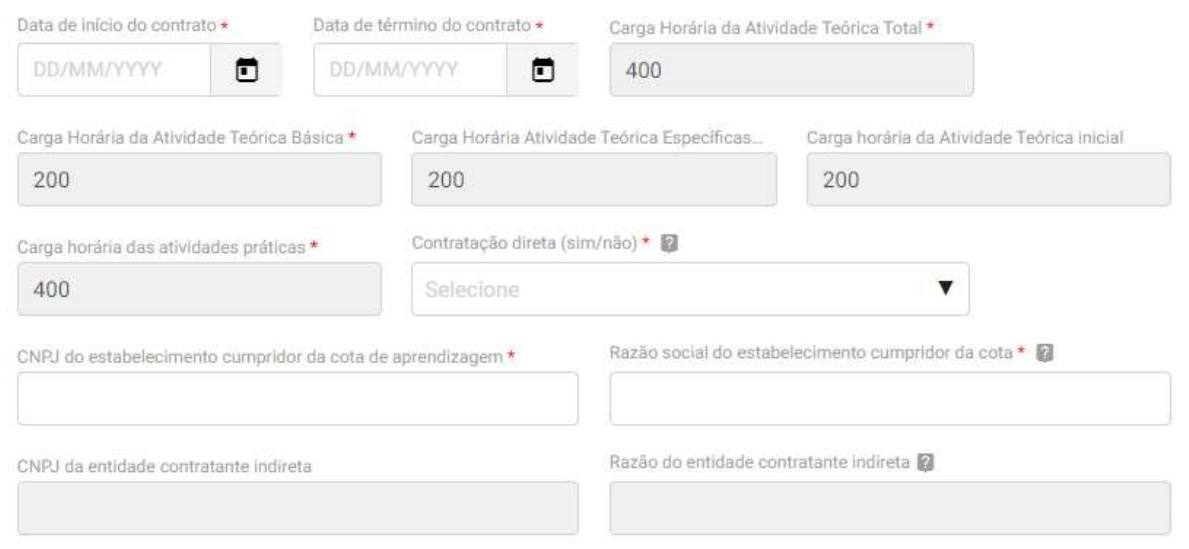

Obs: em caso a opção "Contratação direta (sim/não)" seja marcada como NÃO deverá ser indicado o CNPJ e a Razão social da entidade contratante indireta, nos moldes do art. 315, X da Portaria MTP 671/2021.

1.11. Após isso a entidade deverá indicar se o aprendiz foi contratado por meio da modalidade alternativa de cota. E caso selecione a opção SIM, deverá ser indicado o CNPJ e a Razão social da entidade concedente.

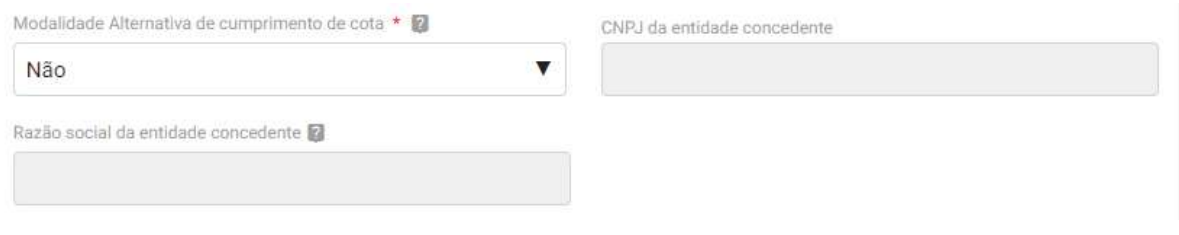

Obs.: a modalidade alternativa de cota está regulamentada na Seção VIII, do capítulo XVIII da Portaria MTP 671/2021.

1.12. Em seguida o usuário deverá indicar se o contrato foi efetuado nos moldes dos artigos 344 - aprendizes dos estabelecimentos de prestação de serviços a terceiros e Art. 345 centralização as atividades práticas correspondentes em um ou mais estabelecimentos da Portaria MTP 671/2021.

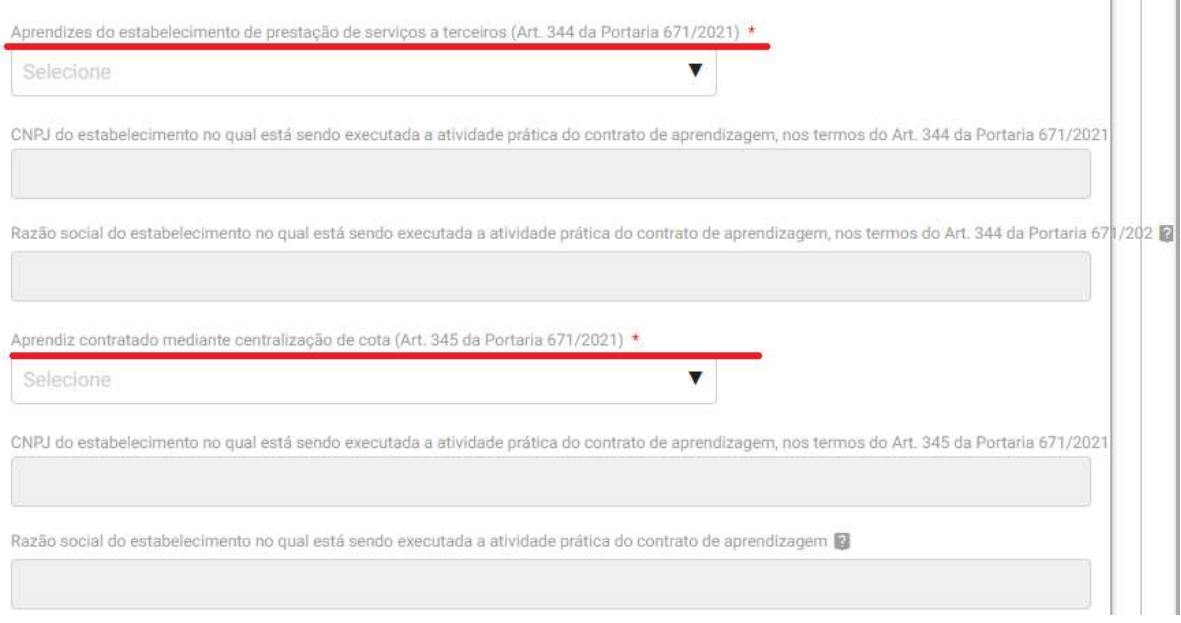

Obs.: caso selecionado a opção "SIM" deverá ser indicado o CNPJ e a Razão social do estabelecimento no qual está sendo executada a atividade prática do contrato de aprendizagem

1.13. Por fim, deverá ser indicada a data da movimentação e situação do aprendiz.

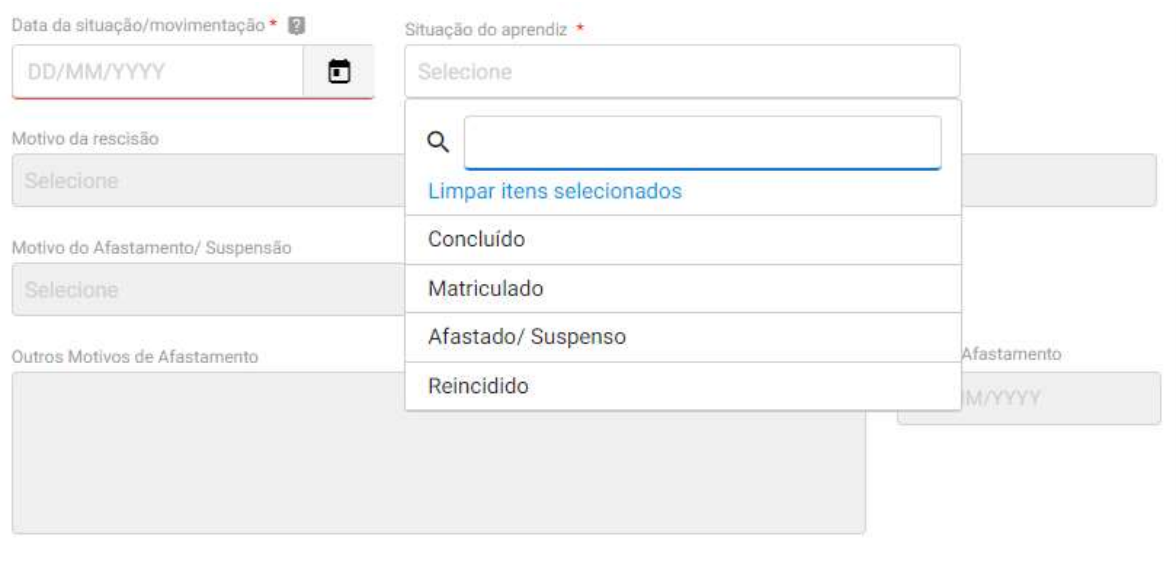

- 1.14. Na data da situação/movimentação deverá ser indicada o dia dentro do trimestre de informação em que houve a conclusão, matrícula, afastamento ou rescisão do contrato de aprendizagem.
- 1.15. Caso na situação do aprendiz seja selecionado a opção "Afastado/suspenso", o usuário deverá indicar o motivo e a data do afastamento.

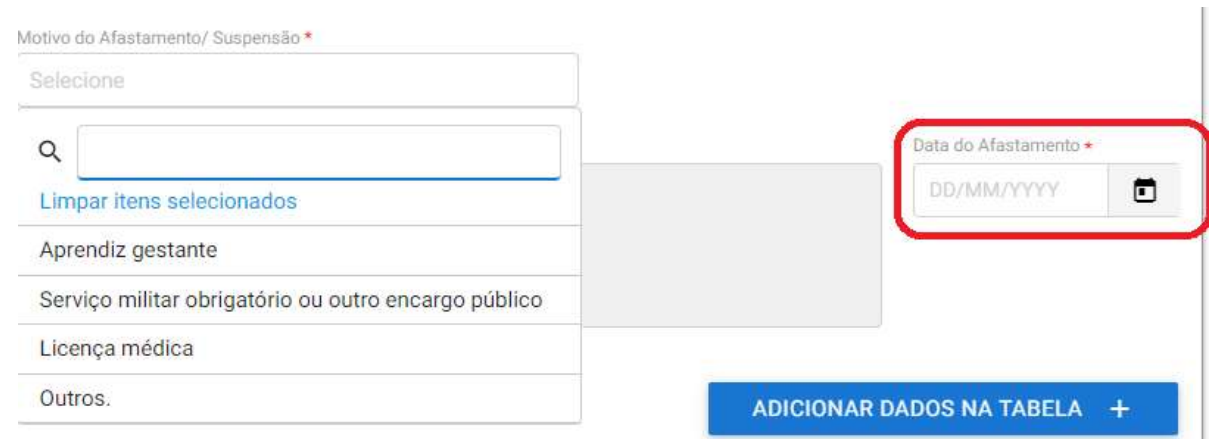

1.16. E caso na situação do aprendiz seja selecionado a opção "Reincido", o usuário deverá indicar o motivo da rescisão.

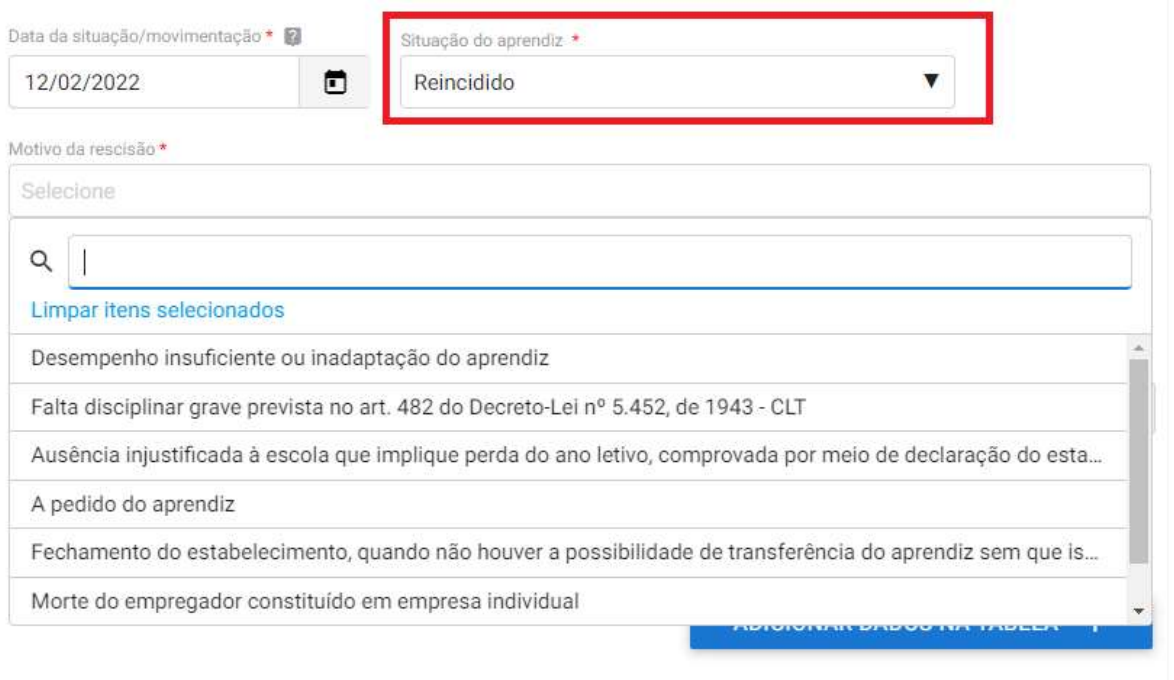

CNPJ da unidade qualificadora Tipo de entidade Razão social Uf Município Nome programa Proto Ações

1.17. Ao finalizar o preenchimento das informações, o usuário deverá clicar no botão "adicionar dados na tabela".

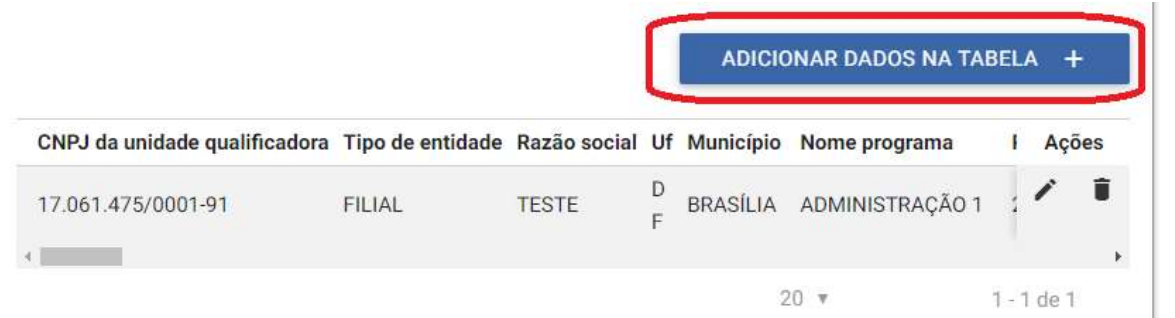

Obs: caso a entidade queira corrigir algum dado do cadastro do aprendiz basta clicar no ícone do lápis.

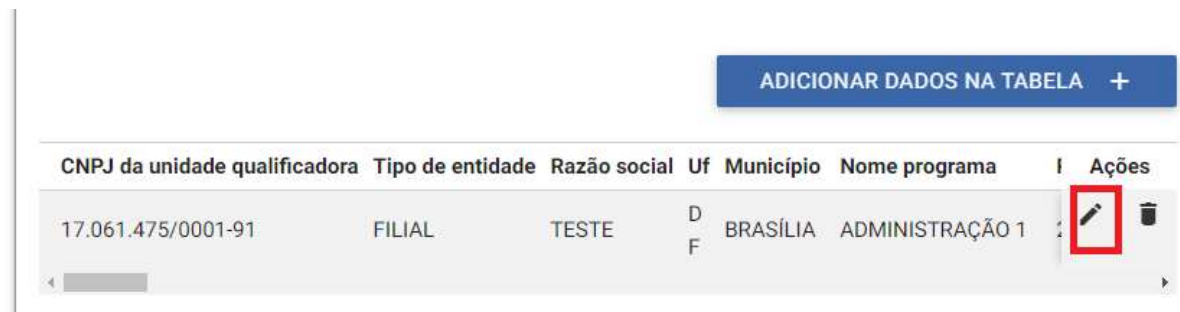

1.18. Ao finalizar as informações do trimestre o usuário deverá declarar a veracidade dos dados.

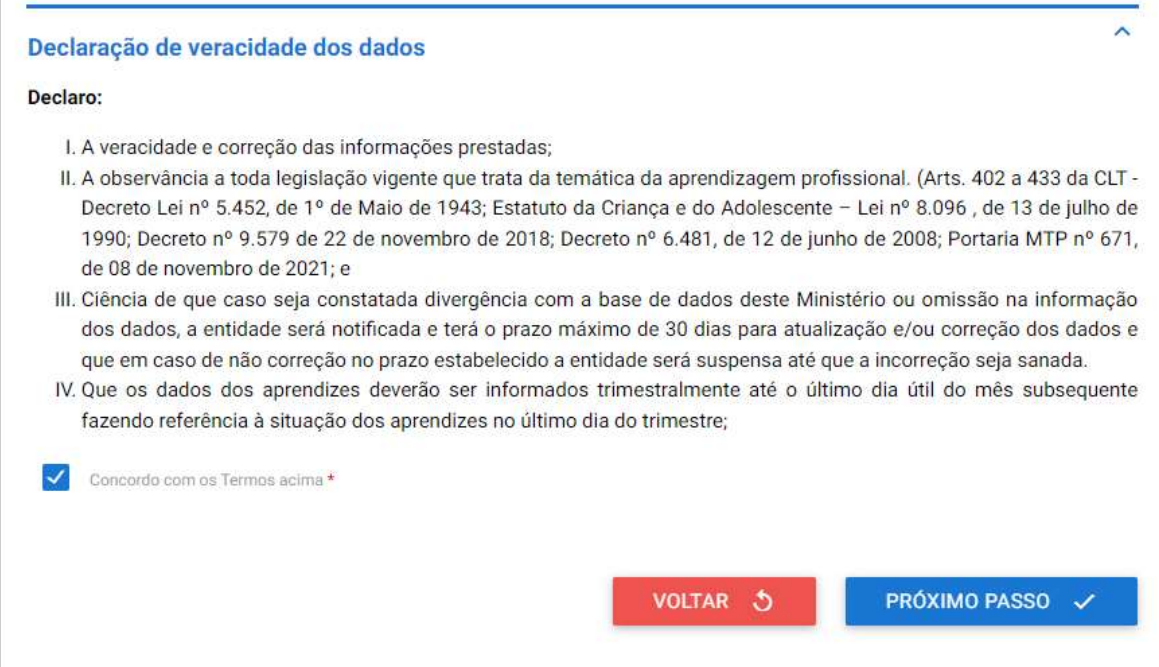

1.19. Ao clicar na opção "próximo passo" o sistema mostrará um resumo dos dados inseridos e o usuário deverá clicar em "enviar solicitação" para finalizar o cadastro.

#### Declaração de veracidade dos dados

#### Declaro<sup>-</sup>

- I. A veracidade e correção das informações prestadas;
- II. A observância a toda legislação vigente que trata da temática da aprendizagem profissional. (Arts. 402 a 433 da CLT -Decreto Lei nº 5.452, de 1º de Maio de 1943: Estatuto da Crianca e do Adolescente - Lei nº 8.096, de 13 de julho de 1990; Decreto nº 9.579 de 22 de novembro de 2018; Decreto nº 6.481, de 12 de junho de 2008; Portaria MTP nº 671, de 08 de novembro de 2021; e III. Ciência de que caso seja constatada divergência com a base de dados deste Ministério ou omissão na informação
- dos dados, a entidade será notificada e terá o prazo máximo de 30 dias para atualização e/ou correção dos dados e que em caso de não correção no prazo estabelecido a entidade será suspensa até que a incorreção seja sanada
- IV. Que os dados dos aprendizes deverão ser informados trimestralmente até o último dia útil do mês subsequente fazendo referência à situação dos aprendizes no último dia do trimestre;

**VOLTAR** 

ి

**ENVIAR SOLICITAÇÃO** 

Concordo com os Termos acima

1.20. Em seguida o usuário já poderá emitir a declaração de regularidade.

A Subsecretaria de Capital Humano do Ministério do Trabalho e Previdência informa que a entidade qualificadora inscrita no CNPJ sob o nº 17.061.475/0001-90, e razão social testetesteets, enviou, no prazo estipulado, os dados dos aprendizes matriculados nos cursos de aprendizagem profissional, referente ao trimestre Outubro, Novembro e Dezembro do ano 2023, atendendo ao disposto no Decreto Lei nº 5.452, de 1º de maio de 1943 e na Portaria MTP nº 671 de 08 de novembro de 2021.

Caso seja constatada divergência ou omissão na informação dos dados, a entidade será notificada e terá o prazo máximo de 30 dias para correção dos dados.

Destacamos que a não observância do prazo poderá ensejar a suspensão da entidade.

Brasília, 13/02/2023, Nº Protocolo: 235876.0063806/2023

## Consulta de Solicitações

1. Para consultar as solicitações realizadas, a entidade deverá fazer login no serviço que deseja acompanhar e ir clicar na opção "Minhas Solicitações".

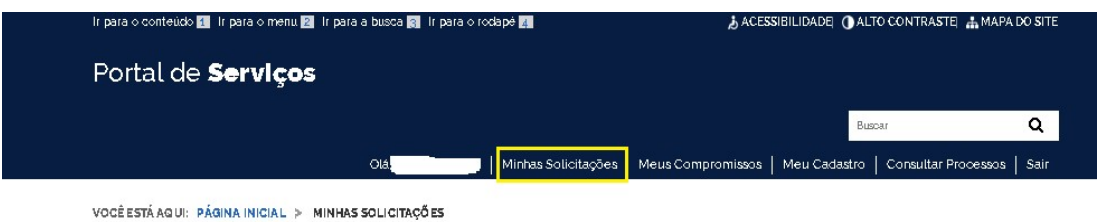

2. Em seguida, deverá indicar se a solicitação a ser consultada está vinculada a pessoa física ou jurídica.

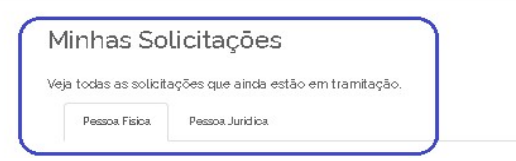

2.1. Após isso, o usuário deverá indicar o status da solicitação: se Concluídas, Em andamento ou Pendente.

## Minhas Solicitações

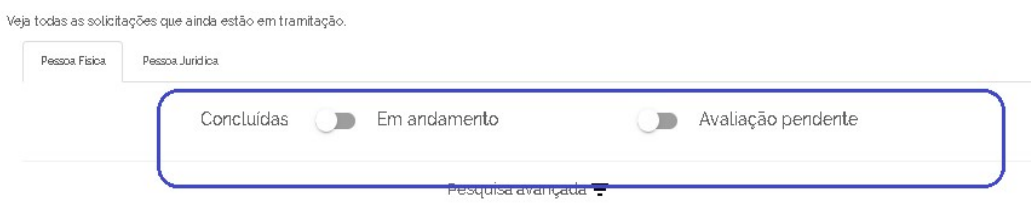

Obs.: Em caso de dúvidas, recomenda-se que não marque nenhuma opção.

- 2.2. Após isso, serão apresentadas as solicitações realizadas pela entidade e seu andamento, com as seguintes informações:
	- a) N° do Protocolo;
	- b) Nome do serviço;
	- c) Data da requisição;
	- d) Fase;
	- e) O que fazer.

#### незијија алануаца  $\pm$

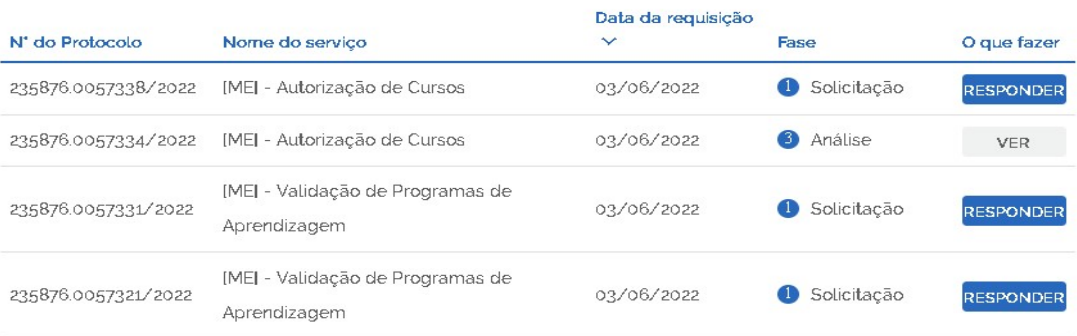

- 3. Deve-se sempre atentar para o comando que aparece no campo o que fazer:
	- a) Se estiver a palavra "Responder": o protocolo está aguardando ação da entidade.
	- b) Se estiver a palavra "Ver": o protocolo está em análise pela SUCAP.